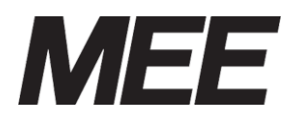

受付案内システム 形名 CA-15TEH3-1-W (パールホワイト) CA-15TEH3-1-BR (マルーンブラウン) CA-15TEH3-1-BK (ダークグレー)

取扱説明書

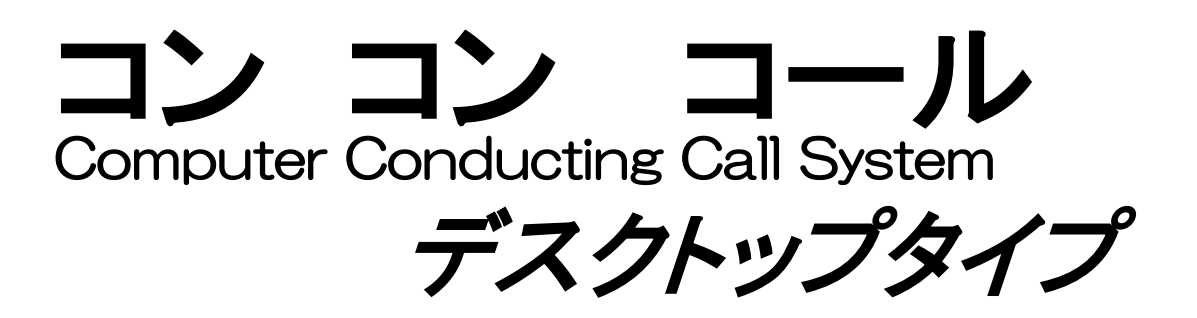

このたびは、受付案内システム「コンコンコール」をお買い上げいただき、誠にありがとうござ います。

ご使用前にこの説明書をよくお読みいただき、機能・取扱い方法などを十分ご理解の上、正しくご 使用くださいますようお願いいたします。

また、ご不明な点につきましては、販売代理店または弊社営業所までご相談ください。

● 本製品をご使用になる前には、必ず「1 1) 安全のために必ず守ること」および「1 2) 使用 にあたってのお願い」をよくお読みになり正しくお使いください。

### [お願い]

- 本書は、必要に応じていつでもご覧になれるよう大切に保管してください。
- 本書を適用しないで生じた間接障害を含めたいかなる損害についても責任を負いかねますの でご了承ください。
- 本書の内容の一部または全ての無断転載、無断複写は禁止されています。
- 本書の内容につきましては万全を期しておりますが、万一ご不審な点や誤り、記載漏れなど、 お気付きの点がございましたら、お手数ですが弊社営業窓口または、技術的な問合せ窓口まで ご連絡ください。
- 本書の内容およびシステムを構成する機器、仕様は、改良のため予告なく変更することがあり ますのでご了承ください。
- 本製品は日本国内専用ですので日本国外では使用できず、また アフターサービスもできま せん。

This appliance is designed for use in Japan only and can not be used in any other country.No servicing is available outside of Japan.

この装置は、クラスA機器です。この装置を住宅環境で使用すると電波妨害を引き起すことが あります。この場合には使用者が適切な対策を講ずるよう要求されることがあります。  $VCCI-A$ 

本製品は LAN 部分について電気通信事業者(固定通信会社、インターネットプロバイダ等) の通信回線に直接接続することはできません。本製品をインターネットに接続する場合は、 必ず認証取得済みルータ等を経由し接続してください。

### [保証について]

- 本書の注意書きに基づく正常な使用状熊のもとで、保証期間内に万一故障し弊社がそれを認 めた場合、無償にて故障箇所の修理または交換をいたします。
- 本製品を正しく安全にご使用いただくため、「1.1)安全のために必ず守ること」を必ずお守り ください。

これらの注意事項に反した取扱いにより生じた損害について、当社は責任と保証を致しかね ます。

# 目次

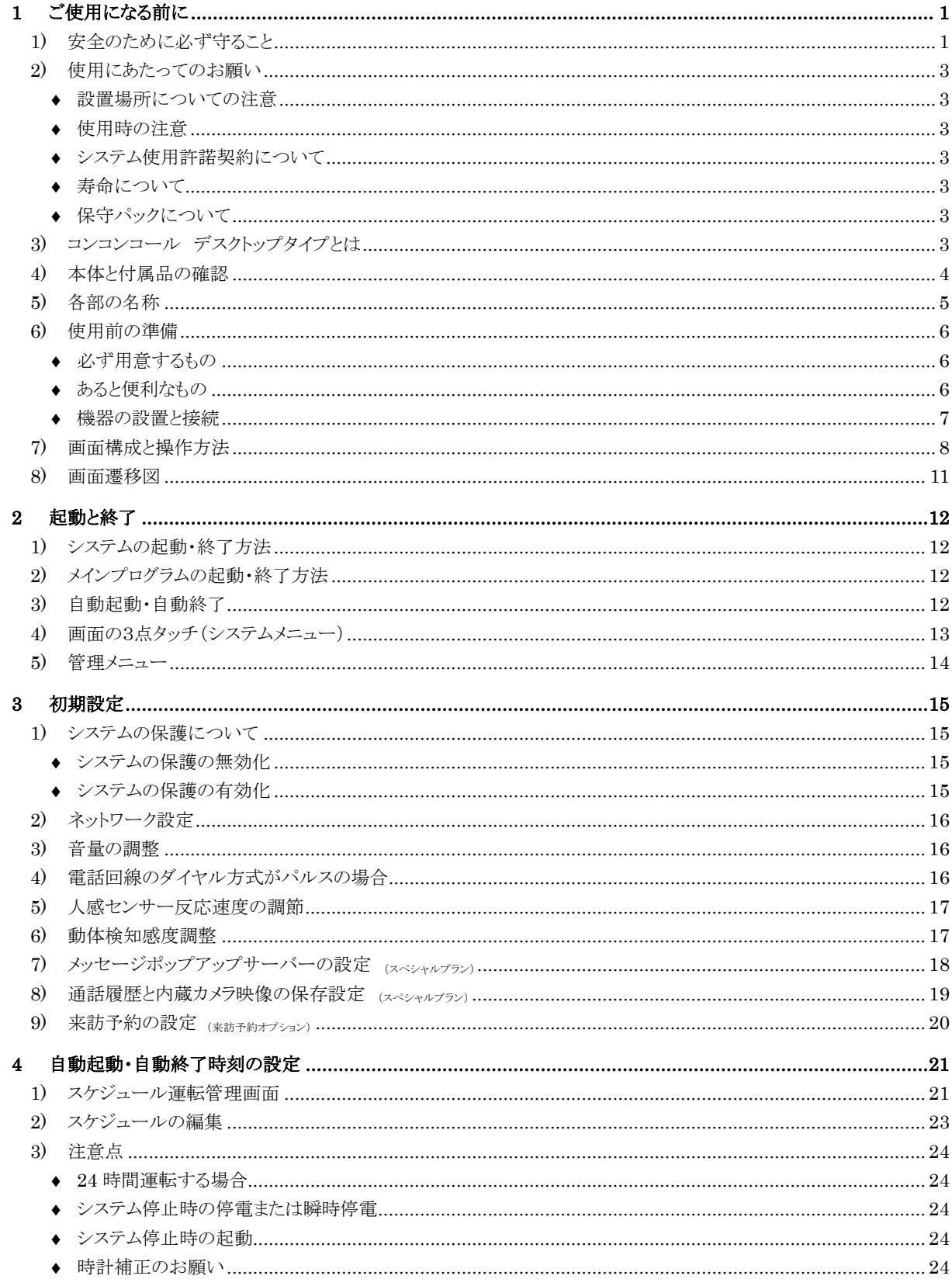

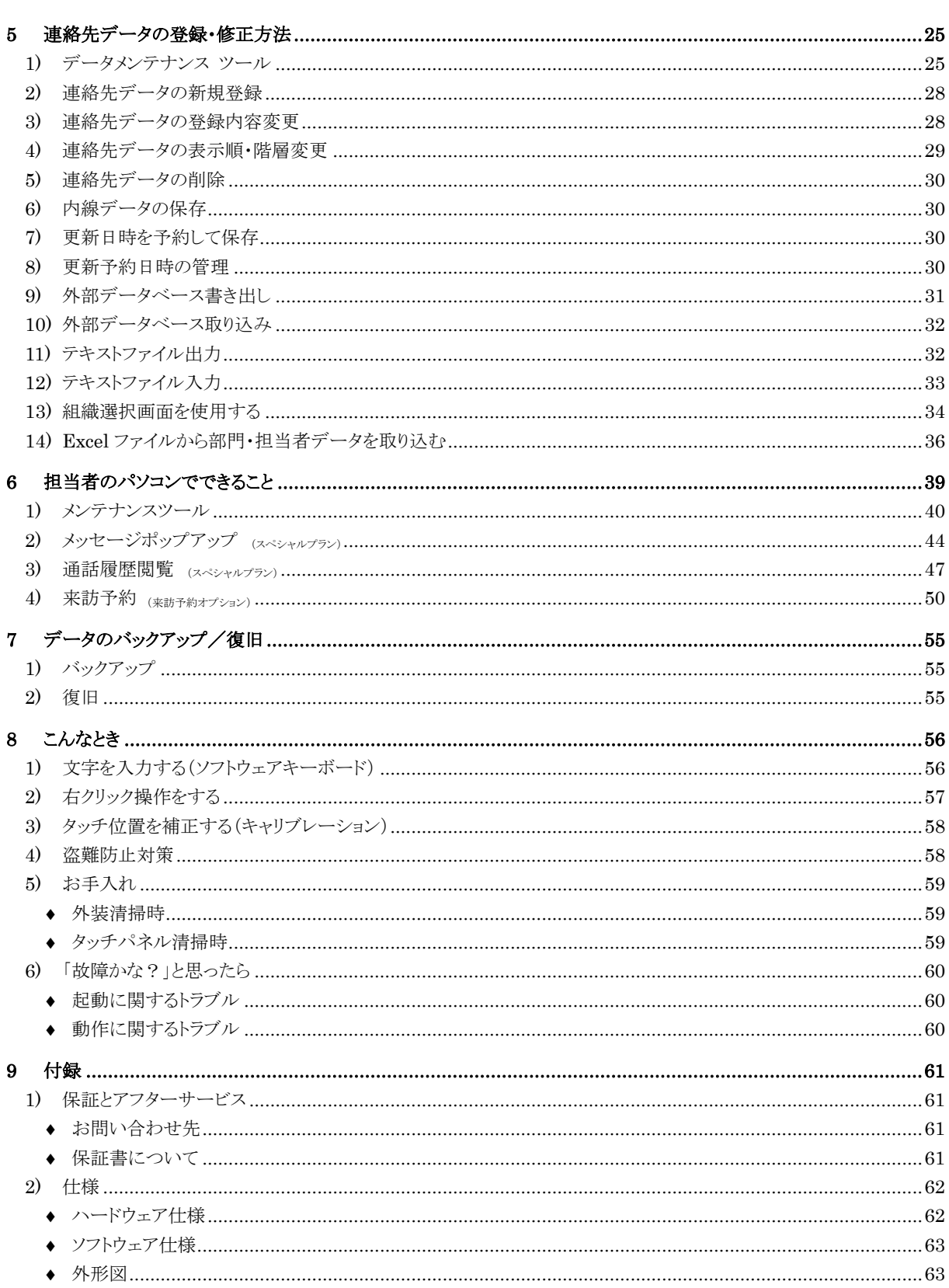

# <span id="page-4-0"></span>**1** ご使用になる前に

## <span id="page-4-1"></span>**1)** 安全のために必ず守ること

◆ 誤った取扱いをしたときに生じる危険とその程度を、次の表示で区分して説明しています。

誤った取扱いをしたときに死亡や重傷などに結びつく可能性があ 警生 るもの 可燃性、爆発性ガスまたは蒸気のある場所では使用しない。 (爆発や火災の原因になります) 禁止 電子機器の使用が制限または禁止されている場所(病院など)では使用しない。 (電子機器や医療機器に影響を与え、事故の原因になります) 禁止 開口部から内部に金属類や燃えやすいものなどを差し込んだり、落としたりしない。 (火災や感電の原因になります) 禁止 製品に水をかけたりしない。 (火災や感電の原因になります) 発煙、異音・異臭がしたらすぐに電源プラグをコンセントから抜く。 (異常のまま運転を続けると、故障や感電・火災等の原因になります) 厳守 交流100Vを使用する。 (交流100V以外を使用すると、発熱による火災の原因になります) 厳守 ぬれた手で電源プラグを抜き差ししない。 (感電することがあります) 禁止 本製品を分解・改造・修理しない。 (火災・感電・けがの原因になります) 分解禁止 落雷時はモジュラケーブルや通信ケーブルに手を触れない。 (感電することがあります) 禁止 下記目的のために使用しない。 核施設・航空機の航空制御もしくは離着陸の管制システム・自動車やバスの運転・船舶の航行・生 命維持装置のような、生命・身体・健康に影響をおよぼす環境下における、オンライン制御装置 禁止

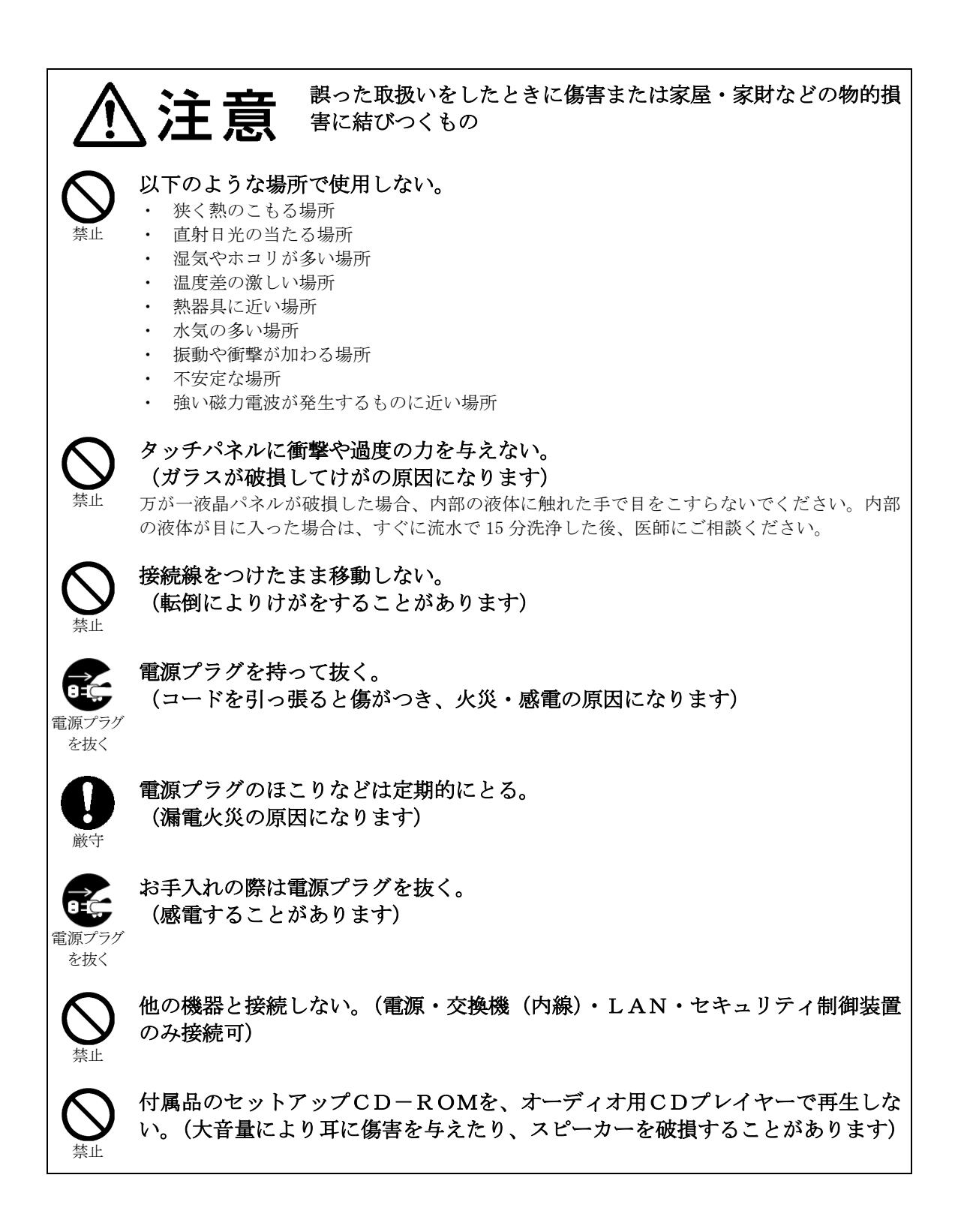

## <span id="page-6-0"></span>**2)** 使用にあたってのお願い

### <span id="page-6-1"></span>◆ 設置場所についての注意

以下のような場所で使用しないでください。

- ・ 狭く熱のこもる場所
- ・ 直射日光の当たる場所
- ・ 湿気やホコリが多い場所
- ・ 温度差の激しい場所
- ・ 熱器具に近い場所
- 水気の多い場所
- 振動や衝撃が加わる場所
- ・ 不安定な場所
- ・ 強い磁力電波が発生するものに近い場所

### <span id="page-6-2"></span>◆ 使用時の注意

以下の項目を守り、正しくお使いください。

- ・ 交流100Vを使用する
- ・ 他の機器と接続しない(電源・交換機(内線)・LAN・セキュリティ制御装置のみ接続可)
- ・ シャープペンやドライバーなど、先の鋭利なものでタッチパネルを押さない
- ・ 本製品を分解・改造しない
- ・ お手入れの際に電源を切る
- ・ 製品を移動する場合は電源を切り、接続を外す

### <span id="page-6-3"></span>◆ システム使用許諾契約について

受付案内システムはお客様と弊社との間で、システム使用許諾契約を締結することによって、ご利用になれ ます。システム使用許諾契約の内容については、本書の最後に記載されておりますので、必ずお読みくださ い。ご同意いただいた場合に限り、ご使用の開始ができます。

### <span id="page-6-4"></span>◆ 寿命について

設計寿命は、特に指定のない場合、週日(週日とは土・日・休日を除く平日)12時間使用で約6年です。 但し、ご使用場所の環境や運転時間などにより、早期の部品交換が必要となる場合があります。 また、製品に使用している構成部品には、定期的に交換が必要な部品や、場合によりオーバーホールが必要 な部品があります。(バックライト、時計機能用ボタン電池)

### <span id="page-6-5"></span>◆ 保守パックについて

保守パック付製品をご購入いただきまたお客様は、追加料金なしで一定期間、保守・サポートいたします。 保守パックは、パック付製品として販売しており、製品ご購入後に保守パック単独でのご購入はできません。 詳しくは当社営業窓口またはお買い上げの販売店へお問い合わせください。

## <span id="page-6-6"></span>**3)** コンコンコール デスクトップタイプとは

コンコンコール デスクトップタイプ(以下コンコンコール)はオフィス内での受付業務を代行するシステ ムです。

来訪者は画面およびガイダンスに従い、画面をタッチするだけで目的の担当者と受話器を通じて会話をする ことができます。

画面にはメッセージ(会社名等)を表示することができ、来客が無い状態では動画や BGM(バック グラウンド ミュージック)を流すことができ、企業イメージのアップなどに効果があります。

# <span id="page-7-0"></span>**4)** 本体と付属品の確認

本体および付属部品を確認してください。

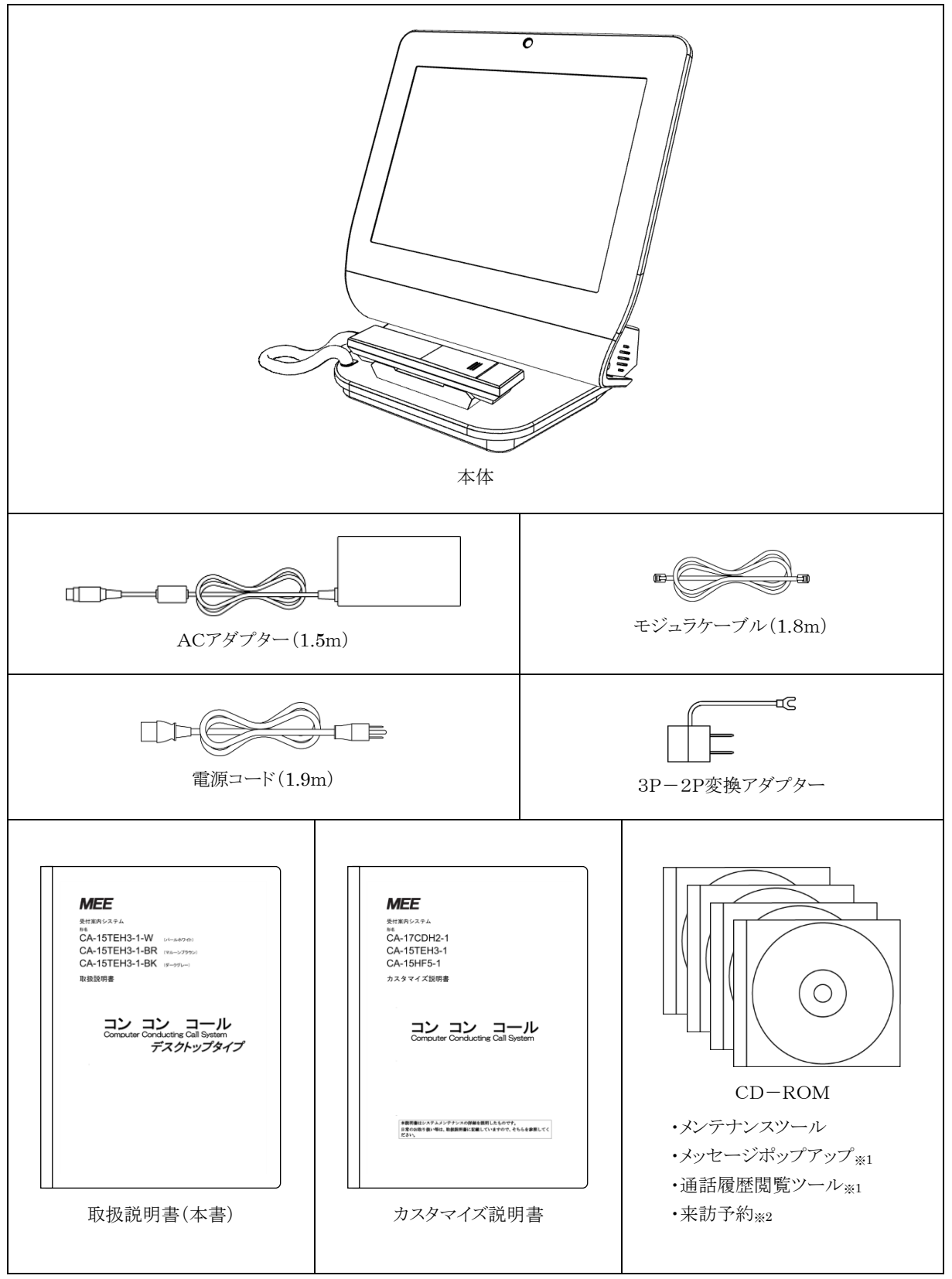

<sup>※1</sup> スペシャルプランに付属します。 ※2 来訪予約オプションに付属します。

<span id="page-8-0"></span>**5)** 各部の名称

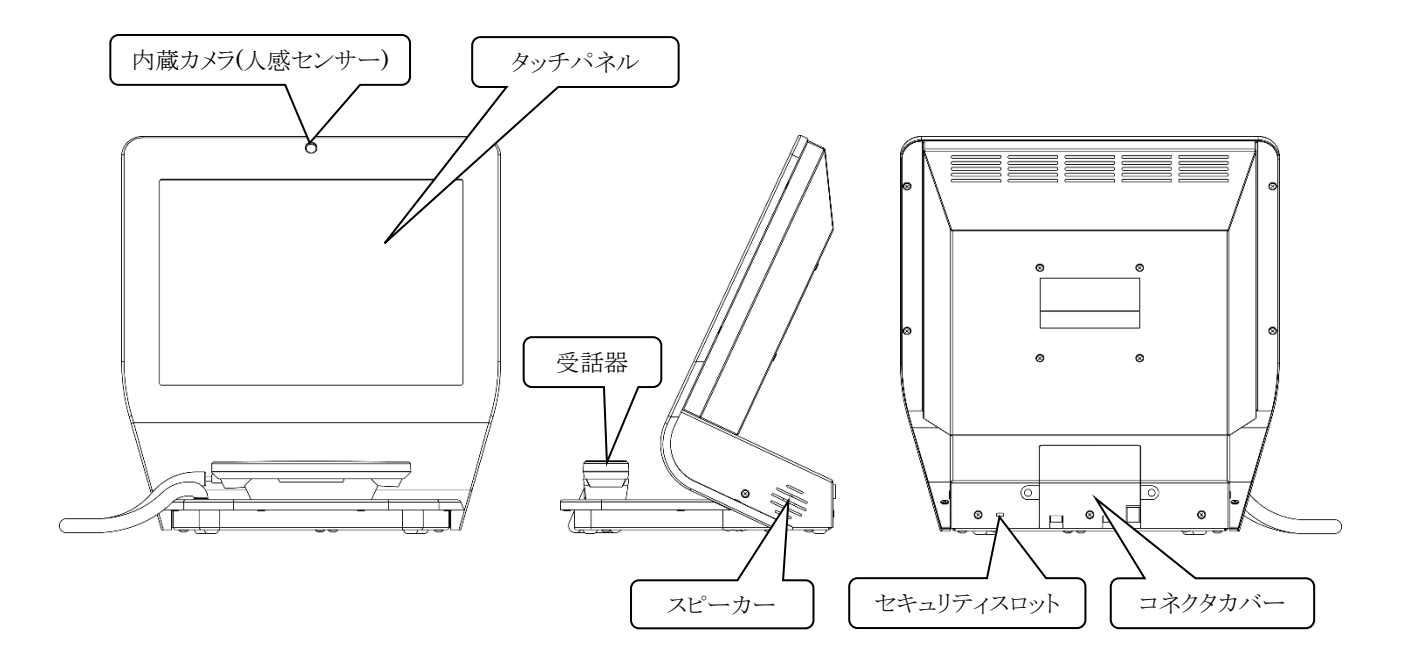

## • 背面接続部詳細

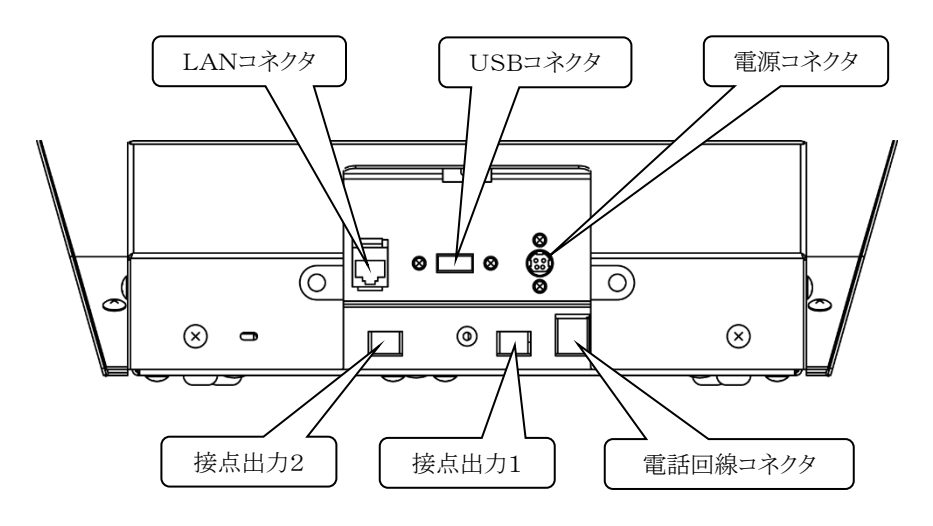

## <span id="page-9-0"></span>**6)** 使用前の準備

## <span id="page-9-1"></span>◆ 必ず用意するもの

- 電源コンセント(AC100V)
- アナログ式(2 芯)の内線用の回線
	- ✔ デジタル内線の場合、電話交換機にアナログカードまたはデジタル→アナログ変換アダプターを追加するこ とで対応できます。

✓ IP電話の場合、VoIPアダプターまたはVoIPゲートウェイを追加することで対応できます。

- プラスドライバー 1本
	- ✔ コネクタカバーの取り外し・取り付けに使用します。

## <span id="page-9-2"></span>◆ あると便利なもの

- 構内LANからのLANケーブル 1 本
- ✓ LAN経由でのデータメンテナンスが利用できます。
- データのメンテナンスに使用するパソコン1台,USBで接続するメモリー1個 (製品本体でデータのメンテナンスをする場合は必要ありません)

### <span id="page-10-0"></span>◆ 機器の設置と接続

① 本体背面のコネクタカバーを取り外します。

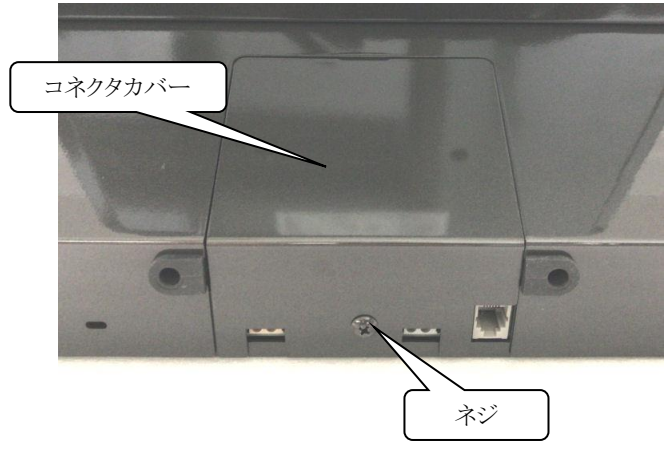

- ② ACアダプターとLANケーブルを接続します。
- ③ ゴムブッシュを取り外し、コード・ケーブルに通して元に戻します。

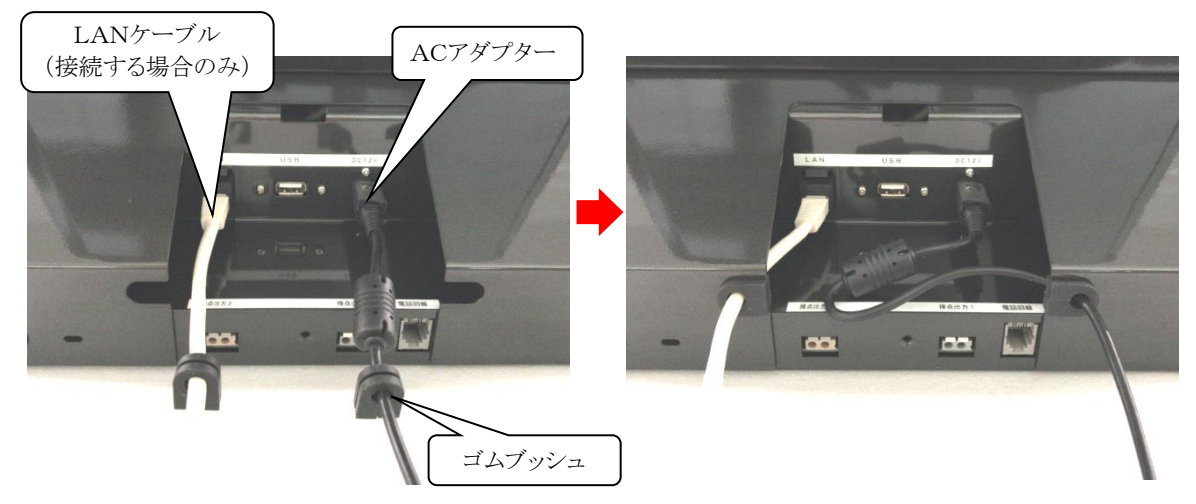

- ④ コネクタカバーを取り付けます。
- ⑤ モジュラケーブルを接続します。

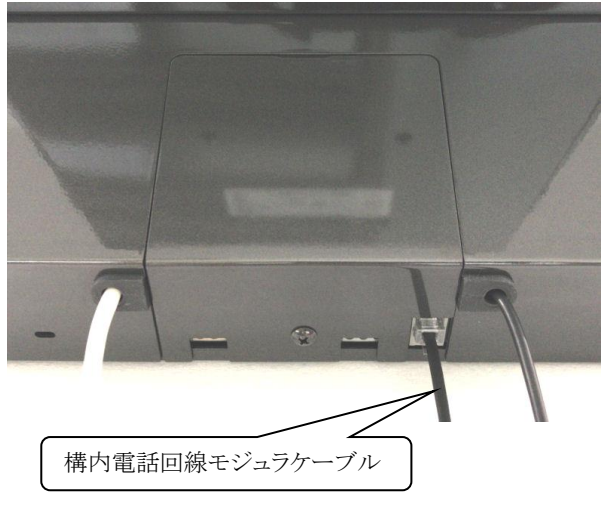

⑥ 電源コードをACアダプターに接続し、AC100Vコンセントに接続します。

# <span id="page-11-0"></span>**7)** 画面構成と操作方法

ここでは標準コンテンツを例にコンコンコールの画面構成と操作方法を説明します。各画面の色調は筐体色 に合わせて標準設定されますが、カスタム対応により例の通り 4 種類の色調から選択可能です。 各画面は人感センサーの検知がなく、タッチ操作がない状態が一定時間続くとスタート画面に戻ります。

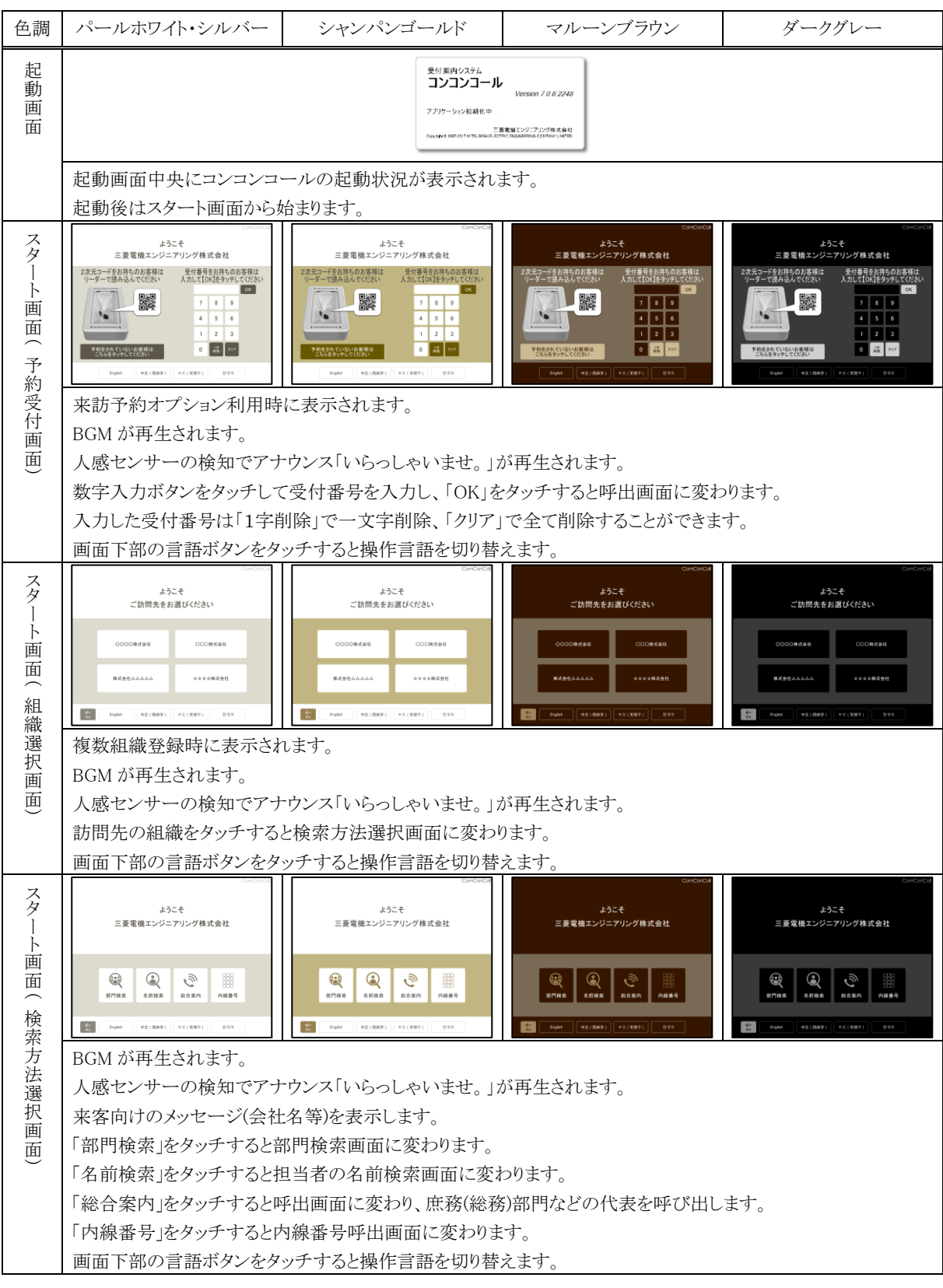

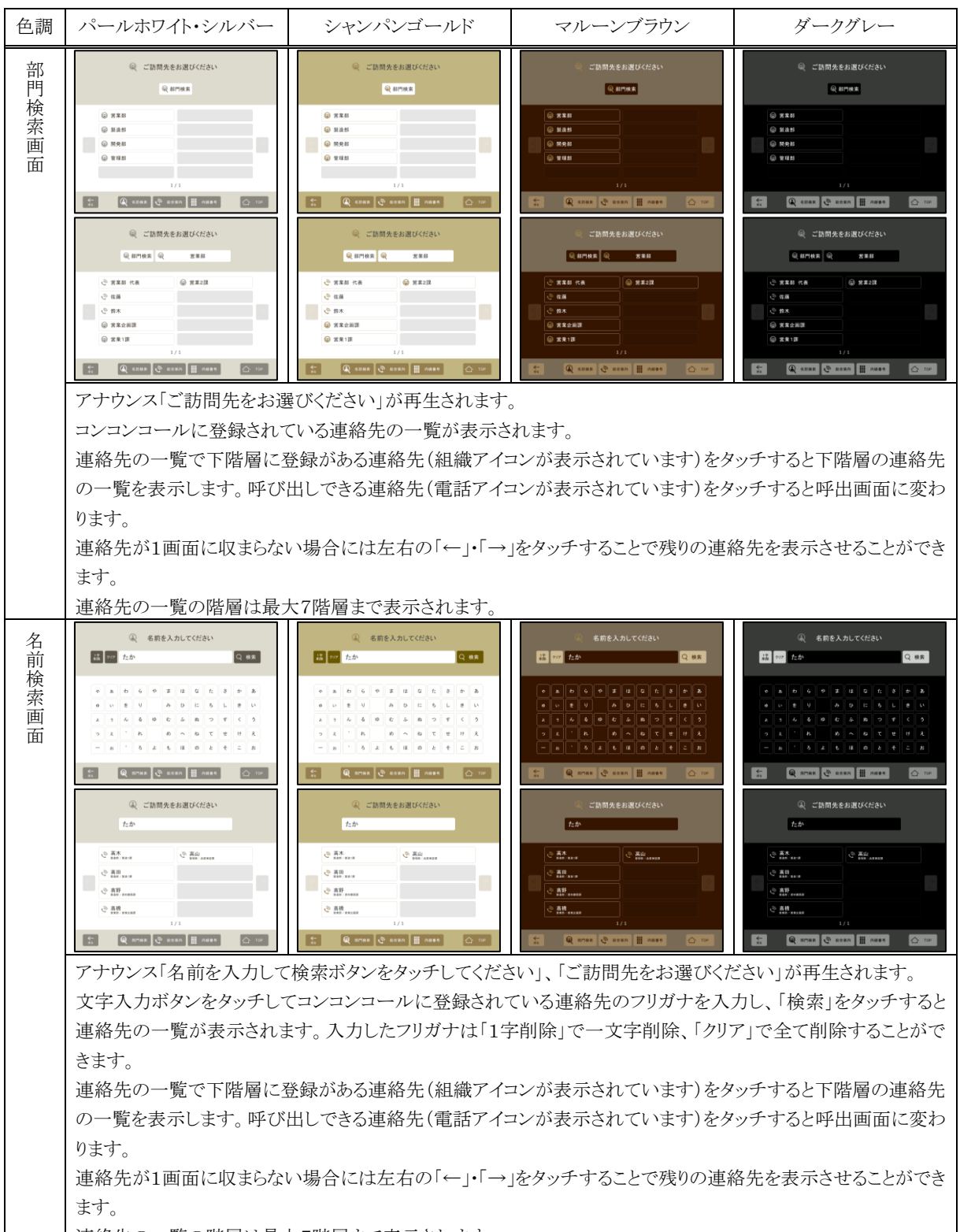

連絡先の一覧の階層は最大7階層まで表示されます。

| 色調                               | パールホワイト・シルバー                                                                                            | シャンパンゴールド                                                                                               | マルーンブラウン                                                                                                    | ダークグレー                                                                                               |
|----------------------------------|----------------------------------------------------------------------------------------------------|----------------------------------------------------------------------------------------------------|----------------------------------------------------------------------------------------------------|----------------------------------------------------------------------------------------------------|
| 内<br>線<br>番<br>号呼<br>出<br>画<br>而 | Ⅲ 内線番号を入力してください<br>は 234<br>$\vert$ C $\eta$ is $\vert$<br>$1 \quad 2$<br>$\overline{\mathbf{3}}$       | ■ 内線番号を入力してください<br>C mas ]<br>雄 234<br>$1 \t2 \t3$                                                      | 内線番号を入力してください<br> 基 277  1234 <br><b>C 明图</b><br>$1 \, 2 \, 3$<br>$4$ 5 6<br>$7 \parallel s \parallel s$<br>$\cdot$ 0 $\cdot$ | ■ 内線番号を入力してください<br><b>温</b> 277 1284<br>L ma<br>$1 \quad 2 \quad 3$<br>6<br>$\overline{\phantom{a}}$ |
|                                  | E<br>Q STRA Q KESS C BAKA                                                                               | Q mmss   Q szes    큰 saxn  <br>  t  <br>アナウンス「番号の後に続けて呼び出しをタッチしてください」が再生されます。                           | Q ROBE Q SERE C REEN Q TO                                                                                                    | Q STHR Q SERR C STRA<br>$\frac{1}{2}$                                                                |
|                                  | 数字入力ボタンをタッチして内線番号を入力し、「呼出」をタッチすると呼出画面に変わります。                                                            |                                                                                                    |                                                                                                    |                                                                                                    |
|                                  | 入力した内線番号は「1字削除」で一文字削除、「クリア」で全て削除することができます。                                                              |                                                                                                    |                                                                                                    |                                                                                                    |
| 呼<br>出<br>画<br>面                 | 高橋<br>呼び出します                                                                                            | 高橋<br>呼び出します                                                                                            | 高橋<br>呼び出します                                                                                                    | 高橋<br>呼び出します                                                                                         |
|                                  | 受話器を取ってお待ちください<br>$\otimes$ REPE                                                                        | 受話器を取ってお待ちください<br><b>S</b> FEEL                                                                         | 受話器を取ってお待ちください<br><b>SITE</b>                                                                                                 | 受話器を取ってお待ちください<br>$\otimes$ HEPE                                                                     |
|                                  | Q STRE Q 6FRE H NEED<br>E<br>$\vert \bigcirc$ to $\vert$<br>高橋                                          | Q STRK Q 6098      ness<br>E<br> ⇔ ™<br>高橋                                                              | Q ROBE Q SERR   O TO                                                                                                    | Q STAR Q KERR     ANDS<br>$\boxed{\bigcirc}$ ros<br>$\frac{4}{34}$<br>高橋                             |
|                                  | 呼び出しています                                                                                                | 呼び出しています                                                                                                | 高橋<br>呼び出しています                                                                                                    | 呼び出しています                                                                                             |
|                                  | <b>B</b> HERE<br>E<br>Q STRE Q 6592   MOST<br>$\boxed{\bigcirc$ no                                      | <b>Q</b> HERE<br>$\boxed{\triangle}$ for $\boxed{\triangle}$<br>$\mathbb{E}$<br>Q STRA Q KENS      NESS | <b>B</b> HERE                                                                                                    | <b>B</b> WERE<br>Q NORE Q SERR H ANDS<br>$\boxed{\bigcirc}$ roe<br>■                                 |
|                                  | アナウンス「受話器をお取りください」が再生されます。(予め受話器を取っている場合は再生されません。)<br>呼び出そうとする連絡先の情報が表示されます。(この時点ではまだ電話の呼び出しは行われていません。) |                                                                                                    |                                                                                                    |                                                                                                    |
|                                  | 受話器を取るとアナウンス「ただいま呼び出しております。しばらくお待ちください」が再生され、連絡先への呼出<br>が始まります。                                         |                                                                                                    |                                                                                                    |                                                                                                    |
|                                  | 呼び出し先の電話のベルが鳴り始めると通話画面に変わります。                                                                           |                                                                                                    |                                                                                                    |                                                                                                    |
|                                  | 「呼出中止」をタッチすると呼び出しを中断して一つ前の画面に戻ります。                                                                      |                                                                                                    |                                                                                                    |                                                                                                    |
| 逋<br>話<br>画<br>面                 | 高橋<br>通話中                                                                                               | 高橋<br>通話中                                                                                               | 高橋<br>通話中                                                                                                    | 高橋<br>通話中                                                                                            |
|                                  | つながらない場合は<br>\্≉ ∈ ডা                                                                                   | つながらない場合は<br>いっかい                                                                                       | つながらない場合は<br><b>U EZ</b>                                                                                                    | つながらない場合は<br><b>U</b> EZ                                                                             |
|                                  | <b>Q</b> alser<br>Q STRE Q KESS III AND<br>E                                                            | <b>S</b> atter                                                                                          | <b>SERT</b><br>Q NORR Q 6088     ANDS                                                                                         | <b>O</b> aser<br>Q STAR Q 6598   M ANDS                                                              |
|                                  | 呼び出した連絡先の情報が表示されます。                                                                                     |                                                                                                    |                                                                                                    |                                                                                                    |
|                                  | 呼び出し先が電話に出ない場合、「転送」をタッチすることで登録されている次の内線番号を呼び出します。                                                       |                                                                                                    |                                                                                                    |                                                                                                    |
|                                  | 受話器を置くか「通話終了」をタッチすると通話を終了しスタート画面に戻ります。                                                                  |                                                                                                    |                                                                                                    |                                                                                                    |
|                                  | タッチ操作も行われず人感センサーの検知もない状態が 30 分以上経過すると強制的に通話を終了しスタート                                                     |                                                                                                    |                                                                                                    |                                                                                                    |
|                                  | 画面に戻ります。                                                                                                |                                                                                                    |                                                                                                    |                                                                                                    |

参考: 画面に表示される文字・ボタンの色の変更、一定時間経過後の画面が戻る時間の変更、背景や BGM の変 更等はコンコンコール システムメンテナンスで行うことができます。詳細は「カスタマイズ説明書」を参照して ください。

<span id="page-14-0"></span>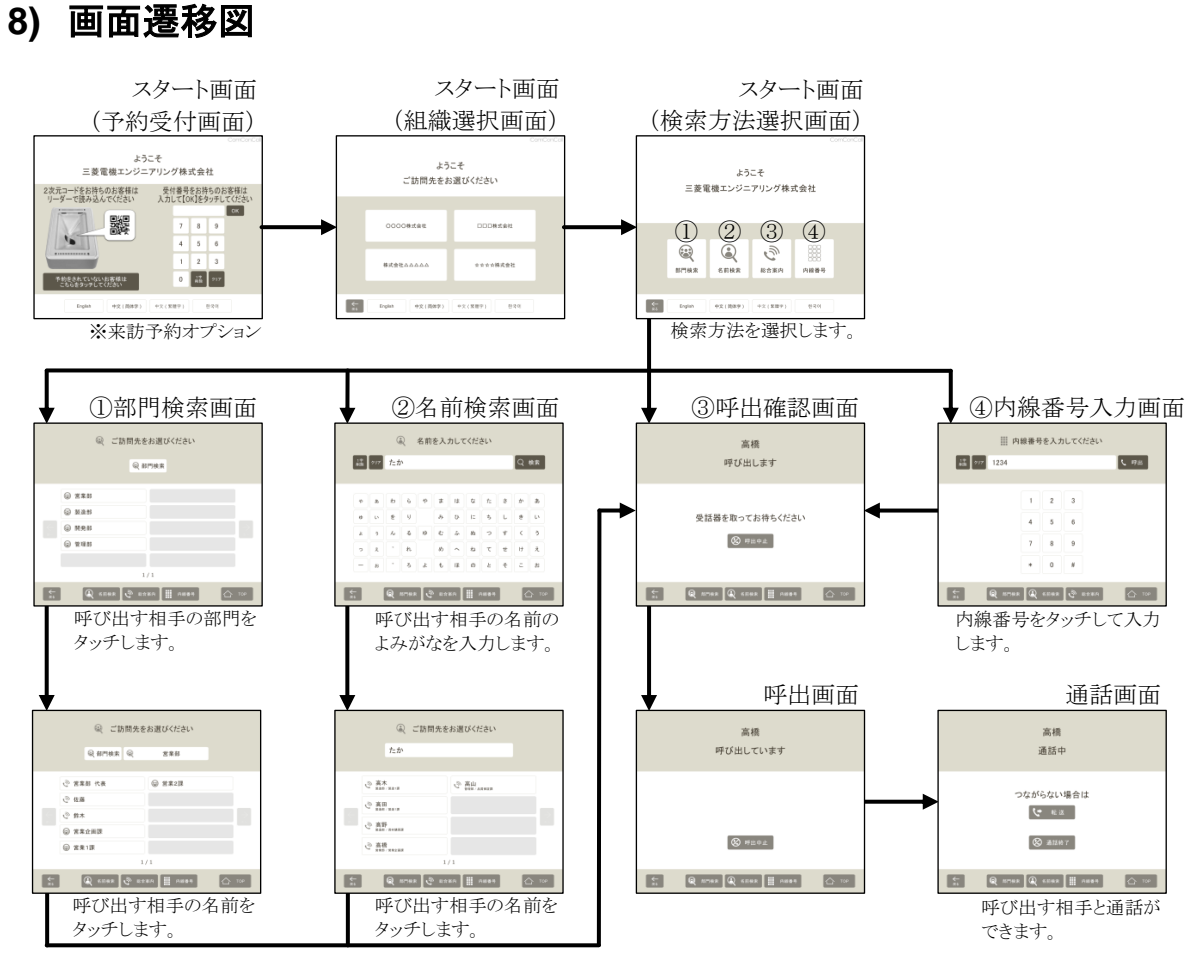

- 各画面の最下部[戻る]ボタンで1つ前の画面へ
- 各画面の最下部の検索方法選択ボタンで各検索画面へ
- 各画面の[TOP]ボタンまたは一定時間無操作で「スタート画面」へ

# <span id="page-15-0"></span>**2** 起動と終了

## <span id="page-15-1"></span>**1)** システムの起動・終了方法

本製品はシステムの設定により、電源が供給された時点で起動する設定となっています。

#### ・ 起動方法

コンセントに電源プラグを差し込んでください。 (すでにコンセントに差さっている場合は、一旦抜いてから差し込んでください。)

お願い: 起動時に電話回線の状態確認が行われますので、必ず電話回線を接続して起動してください。

#### ・ 終了方法

電源プラグを抜いてください。

(本製品はハードディスクを使用していないため、システムの保護が有効であれば、電源供給を遮断することで 端末を終了できます。システムの保護については「3 1) システムの保護について」を参照してください。)

お願い: 電源供給の遮断による終了は必ずシステムの保護が有効化された状態で行ってください。(「3 1) システ ムの保護について」参照)また、データの書き込みを行っていないことを確認して終了してください。書き込 み中に電源が切断されると、ドライブのファイルシステムやデータが破壊される恐れがあります。

# <span id="page-15-2"></span>**2)** メインプログラムの起動・終了方法

登録データの編集やシステムの設定を行う際には、メインプログラムを終了し Windows 画面で操作を行います。

### ・ 起動方法

以下のいずれかで起動してください。

- デスクトップ上の「コンコンコール7.0 管理メニュー」ショートカットアイコン(♪ )を実行し、 |第一コンコンコール メイン お選択します。
- Windowsのスタートメニューから コンコンコール Ver7.0-コンコンコール7.0 メイン を選択します。

お願い: 起動時に電話回線の状態確認が行われますので、必ず電話回線を接続して起動してください。

#### ・ 終了方法

```
画面の3点タッチ(システムメニュー)から Windows に戻る を選択します。
画面の3点タッチ(システムメニュー)については、「2 4) 画面の3点タッチ(システムメニュー)」を参照してくだ
さい。
```
参考: キーボードを接続している場合はキーボードの[Esc]キーでメインプログラムを終了させることができます。

## <span id="page-15-3"></span>**3)** 自動起動・自動終了

スケジュール運転管理プログラムにより設定時刻に起動・終了を行います。

スケジュール運転管理プログラムについては、「4 自動起動・自動終了時刻の設定」を参照してください。

参考: スケジュール運転管理では、モニターを OFF にすることでシステムの停止を行っています。システム停止 中に停電または瞬時停電等で電源供給が遮断され、その後再度電源が供給された場合には設定時刻に 関係なく一時的にシステムが起動しますが、自動的にシステム停止状態となります。

# <span id="page-16-0"></span>**4)** 画面の3点タッチ(システムメニュー)

画面の3隅をタッチし、パスワードを入力することでデータの取り込み、プログラムの終了等の操作ができます。

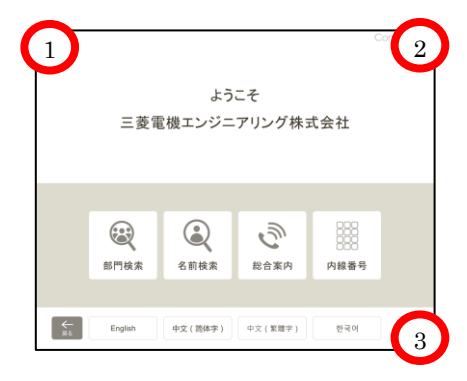

- ① 各画面で3隅を順にタッチするとパスワード入力画面が開きます。 パスワード入力画面が表示されない場合は再度、順にタッチしてみてください。
- ② パスワードの初期値は「9999」に設定してありますので「9999」を入力し、 OK をクリックします。

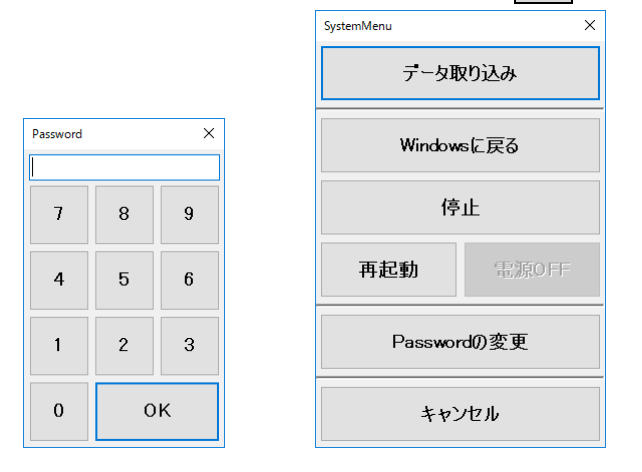

- ③ システムメニュー画面が開きますので目的の項目を選択してください。
	- データ取り込み ………データベースファイルの取り込みを行います。

Windows に戻る ……… コンコンコールのプログラムを終了し、Windows 画面に戻ります。

停止······················· システムを停止します。

停止解除················· システムの停止を解除します。(停止状態の時に表示されます)

再起動···················· システムの再起動を行います。

電源 OFF ……………… システムの電源を切ります。(スケジュール運転管理の環境設定にて「電源 OFF を有 効にする」にチェックが入っている場合に有効になります)

Password の変更 …… パスワードの変更ができます。

キャンセル …………… コンコンコール画面に戻ります。

参考: 変更したパスワードはシステム設定に保存されます。システム設定の詳細は「カスタマイズ説明書」を参照し てください。

## <span id="page-17-0"></span>**5)** 管理メニュー

メインプログラムの起動や、登録データの編集・システムの設定を行うプログラムを起動します。

### ・ 起動方法

Windows 画面にて以下のいずれかで起動してください。

- デスクトップ上の「コンコンコール7.0 管理メニュー」ショートカットアイコン(第一)を実行します。
- Windowsのスタートメニューから コンコンコール Ver7.0ーコンコンコール7.0 管理メニュー を選択します。

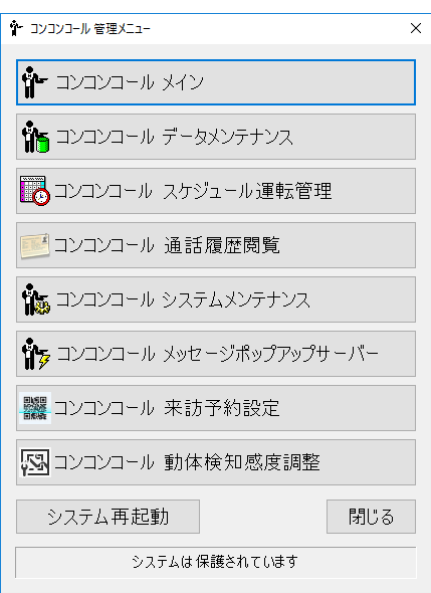

コンコンコール メイン ……………………………………………メインプログラムを起動します。

- コンコンコール データメンテナンス ………………………データメンテナンスを起動します。
- コンコンコール スケジュール運転管理 ……………………スケジュール運転管理を起動します。
- コンコンコール 通話履歴閲覧 ……………………………通話履歴閲覧を起動します。※1
- コンコンコール システムメンテナンス ………………………システムメンテナンスを起動します。
- コンコンコール メッセージポップアップサーバー ………メッセージポップアップサーバーを起動します。※1
- コンコンコール 来訪予約設定 ……………………………来訪予約の設定画面を開きます。※2
- コンコンコール 動体検知感度調整 ………………………動体検知感度調整を起動します。
- システム再起動················································システムを再起動します。

閉じる …………………………………………………………管理メニュー画面を閉じます。

※1:スペシャルプランの機能です。 ※2:来訪予約オプションの機能です。

最下段のメッセージ「システムは保護されています」はシステムの保護の状態を表します。 システムの保護の詳細については「3 1) システムの保護について」を参照してください。

## <span id="page-18-0"></span>**3** 初期設定

## <span id="page-18-1"></span>**1)** システムの保護について

本端末はシステムドライブにプロテクトをかけ Windows のシステム関連の設定が保存されないようシステムの保護を 行っています。そのためシステムの保護が有効化された状態で変更した内容は、システムの再起動時に破棄され元 の状態に戻りますので注意してください。

Windows のシステム関連の設定を変更し保存する場合はシステムの保護を無効化する必要があります。

なおコンコンコールで使用するデータ領域(C:¥Program Files¥ComConCall¥Datas)はシステムの保護の対象 から除外されていますので、システムの保護が有効化された状態でも変更内容は保存され、再起動によって元の状 態に戻ることはありません。

### <span id="page-18-2"></span>システムの保護の無効化

- ① 管理メニューの「システムは保護されています」の部分をダブルクリックするとメニューが表示されます。(マウスを 接続している場合は右クリックでもメニューを表示できます)
- ② 無効化 をクリックすると「再起動後システム保護が解除されます」の表示に変わります。

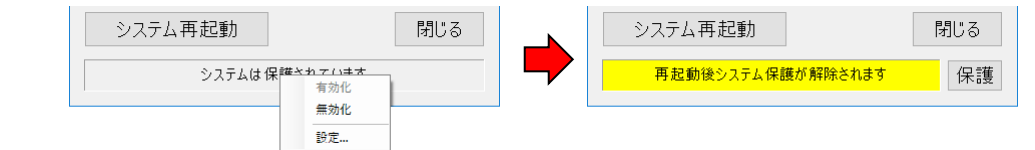

3 | システム再起動 をクリックし再起動します。再起動後「システムは保護されていません」の表示に変わります。

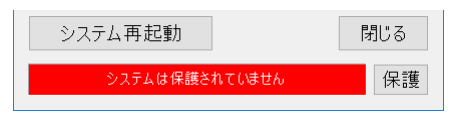

### <span id="page-18-3"></span>システムの保護の有効化

① 管理メニューの 保護 をクリックすると「再起動後システムは保護されます」の表示に変わります。

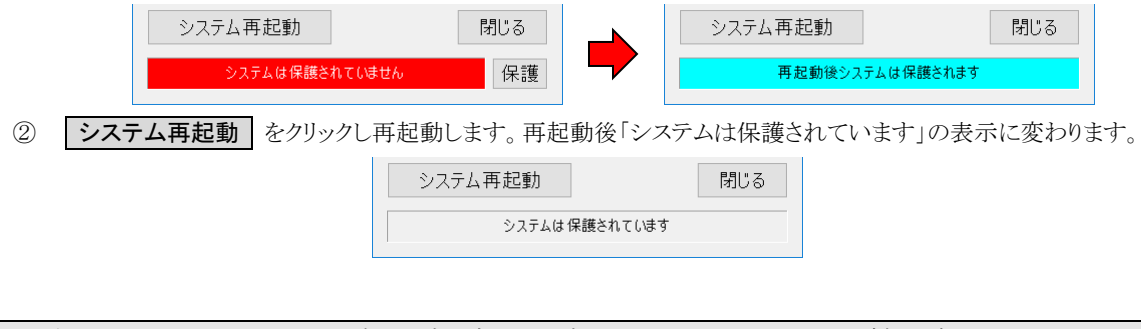

お願い: Windows のシステム関連の設定を変更する時以外は、システムファイルの破損を防ぐため、システムの保 護を有効化した状態で使用してください。

## <span id="page-19-0"></span>**2)** ネットワーク設定

ネットワークに接続しない場合は設定する必要はありません。

本製品は OS に Windows 10 IoT Enterprise を採用していますので、基本的に Windows 10 と同様の手順で設 定を行ってください。

### ・ 固定IPアドレスを設定する場合

- ① システムの保護を無効化します。(「3 1) システムの保護について」参照)
- ② Windows のスタートメニューから※をクリックして「Windows の設定」を開き、「ネットワークとインターネット」を 開きます。
- ③ 「アダプターのオプションを変更する」をクリックして表示されたネットワーク接続の一覧から「ローカルエリア接続」 をダブルクリックして開きます。
- (4) ●プロパテイ(P) をクリックして「ローカルエリア接続のプロパティ」ウィンドウの「この接続は次の項目を使用します (O):」の一覧から「インターネットプロトコルバージョン 4(TCP/IP)」を選択し、 プロパテイ(R) をクリックします。

6 IP アドレス・サブネットマスク等を入力して OK をリックし、「コントロールパネル」を閉じます。

⑥ システムの保護を有効化します。(「3 1) システムの保護について」参照)

お願い: お手持ちのパソコンとコンコンコールをネットワーク接続する際は、LAN ケーブルでの直結は避け、途中に LAN のハブを介すなどしてください。LAN ケーブルで直結するとネットワーク接続が不安定になり、ポップ アップ画像(オプション)が映らないことがあります。

## <span id="page-19-1"></span>**3)** 音量の調整

- ① システムの保護を無効化します。(「3 1) システムの保護について」参照)
- ② Windows 画面でタスクトレイ上のスピーカーアイコンをクリックして音量を調整します。

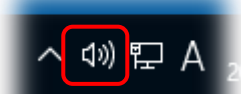

③ システムの保護を有効化します。(「3 1) システムの保護について」参照)

# <span id="page-19-2"></span>**4)** 電話回線のダイヤル方式がパルスの場合

本製品は出荷時ダイヤル方式がトーンに設定してあります。ダイヤル方式がパルスの場合、以下の設定を行ってくだ さい。

- ① デスクトップ上の「コンコンコール 7.0 管理メニュー」ショートカットアイコン(♪ )を実行し、 | ☆ コンコンコール システムメンテナンス お選択します。
- ② 登録情報フォルダーの「Settings」フォルダーを選択し、登録内容一覧の名前欄が「LineAssortment」と設定 されているデータをダブルクリックで開きます。もし見つからない場合はデータを新規作成します。
- ③ 値を「DP10」または「DP20」に変更して OK をクリックし、システムメンテナンスを終了します。

## <span id="page-20-0"></span>**5)** 人感センサー反応速度の調節

来客に対して人感センサーがなかなか反応しない場合や、人が通り過ぎるだけで反応してしまうような場合、適切な 値に調節して下さい。工場出荷時の値は 20 です。

- ① デスクトップ上の「コンコンコール 7.0 管理メニュー」ショートカットアイコン(第一)を実行し、 ■ コンコンコール システムメンテナンス を選択します。
- ② 登録情報フォルダーの「Settings」フォルダーを選択し、登録内容一覧の Name 欄が「SensorSensitivity」と 設定されているデータをダブルクリックで開きます。もし見つからない場合はデータを新規作成します。
- ③ 来客を検知するまでの時間をミリ秒単位で設定して OK をクリックし、システムメンテナンスを終了します。0 に設定した場合は人感センサーが無効の状態となります。

## <span id="page-20-1"></span>**6)** 動体検知感度調整

本製品では人感センサーとして内蔵カメラによる動体検知を行っております。設置場所の環境により内蔵カメラで撮 影される映像の変化が大きく来客が無い状態でも反応してしまう場合には以下の設定を行ってください。

- ① デスクトップ上の「コンコンコール 7.0 管理メニュー」ショートカットアイコン( )→ を実行し、 53 コンコンコール 動体検知感度調整 を選択します。
- ② 「動体検知感度調整」ウィンドウで最適な状態に調整し、 OK | をクリックして設定を保存します。 「動体検知調整」ウィンドウの調整項目は以下のとおりです。

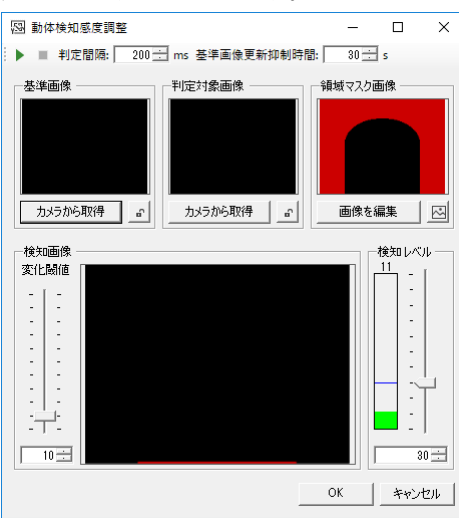

■■ ………………………動体検知状態のテストを行います。設定された内容に従い連続して検知レベルを 更新します。

判定間隔······················ 動体検知状態を判定する時間間隔を設定します。

- 基準画像更新抑制時間…·荷物が置かれたり什器が移動されたりした場合にそれが来客ではないと判断し基 準画像を更新するまでの時間を設定します。
- 基準画像······················ 来客の有無を判定するカメラ画像と比較する無人時のカメラ画像です。
- 判定対象画像················ 来客の有無を判定するカメラ画像です。
- 領域マスク画像 ·············· 頻繁に画像が変化する部分(道路やサイネージ画面等)を判定対象から除外する マスク画像です。
- 検知画像······················ 基準画像と判定対象画像を比較し、変化した部分の画像です
- 変化閾値 …………………… 基準画像と判定対象画像を比較する際に変化したと判断する変化量です。
- 検知レベル ··················· 検知画像で変化した部分がどの程度あるかを示す値です。この値が指定されたレ ベルを超えた場合に来客として検知されます。

# <span id="page-21-0"></span>**7)** メッセージポップアップサーバーの設定 (スペシャルプラン)

担当者のパソコンにインストールされた「メッセージポップアップ」の制御を行うサーバー機能をお客様の環境や運用 形態に合わせて設定を行ってください。

- ① デスクトップ上の「コンコンコール 7.0 管理メニュー」ショートカットアイコン(♪ ↑ コンコンコール メッセージポップアップサーバー を選択します。
- ② メニューバーから ファイル(F)-設定(S)... を選択します。
- ③ 設定画面と各項目の説明は以下のとおりです。

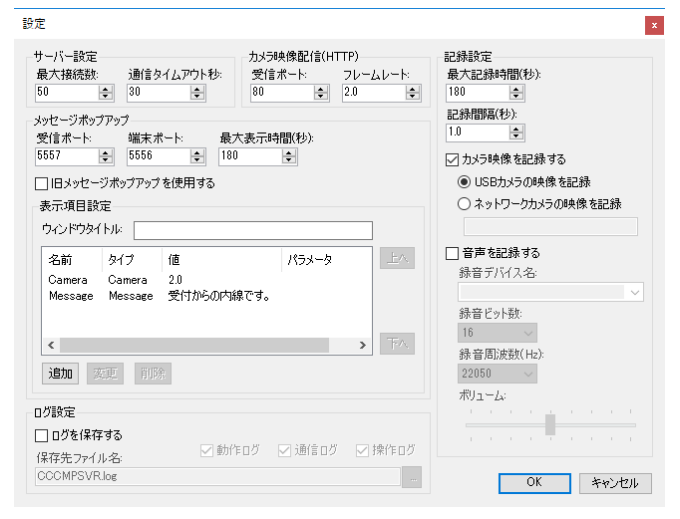

サーバー設定

うちょう うちょう うちょう うちのう うちのう つうかん 説明 かいじょう かいじょう かいじょう かいじょう こうしゅう こうしゅう こうしゅう こうしゅう こうしゅう こうしゅう こうしゅう こうしゅう

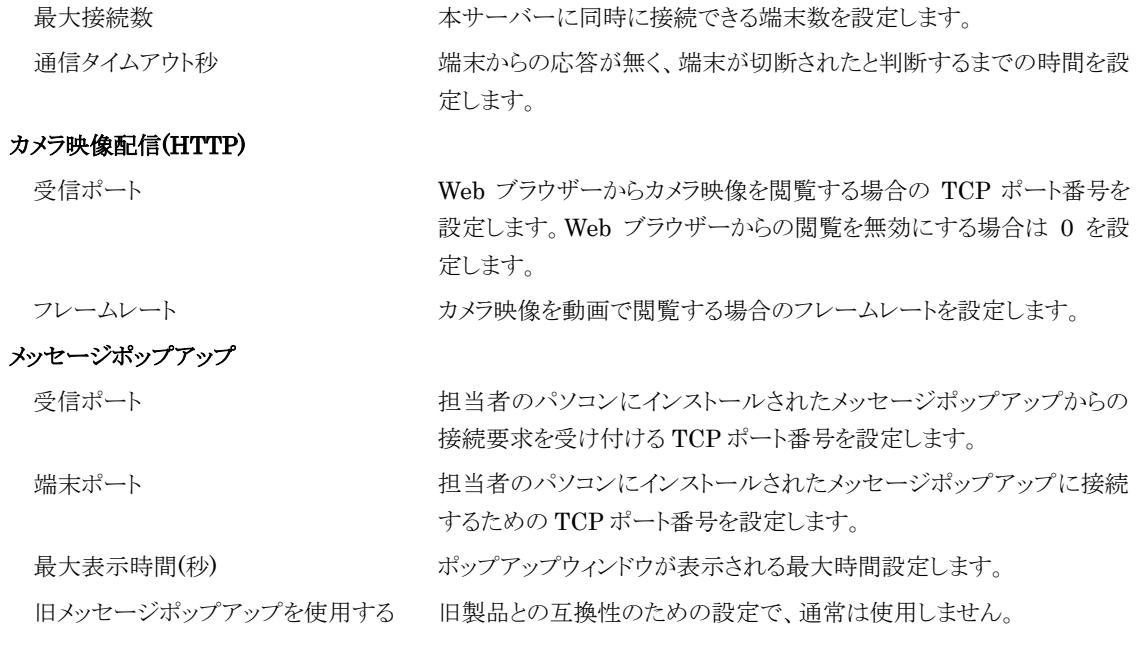

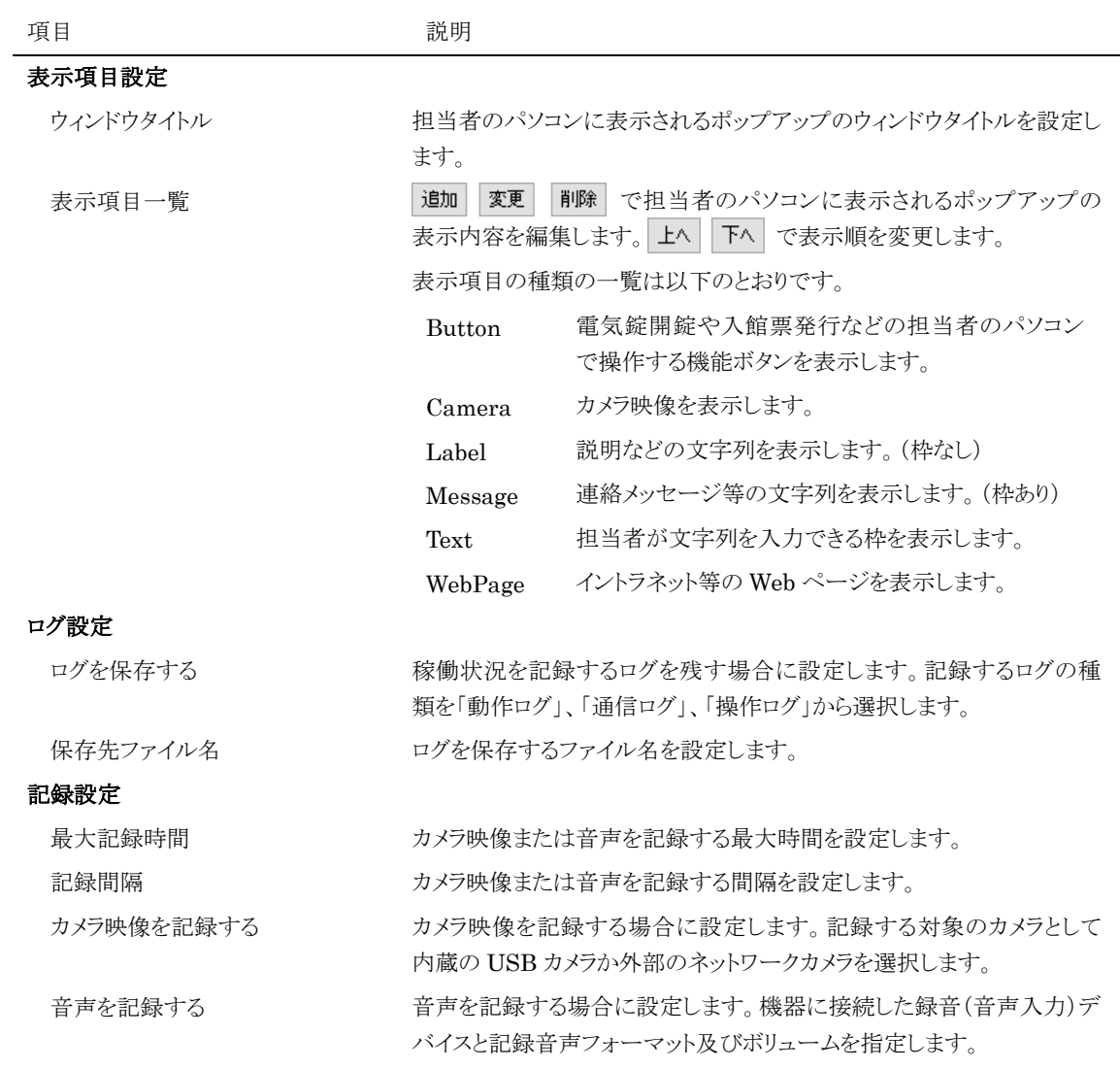

# <span id="page-22-0"></span>**8)** 通話履歴と内蔵カメラ映像の保存設定 (スペシャルプラン)

通話履歴のデータベースのファイル名と内蔵カメラ映像を保存するフォルダー名を設定します。 複数の担当者のパソコンから参照されることや、保存するデータの容量が大きくなることが予想されることから、保存 先は空き容量に余裕のあるファイルサーバー等を設定することをお勧めします。なお保存データの容量の目安は 1.5GB/年(100 件/日×250 日)です。

- ① デスクトップ上の「コンコンコール 7.0 管理メニュー」ショートカットアイコン( ) | ‱ コンコンコール システムメンテナンス を選択します。
- ② 登録情報フォルダーの「Settings」フォルダーを選択し、登録内容一覧の Name 欄が「CallLogDBFilename」 と設定されているデータをダブルクリックで開きます。もし見つからない場合はデータを新規作成します。
- 3 通話履歴を保存するデータベースのファイル名を指定して OK をクリックします。
- ④ 登録情報フォルダーの「Forms」フォルダーを選択し、登録内容一覧の Name 欄が「Initialize」と設定されて いるデータをダブルクリックで開きます。
- ⑤ Activate タブの「Set RecordCameraImage False」と書かれた行を「Set RecordCameraImage True」に書 き換えます。
- ⑥ 登録情報フォルダーの「Settings」フォルダーを選択し、登録内容一覧の Name 欄が「StoragePath」と設定さ れているデータをダブルクリックで開きます。もし見つからない場合はデータを新規作成します。
- **⑦ 内蔵カメラ映像を保存するフォルダー名を指定して | OK | をクリックします。**

# <span id="page-23-0"></span>9) 来訪予約の設定 (\*\*\*\*\*\*\*\*)

来訪予約を利用するための設定を行います。

- ① デスクトップ上の「コンコンコール 7.0 管理メニュー」ショートカットアイコン(パー)を実行し、 | ▓| コンコンコール 来訪予約設定 を選択します。
- ② 設定画面と各項目の説明は以下のとおりです。

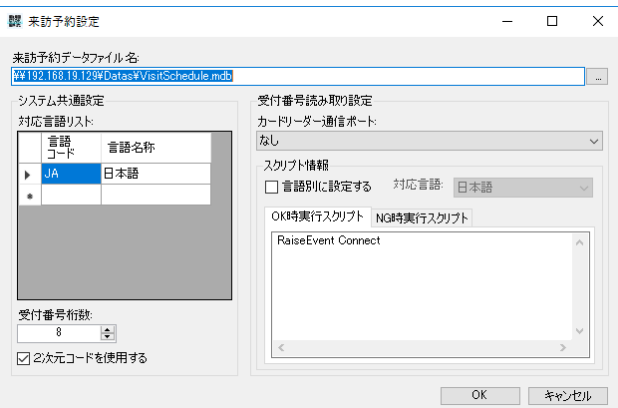

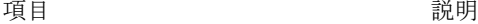

来訪予約データファイル名 来訪予約データを保存するデータベースのファイル名を指定します。 複数の担当者のパソコンから参照されることから保存先はファイル サーバー等を設定することをお勧めします。

### システム共通設定

#### 受付番号読み取り設定

対応言語リスト オンコンコントランストランストランストを登録します。

受付番号の桁数を指定します。総桁数のうち 2 桁はチェック用として 使用します。受付番号が枯渇しない桁数+2 を指定してください。 2次元コードを使用する 2次元コードリーダーを利用する場合に選択します。

カードリーダー通信ポート 2次元コードリーダーを接続した通信ポートを指定します。 スクリプト情報 およい ちょう 読み取り結果に応じて実行するコンコンコールのスクリプトを指定しま す。言語ごとに実行するスクリプトを変更する場合は「言語別に設定す る」を選択し、言語ごとのスクリプトを指定してください。

# <span id="page-24-0"></span>**4** 自動起動・自動終了時刻の設定

## <span id="page-24-1"></span>**1)** スケジュール運転管理画面

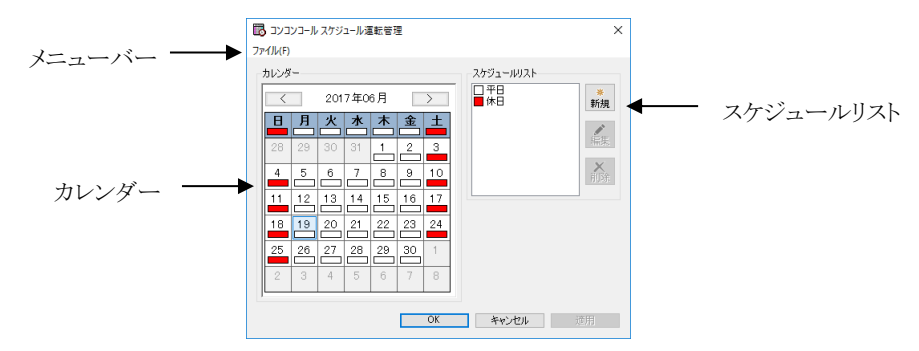

### ・ 起動方法

以下のいずれかで起動してください。

- デスクトップ上の「コンコンコール7.0 管理メニュー」ショートカットアイコン( ♪) ■■ コンコンコール スケジュール運転管理 を選択します。
- Windowsのスタートメニューから コンコンコール Ver7.0ーコンコンコール7.0 スケジュール運転管理 を 選択します。

・ メニューバー

ファイル(F)

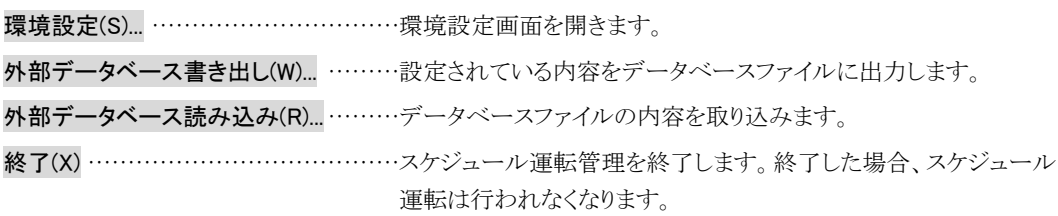

### ・ 環境設定

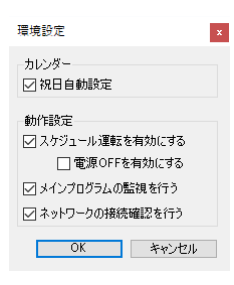

うちゃく うちゃく しょうしょう うちゃく うちゃく うちゃく うちゃく うちゃく 説明 こうしょう かいじょう こうしょう こうしゅう こうしょう こうしゅう こうしゅう こうしゅう こうしゅう

カレンダー

祝日自動設定 わりの アンストランス 祝日を自動で休日に設定します。(平成 30 年改正の国民

動作設定

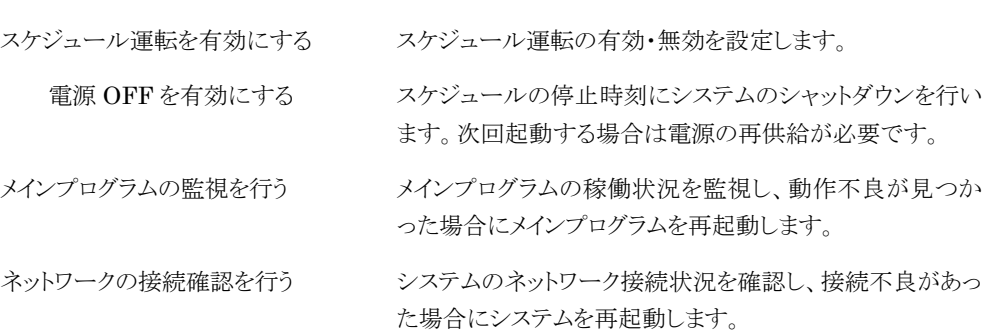

の祝日に関する法律により祝日を設定しています)

## ・ カレンダー

日付の下の色は、スケジュールリストでどのスケジュールを選択しているかを表します。 曜日または日付をクリックすることで、スケジュールリストのスケジュールを選択できます。

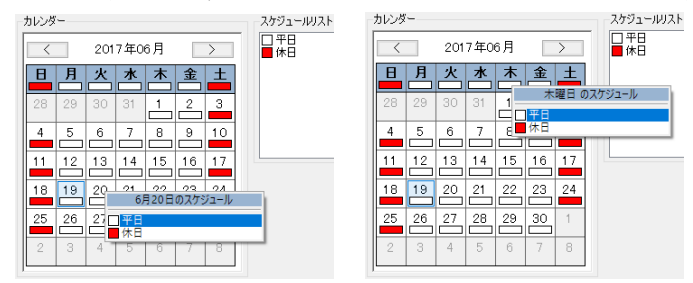

### ・ スケジュールリスト

スケジュールの一覧です。スケジュールの編集・作成を行います。

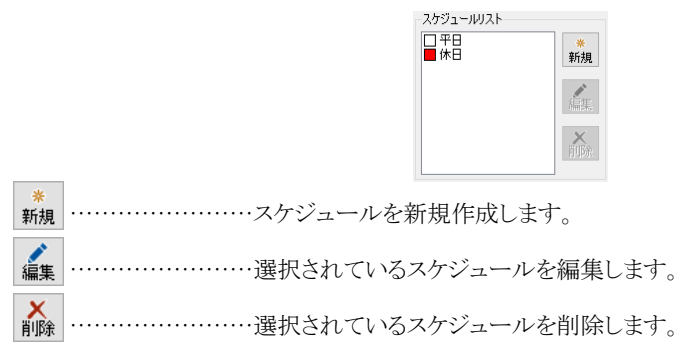

# <span id="page-26-0"></span>**2)** スケジュールの編集

スケジュールリスト右の新規作成ボタン ( \* )または、編集するスケジュールを選んで編集ボタン(  $\frac{\star}{\text{max}}$ )をクリック すると、スケジュール設定画面が表示されます。(編集するスケジュールをダブルクリックしてもスケジュール設定画面 が表示されます)

タイムテーブルの内容により、起動・再起動・停止が行われます。

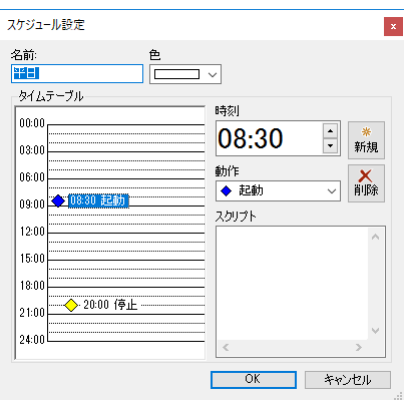

うちょう うちょう つきのう こうしょう うちのう うちのう 説明 かいじょう かいじょう かいしょう かいしょう こうしゅう こうしゅう こうしょう

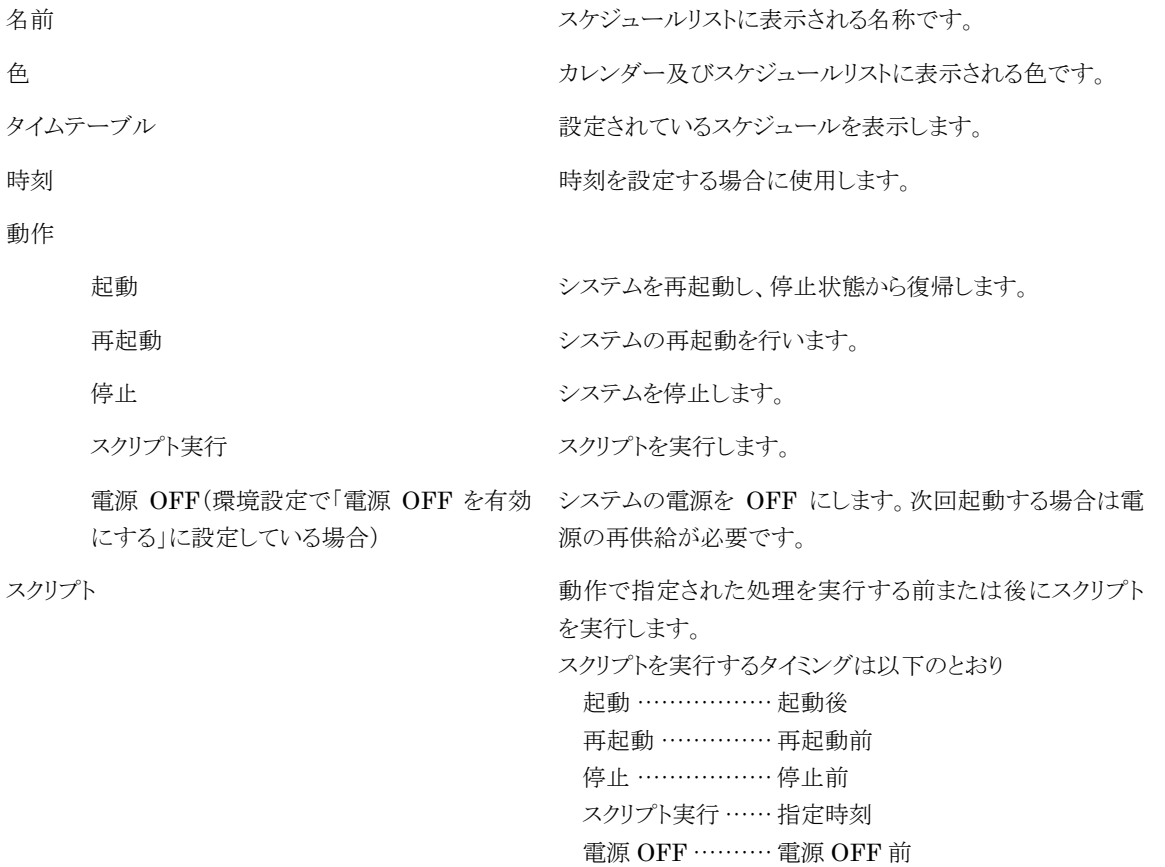

- ・ タイムテーブルへの登録
	- ① 時刻欄の時刻を設定します。(タイムテーブル内をクリックすることで、クリックされた位置の時刻が入力さ れます)
	- ② 動作欄で動作(起動/再起動/停止)を指定します。(環境設定で「電源 OFF を有効にする」に設定して いる場合は「電源 OFF」が追加されます)
	- 3 時刻欄右の新規ボタン ( \* )をクリックすると、タイムテーブル欄に登録されます。

#### ・ タイムテーブルのデータを編集する

- ① タイムテーブル欄の編集するデータを選択します。
- ② 時刻欄または動作欄を編集します。

### ・ タイムテーブルのデータを削除する

- ① タイムテーブル欄の削除するデータを選択します。
- ② 時刻欄右の削除ボタン ( <mark>\* )</mark>をクリックします。

## <span id="page-27-0"></span>**3)** 注意点

### <span id="page-27-1"></span>◆ 24 時間運転する場合

システムのメモリリークによるエラーを防ぐため、1 日 1 回の起動(再起動)のスケジューリングをお勧めします。

### <span id="page-27-2"></span>◆ システム停止時の停雷または瞬時停雷

スケジュール運転管理では、モニターを OFF にすることでシステムの停止を行っています。 システム停止中に停電または瞬時停電等で電源供給が遮断され、その後再度電源が供給された場合には設定時刻 に関係なく一時的にシステムが起動しますが、自動的にシステム停止状態となります。

### <span id="page-27-3"></span>◆ システム停止時の起動

システム停止時に画面にタッチすると一時的にモニターがONとなります。(一定時間無操作が続くと再度モニターが OFF になります)

システム停止中であっても画面の3点タッチ(システムメニュー)から停止の解除やデータの取り込み、Windows 画面 に戻ってデータを編集することができます。画面の3点タッチ(システムメニュー)については「2 4) 画面の3点タッチ (システムメニュー)」を参照してください。

### <span id="page-27-4"></span>◆ 時計補正のお願い

スケジュール運転管理では、Windows の時計を元にスケジュール運転を行います。Windows の時計はご使用の環 境や状態などにより時刻がずれる場合がございますので、定期的に時刻補正を行ってください。

# <span id="page-28-0"></span>**5** 連絡先データの登録・修正方法

人事異動、部門の統廃合、改名など連絡先を編集する方法について説明します。

データの変更前、変更後には必ずバックアップを行ってください。変更に伴うデータの破損等については当社では保 証を致しかねます。

参考: バックアップについては「6 データのバックアップ/復旧」を参照してください。

## <span id="page-28-1"></span>**1)** データメンテナンス ツール

連絡先データの登録・更新などの編集を行うには「データメンテナンス」ツールを使用します。

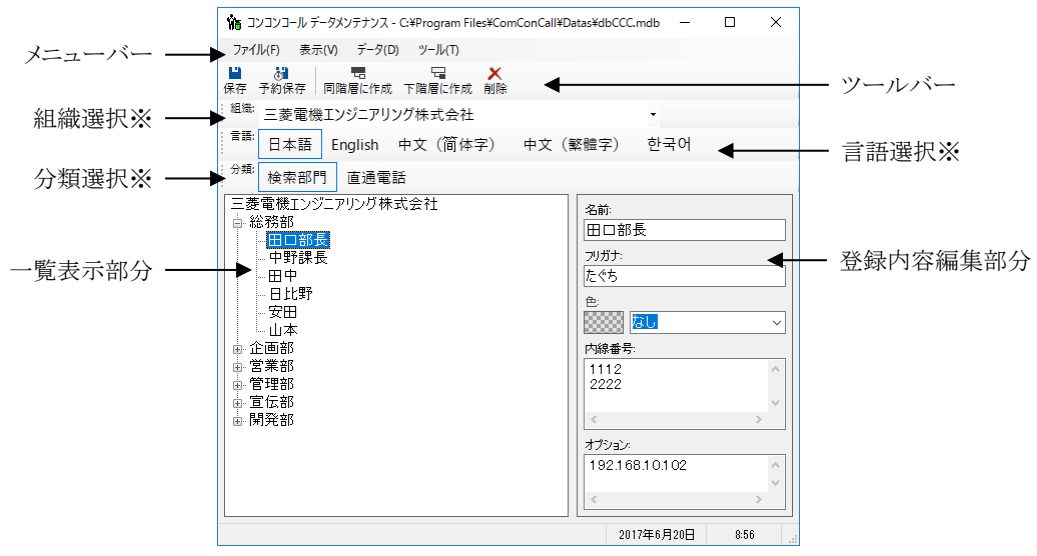

※システムの設定により表示されない場合があります。

### ・ 起動方法

以下のいずれかで起動してください。

- デスクトップ上の「コンコンコール 7.0 管理メニュー」ショートカットアイコン( ♪ )を実行し、 |☆■ コンコンコール データメンテナンス を選択します。
- Windowsのスタートメニューから コンコンコール Ver7.0-コンコンコール7.0 データメンテナンス を選択 します。

### ・ メニューバー

ファイル(F)

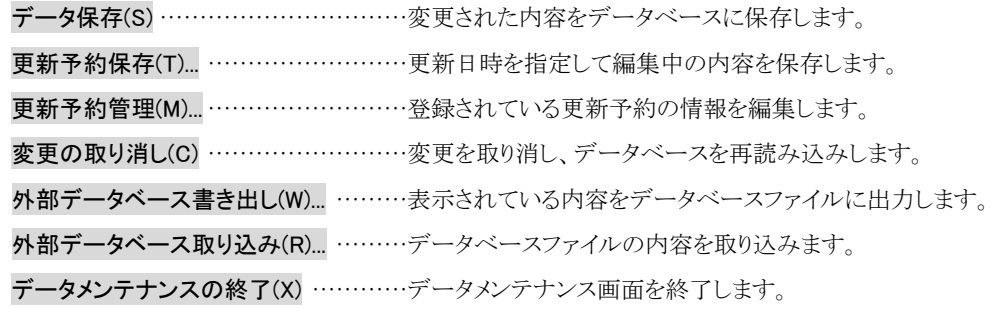

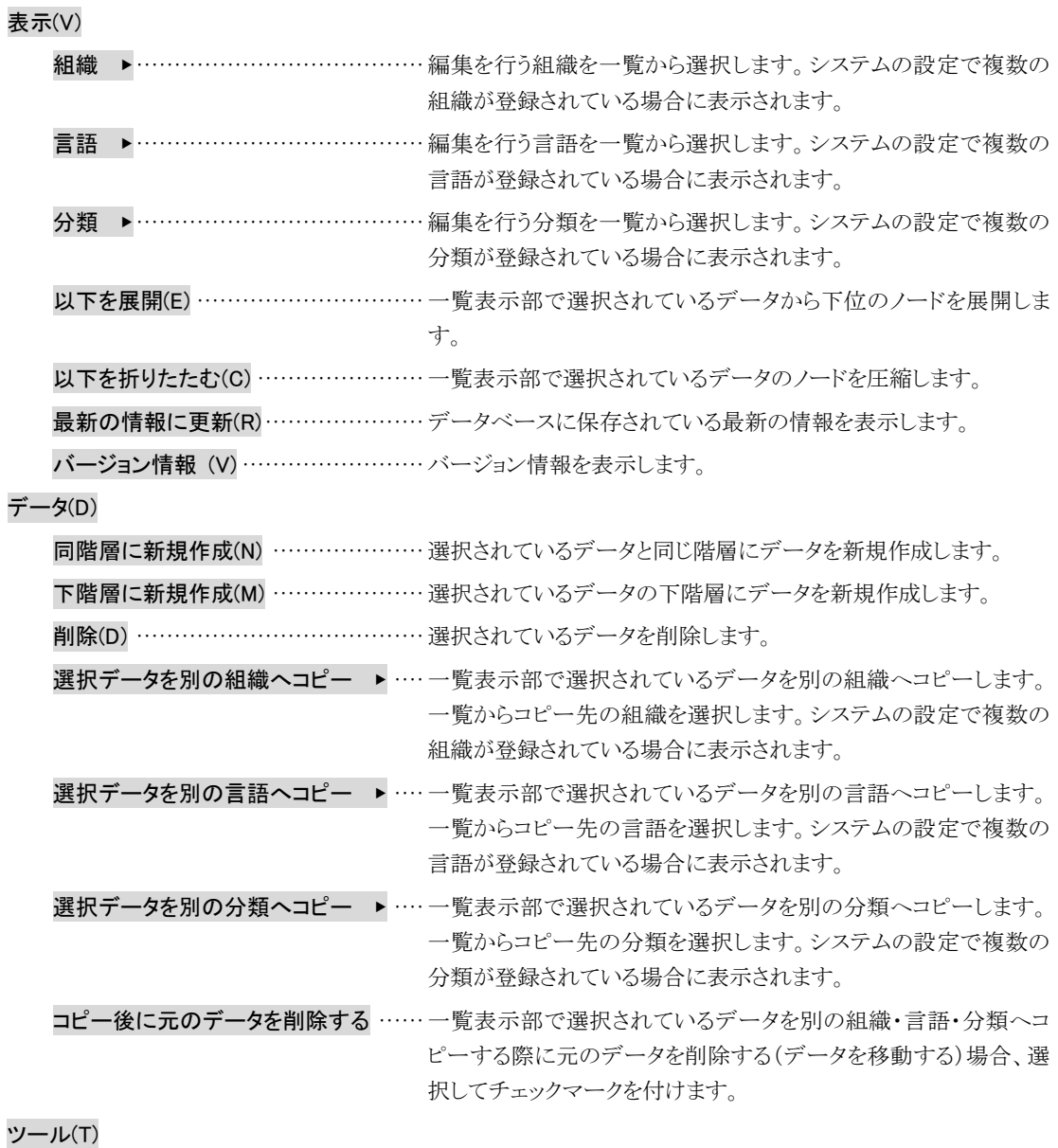

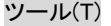

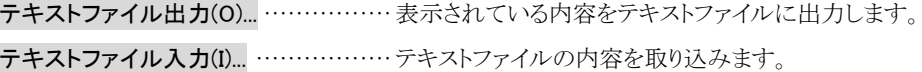

・ ツールバー Ш 保存 ………………… 変更された内容をデータベースに保存します。  $\sigma$ 子約保存 …………… 更新日時を指定して編集中の内容を保存します。  $\mathbf{L}$ 同階層に作成 ………… 選択されているデータと同じ階層にデータを新規作成します。 묘 下階層に作成 ……… 選択されているデータの下階層にデータを新規作成します。 × ······················ 選択されているデータを削除します。 組織選択 ……………… 編集を行う組織を右側の▼をクリックして一覧から選択します。システムの設定で複数 の組織が登録されている場合に表示されます。 言語選択 ……………… 編集を行う言語のボタンを選択します。システムの設定で複数の言語が登録されている 場合に表示されます。 分類選択················· 編集を行う分類のボタンを選択します。システムの設定で複数の分類が登録されている 場合に表示されます。

### ・ 登録内容編集部分

一覧表示部分で選択したデータの登録内容を表示します。

- 名前 …………………ボタンに表示される名称です。
- フリガナ ………… 名前で検索する場合に入力します。
- 色 ……………………ボタンに表示される文字色です。

「なし」を選択した場合、コンテンツで設定された規定の色で表示されます。

- 内線番号 …………内線番号を登録します。改行コード([Enter]キーを押して入力)で区切ることにより、 複数(改行コードを含め最大 255 文字まで)入力することができます。通話中の場合な ど来訪者が転送ボタンをタッチすることで次行の内線をダイヤルします。(自動転送機 能オプションを設定している場合は設定時間後に次行の内線にダイヤルします)
- オプション………… 通常は使用しません。カスタマイズ等で内線データに説明文や識別コードを割り当てる 場合に入力します。 メッセージポップアップを設定している場合は、ポップアップさせる端末のIPアドレスを 入力します。(スペシャルプラン)

## <span id="page-31-0"></span>**2)** 連絡先データの新規登録

- ① 一覧表示部で新しく連絡先データを追加する階層の基準となるデータを選択します。
- ② 選択したデータと同階層にデータを作成する場合は、メニューバーから データ(D)-同階層に新規作成(N) を 選択します。(またはツールバーの をクリックします。) 選択したデータの下の階層にデータを作成する場合は、メニューバーから データ(D)-下階層に新規作成(C) を選択します。(またはツールバーの – – – – – – – – <sup>–</sup> <sup>–</sup> – <sup>をクリックします。)</sup>
- ③ 「新しいデータ 1」という名前の内線データが作成されます。
- ④ 登録内容編集部分で名前やフリガナ、内線番号などを設定します。

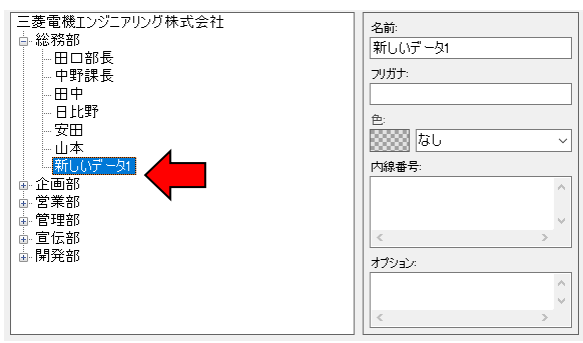

参考: 「部門検索」や「名前検索」で検索される連絡先データは分類の「検索部門」に登録します。検索方法選択 画面に表示される「総合案内」などの連絡先データは分類の「直通電話」に登録します。

## <span id="page-31-1"></span>**3)** 連絡先データの登録内容変更

① 一覧表示部分で目的の連絡先データを選択します。

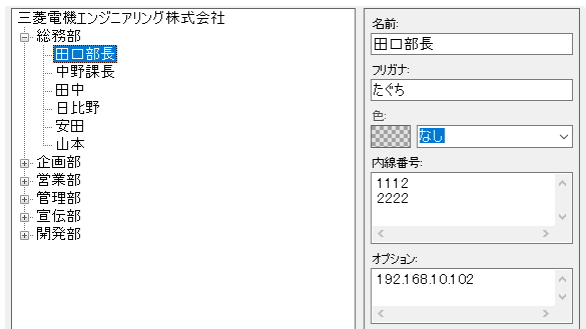

② 登録内容編集部で名前やフリガナ、内線番号などを編集します。

# <span id="page-32-0"></span>**4)** 連絡先データの表示順・階層変更

- 一覧表示部の表示順・階層を変更したい連絡先データにマウスカーソル(既定値では )を合わせます。
- マウスの左ボタンを押したままマウスカーソルを目的の位置まで移動(ドラッグ)します。
- 移動先の位置にガイドが現れます。このガイドを目印に連絡先データを移動してください。

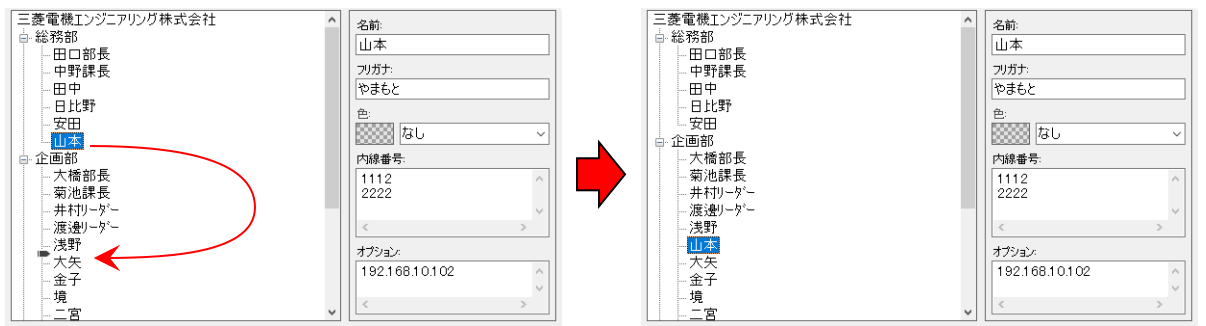

キーボードの[Shift]キーを押しながら移動(ドラッグ)すると下階層への移動モードとなり、移動先が強調表示

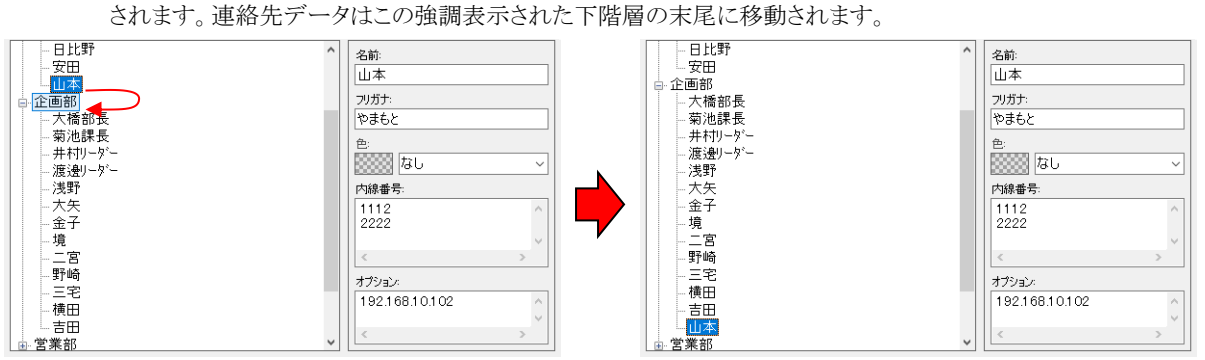

## <span id="page-33-0"></span>**5)** 連絡先データの削除

- ① 一覧表示部分で目的の連絡先データを選択します。
- ② メニューバーから データ(D)ー削除(D) を選択します。(またはツールバーの 除 をクリックします。)
- 3 削除確認のダイアログボックスが表示されますので削除する連絡先データを確認の上、よろしければ「はい(Y) をクリックしてください。

## <span id="page-33-1"></span>**6)** 内線データの保存

- **①** メニューバーから ファイル(F)ーデータ保存(S) を選択します。(またはツールバーの 保存 をクリックします。)
- ② 保存せずにデータメンテナンス画面を終了しようとした場合、確認のダイアログボックスが表示されますので、保 存する場合は | はい(Y) | をクリックしてください。

## <span id="page-33-2"></span>**7)** 更新日時を予約して保存

① メニューバーから ファイル(F)-更新予約保存(T)... を選択します。(またはツールバーの ある) します。)

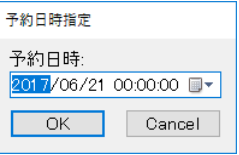

② データを更新する日時を指定して OK をクリックしてください。

## <span id="page-33-3"></span>**8)** 更新予約日時の管理

① メニューバーから ファイル(F)-更新予約管理(M)... を選択します。

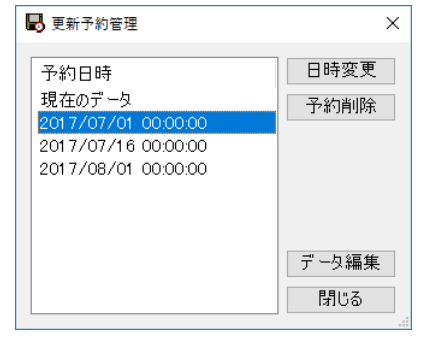

- ② すでに予約されている更新予定日時を変更する場合はリストから選択し、日時変更 をクリックします。
- ③ すでに予約されている更新予定を取り消す場合はリストから選択し、■予約削除 をクリックします。
- ④ すでに予約されている更新予定の内線データを編集する場合はリストから選択し、下ータ編集 をクリックし ます。(またはリストの予定日時をダブルクリックします。)編集した内線データを保存するにはメニューバーから ファイル(F)ーデータ保存(S) を選択します。(またはツールバーの 保存 をクリックします。)

# <span id="page-34-0"></span>**9)** 外部データベース書き出し

外部データベース書き出しでは、連絡先データを別のデータベースファイルへ出力します。ネットワーク経由でのメン テナンス時やデータのバックアップ時に利用します。

① メニューバーから ファイル(F)-外部データベース書き出し(W)... を選択します。

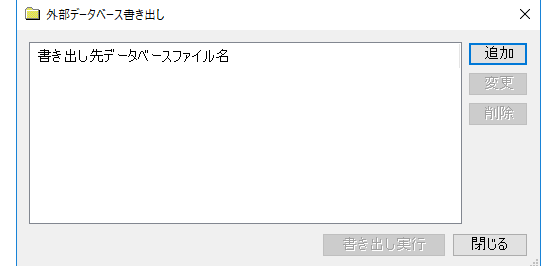

② 初めて書き出しを行う場合または書き出し先を追加する場合は | 追加 | をクリックし、データベースファイル参 照ダイアログボックスにて保存先ディレクトリ、ファイル名を指定し |保存(S) をクリックします。

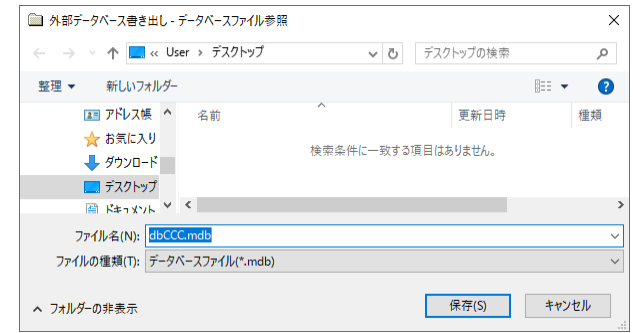

3 書き出し実行 をクリックします。

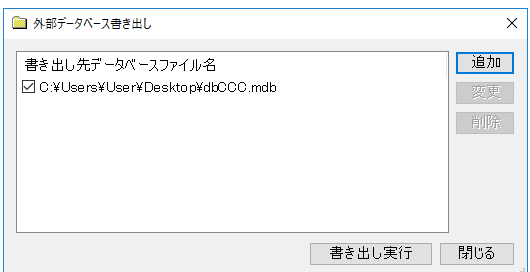

4 書き出し先を変更・削除する場合はリストから選択し、要更 または「削除」をクリックします。 また、リスト左のチェックボックスにより書き出しの可否を選択することができます。

参考: 複数台のコンコンコールを設置しネットワーク経由でメンテナンスを実施している場合、書き出し先に各端 末のデータベースを設定することで、同一内線番号データに一括更新することができます。

## <span id="page-35-0"></span>**10)**外部データベース取り込み

外部データベース取り込みでは、別のコンコンコールデータベースファイルから内線番号データを取り込みます。 メンテナンス用 PC を更新した場合にコンコンコール本体からデータを取り出す場合や、バックアップを復元する場合 に利用します。

- ① メニューバーから ファイル(F)-外部データベース取り込み(R) を選択します。
- ② データベースファイル参照ダイアログボックスからデータベースファイルを指定し 開く(O) をクリックします。

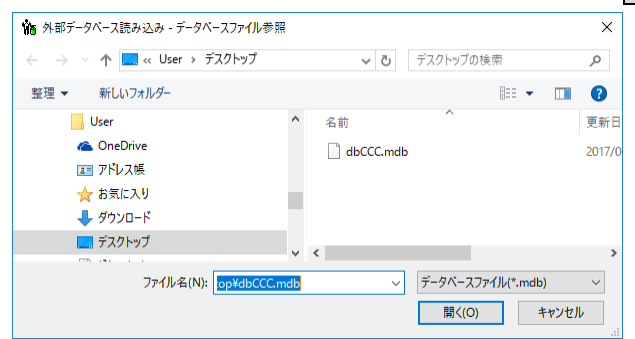

## <span id="page-35-1"></span>**11)** テキストファイル出力

テキストファイル出力では、コンコンコールデータベースの内線番号データをテキストファイル形式で出力します。

① メニューバーから ツール(T)-テキストファイル出力(O) を選択します。

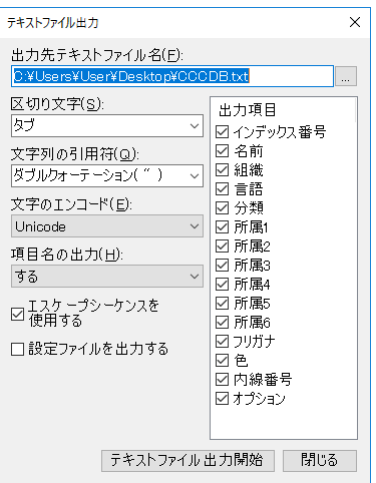

- ② テキストファイル出力ダイアログの各項目を設定し「テキストファイル出力開始」をクリックします。各項目の説 明を以下に示します。
	- 出力先テキストファイル名 ……………出力先、ファイル名を指定します。
	- 区切り文字 ……………………………… 項目フィールド区切り記号の文字を指定します。
	- 文字列の引用符 ………………………文字列の引用符を指定します。
	- 文字のエンコード ………………………文字のエンコード形式を指定します。
	- 項目名の出力 ………………………… 項目名を先頭行に出力する/しないを指定します。
	- エスケープシーケンスを使用する······制御文字(改行やタブ等)をエスケープ制御文字「¥」と組み合わせ た文字で置き換えます。
	- 設定ファイルを出力する ……………現在の各項目の設定状態をファイルに保存します。
	- 出力項目 ………………………………出力する項目を選択します。
# **12)** テキストファイル入力

テキストファイル入力では、区切り記号つきテキストファイルをコンコンコールデータベースに取り込みます。

① メニューバーから ツール(T)-テキストファイル入力(I) を選択します。

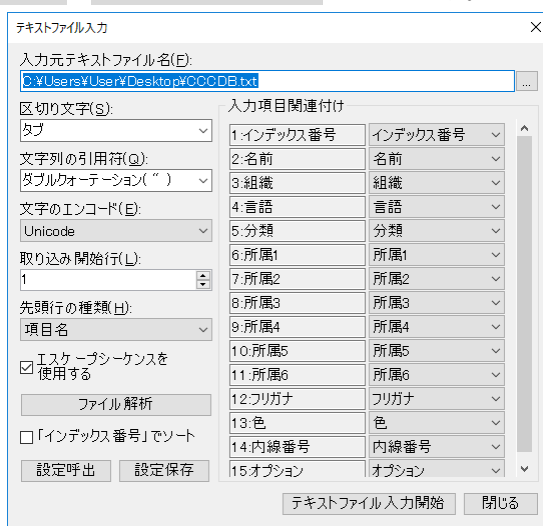

- 2 テキストファイル入力ダイアログの各項目を設定し ファイル解析 をクリックします。各項目の説明を以下に示 します。
	- 入力元テキストファイル名 …………入力する区切り記号つきテキストファイルを指定します。
	- 区切り文字 …………………………… 項目フィールド区切り記号の文字を指定します。
	- 文字列の引用符 ……………………文字列の引用符を指定します。
	- 文字のエンコード……………………文字のエンコード形式を指定します。
	- 取り込み開始行 ……………………… 取り込みを開始する行を指定します。
	- 先頭行の種類 ………………………先頭行を項目として取り込むかデータとして取り込むかを指定します。
	- エスケープシーケンスを使用する …エスケープ制御文字「¥」と組み合わせた文字を制御文字(改行やタブ 等)に置き換えます。
	- ファイル解析 |………………………上記で指定された条件に従い入力元テキストファイルを解析し、結果 を「入力項目関連付け」へ表示します。
	- 「インデックス番号」順 ………………入力項目関連付けで「インデックス番号」に割り当てられる項目で予め 並び替えて取り込みます。
	- 「設定呼出 |………………………… 設定保存 でファイルに保存された設定状態を呼び出します。
	- |設定保存 |…………………………現在の各項目の設定状態をファイルに保存します。
	- 入力項目関連付け ……………………入力元ファイルの項目をコンコンコールデータベースのどの項目に取 り込むかの関連付けを指定します。
- 3 入力項目の関連付けが終了したら「テキストファイル入力開始」をクリックします。

## **13)**組織選択画面を使用する

複数の組織で利用する場合など、来訪者が最初に訪問先組織を選択することができます。

### ・ 組織名の追加

- ① 「システムメンテナンス」ツールを起動します。
- ② Companies フォルダーを選択し、新規作成ボタンをクリックします。
- 3 Name 欄と Description 欄の JA タブに組織名を入力し、OK をクリックします。

※ 日本語以外の言語を設定している場合は、それぞれのタブにそれぞれの言語で組織名を登録してください。

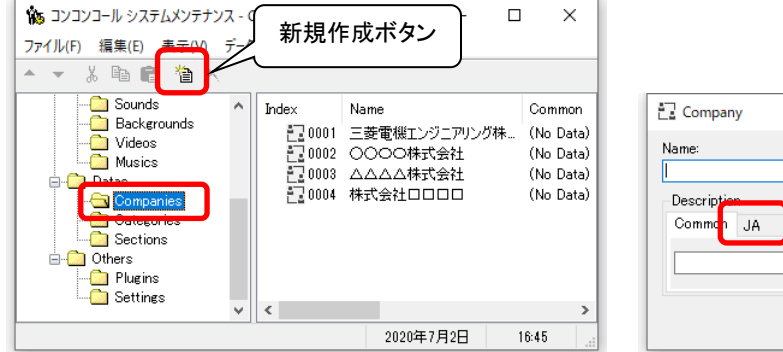

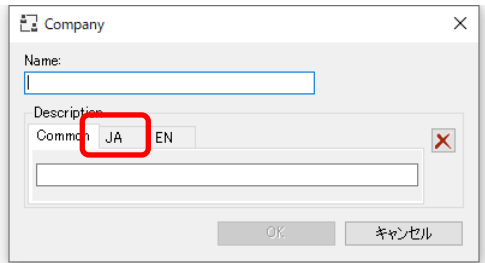

## ・ 組織名の削除

- ① 「システムメンテナンス」ツールを起動して Companies フォルダーを選択します。
- ② 削除する組織を選択し、削除ボタンをクリックします。

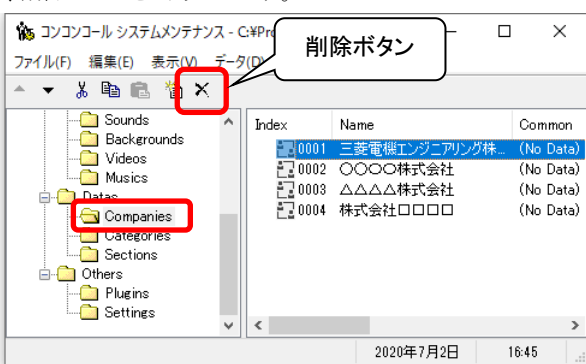

- ③ Sections フォルダーを選択します。
- ④ Company 列の③で削除した組織を選択し、削除ボタンをクリックします。複数存在する場合は全て削除してく ださい。
	- ※ Sections フォルダー内のデータ削除は必須ではありません。データが残っていても動作には影響しませんが、データ メンテナンス画面の組織欄に括弧付([ ])の状態で表示されます。また、データメンテナンスでのテキストファイル出力で は全てのデータが出力されますので、削除しておくことを推奨します。

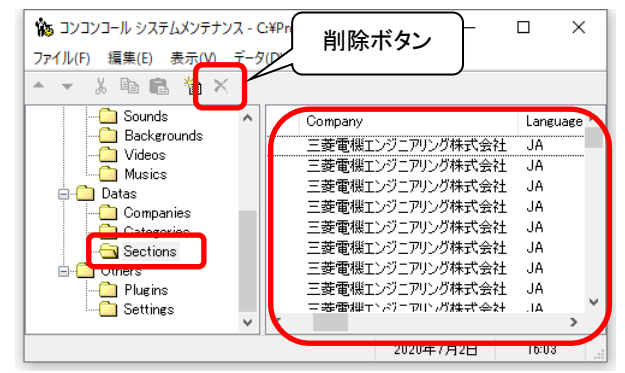

### ・ 組織名の修正

- ① 「システムメンテナンス」ツールを起動して Companies フォルダーを選択します。
- ② 修正する組織をダブルクリックで開きます。
- ③ Name 欄と Description 欄の JA タブに登録されている組織を修正します。

※ 日本語以外の言語を設定している場合は、それぞれのタブの組織名を修正してください。

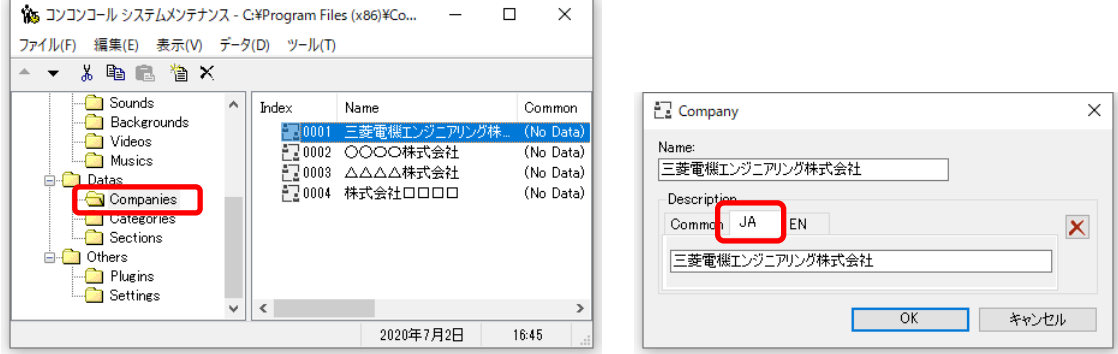

## ・ 組織名の表示順変更

- ① 「システムメンテナンス」ツールを起動して Companies フォルダーを選択します。
- ② 表示順を変更する組織を選択し、▲▼ボタンで移動します。

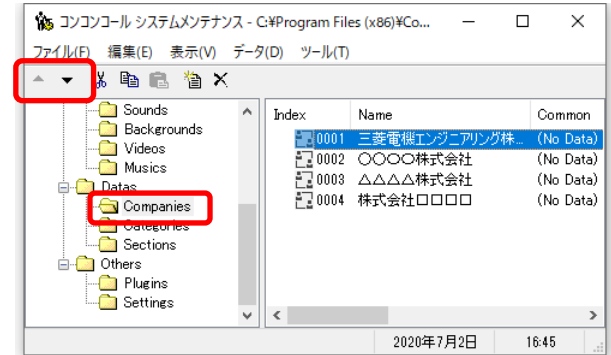

参考: 組織選択後、検索方法選択画面に移行せず呼び出しを行う場合は、分類の「検索部門」には何も登録せ ず「直通電話」に同じ組織名のデータを登録します。

## **14)Excel** ファイルから部門・担当者データを取り込む

Microsoft Excel ファイルでデータを作成してある場合、区切り記号つきテキストファイルに変換して取り込むことがで きます。

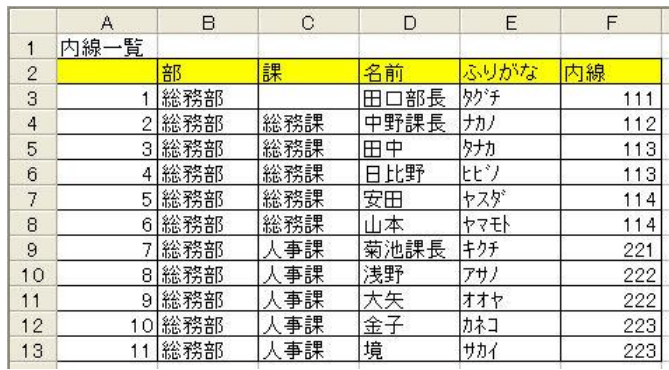

例として下記データを Unicode テキストファイルとして取り込む方法を説明します。

注意: ここで説明する手順はあくまで 1 例であり、全てのお客様で同じ手順であるとは限りません。お客様でご用 意いただいた Excel データに合わせて取り込み設定を見直してください。

### ・ **Unicode** テキストファイルへの変換

- ① Excel ファイルを開き、メニューの ファイル(F)-名前を付けて保存(A) を選択します。
- ② 「ファイルの種類」欄で「Unicode テキスト (\*.txt)」を選択して保存します。

参考: CSV ファイルに変換する場合は「ファイルの種類」欄で「CSV(カンマ区切り)(\*.csv)」を選択して保存しま す。

## ・ ファイルの取り込み

- ① 「データメンテナンス」ツールを起動します。
- ② メニューバーから ツール(T)-テキストファイル入力(I) を選択します。
- ③ 「入力元テキストファイル名」欄に保存したテキストファイルを選択します。
- ④ 「区切り文字」欄に「タブ」を選択します。
- ⑤ 「文字のエンコード」欄に「Unicode」を選択します。
- 参考: CSV ファイルに変換した場合は「区切り文字」欄に「カンマ(,)」、「文字のエンコード」欄に「Shift-JIS」を選 択します。
	- ⑥ 2 行目の項目名の行から取り込みを行うので「取り込み開始行」欄を「2」に設定し、「先頭行の種類」欄を 「項目名」に設定します。
	- ⑦ ファイル解析 をクリックします。
	- ⑧ 「入力項目関連付け」欄で、Excel の項目(左側)をコンコンコールのどの項目(右側)に関連付けるかを設 定します。

参考: Excel の項目名(左側)とコンコンコールの項目名(右側)を同一にすることで、関連付けの作業を省略する ことができます。

## ・ 入力項目について

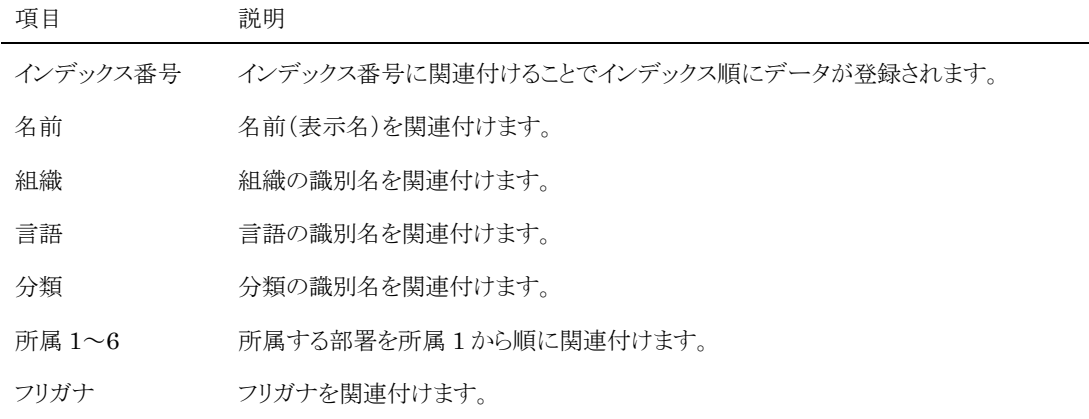

色 ボタンの文字色を割り当てる場合(男性→青、女性→赤など)は、Excel の列を追加し て関連付けてください。

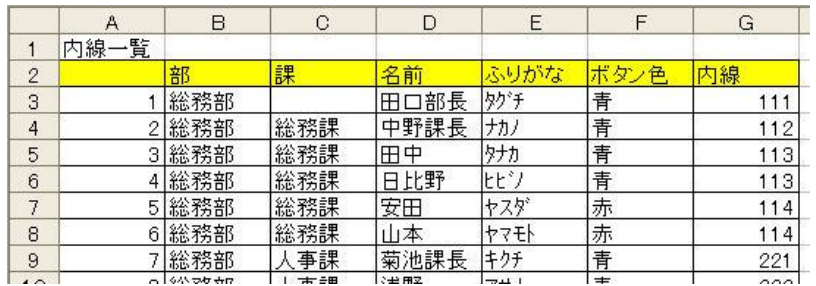

内線番号 内線番号を関連付けます。複数の内線番号を登録する場合は列を追加して内線番 号に関連付けてください。また「¥n」で区切ることで複数の内線番号を 1 列にまとめる ことができます。

- 例) 内線番号を「111¥n222」とすると「111」と「222」の 2 つの内線番号として登録さ れます。
- オプション 連絡先の追加情報を関連付けます。IP アドレスや役職名などオプション機能やコンテ ンツのカスタマイズなどの仕様により必要な情報を登録します。

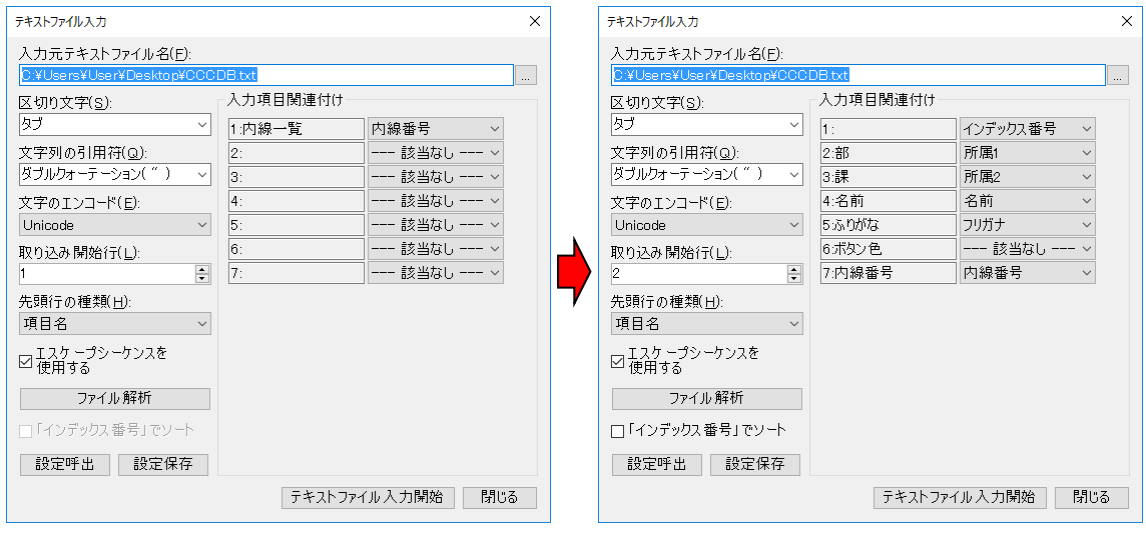

- ◎ 「入力項目の関連付け」が終了したら テキストファイル入力開始 をクリックします。
- ⑩ 以下の様にツリー状にデータが登録されます。

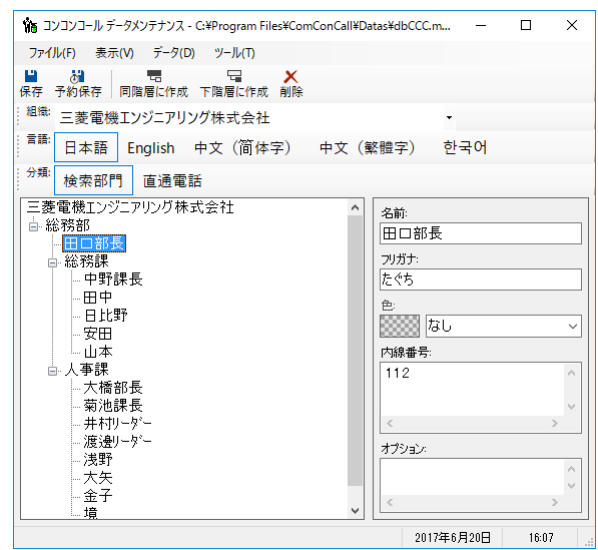

⑪ データを保存してコンコンコールを起動します。

# **6** 担当者のパソコンでできること

担当者のパソコンに付属のソフトウェアをインストールすることで次に示す機能を利用することができます。担当者ごと に必要なソフトウェアを選択してインストールしてください。

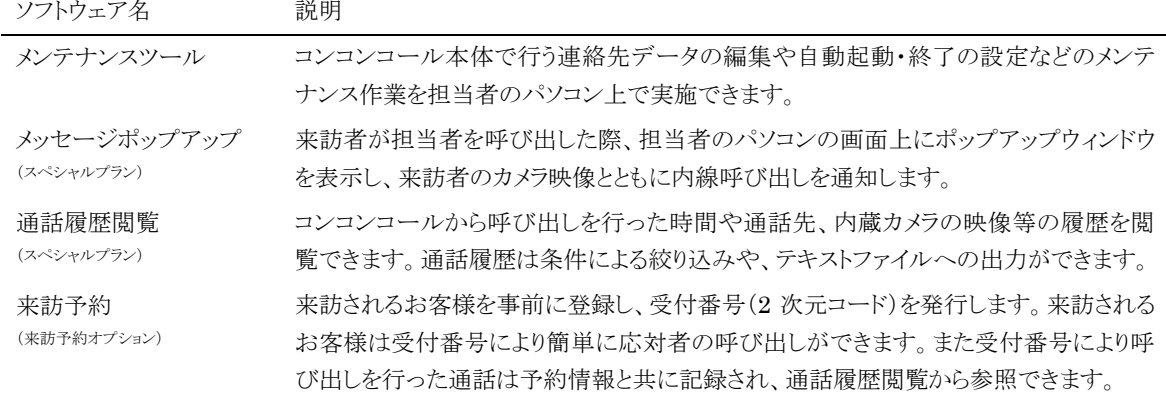

参考: メンテナンスツールにはその他のソフトウェアが全て含まれていますのでメンテナンスツールをインストール したパソコンにはその他のソフトウェアをインストールする必要はありません。

担当者のパソコンにインストールするソフトウェアの動作には Microsoft .NET Framework 4.6 が必要です。

Microsoft .NET Framework 4.6 がインストールされていないパソコンにソフトウェアをインストールしようとした場合、 各ソフトウェアのインストールの初めに Microsoft .NET Framework 4.6 のインストール画面が表示されますので、 ライセンス条項を確認の上、同意する(A) をクリックしてインストールしてください。

インストール途中にユーザーアカウント制御で「次のプログラムにこのコンピューターへの変更を許可しますか?」と表 示された場合は はい(Y) をクリックしてください。

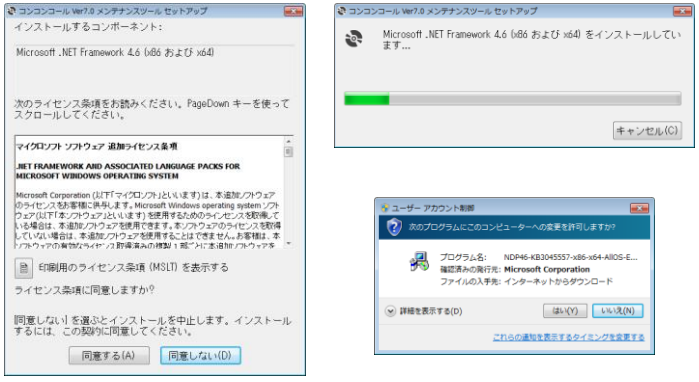

# **1)** メンテナンスツール

- ・ インストール方法
	- ① データのメンテナンス用に用意したパソコンに、コンコンコール セットアップ CD-ROM を挿入します。
	- ② CD-ROM の自動再生機能によりセットアップが起動します。セットアップが自動的に起動しない場合は、 Windows の「スタート」メニューから プログラムとファイルの検索 に「D:¥Setup¥Setup.exe」と入力して セットアップを実行してください。(CD-ROM ドライブが D:の場合)
	- 3 メンテナンスツールのセットアップウィンドウが表示されたら 次へ(N) をクリックします。 インストール先のフォルダーを指定し、インストールするユーザーのタイプを指定します。 インストール途中にユーザーアカウント制御で「この不明な発行元からのアプリがデバイスに変更を加える ことを許可しますか?」と表示された場合は「はい」をクリックしてください。 セットアップが終了し、「セットアップの完了」のウィンドウが表示されたら | 閉じる(C) をクリックします。

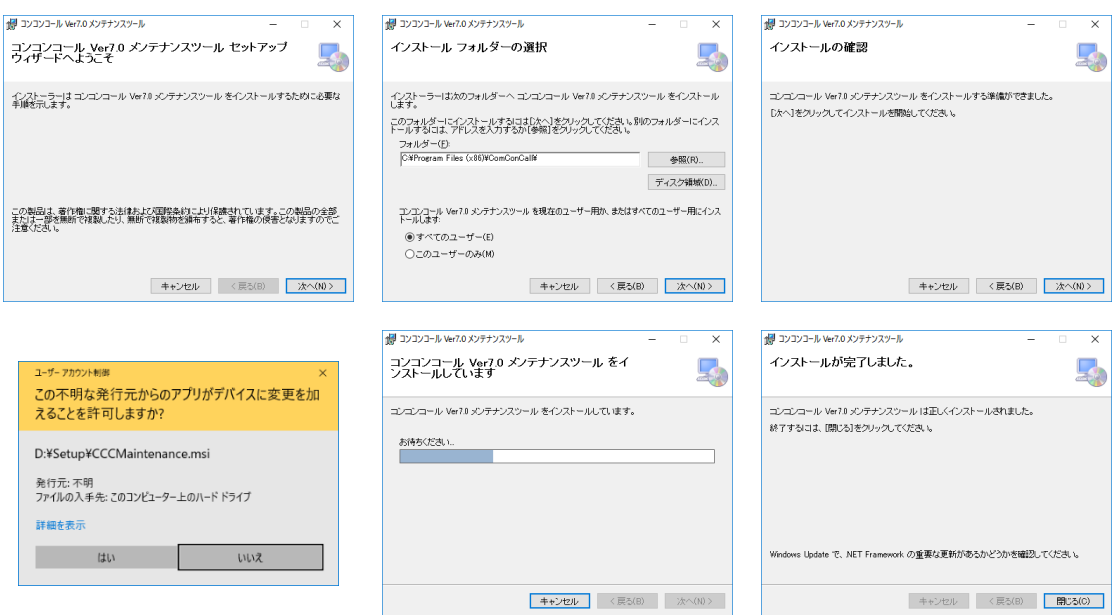

④ 次項の メンテナンスデータの最新化 を参照し最新のデータを取り込みます。

### ・ メンテナンスデータの最新化(**USB** メモリー等を使用する場合)

- ① 稼働中のコンコンコール本体でメインプログラムを終了させます。
- ② USB メモリー等のリムーバブルメディアをコンコンコール本体にセットします。パスワードや指紋認証付き のリムーバブルメディアを使用している場合はロックを解除してください。
- ③ 管理メニューから「コンコンコール システムメンテナンス」を起動します。
- ④ メニューバーから ファイル(F)-外部データベース書き出し(バックアップ)... を選択します。
- ⑤ ファイル参照ダイアログボックスで保存先を USB メモリー等にした任意のファイル名を指定して 保存(S) をクリックします。

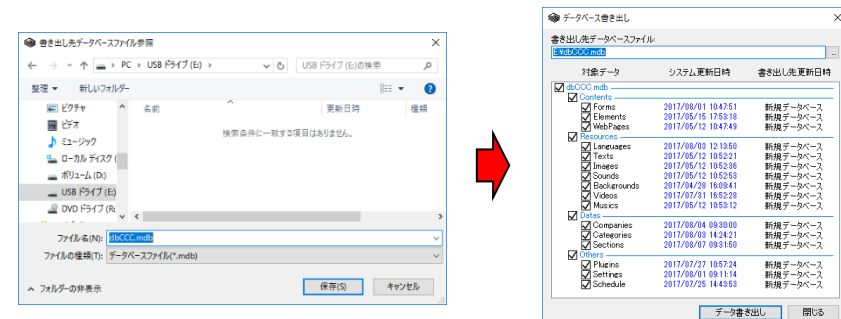

- ⑥ 対象データを全て選択して データ書き出し をクリックします。
- ⑦ 書き出し終了のメッセージが表示されるので OK をクリックします。
- ⑧ リムーバブルメディアをコンコンコール本体から取り外します。
- ⑨ メンテナンスツールをインストールしたお手持ちのパソコンにリムーバブルメディアをセットし、「コンコン コール システムメンテナンス」を起動します。
- ⑩ メニューバーから ファイル(F)-外部データベース取り込み(復旧)... を選択します。
- ⑪ 取り込み元データベースファイル参照ダイアログボックスからリムーバブルメディアに保存されたデータ ベースファイルを指定し 開く(0) をクリックします。

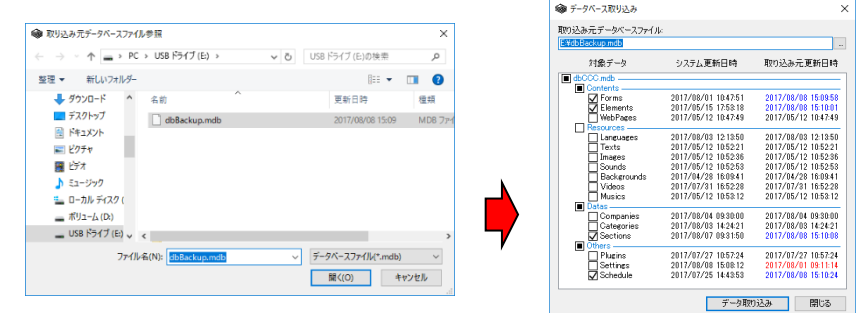

- ⑫ 対象データを全て選択して データ取り込み をクリックします。
- ⑬ 取り込み終了のメッセージが表示されるので OK をクリックします。

## ・ メンテナンスデータの最新化(ネットワークに接続している場合)

- ① メンテナンスツールをインストールしたお手持ちのパソコンの「コンコンコール システムメンテナンス」を起 動します。
- ② メニューバーから ファイル(F)-外部データベース取り込み(復旧)... を選択します。
- ③ ファイル参照ダイアログボックスのファイル名(N) に「¥¥xxx.xxx.xxx.xxx¥Datas¥dbCCC.mdb」を入力 し 開く(O) をクリックします。(xxx.xxx.xxx.xxx はコンコンコール本体に設定したIPアドレス) 「Windows セキュリティ」ウィンドウが表示される場合がありますが、この場合「別のアカウントを使用する」を 選択し、ユーザー名に「ccc」、パスワードに「ccc」を入力し、資格情報を記憶するにチェックを入れて ください。

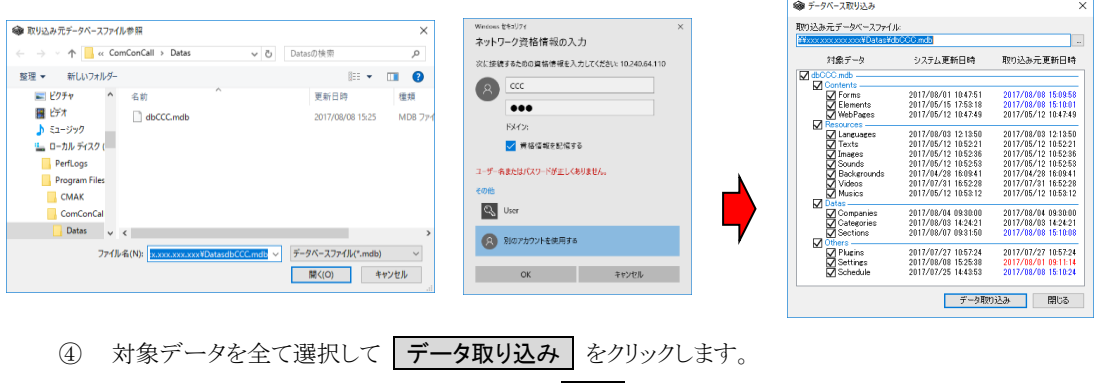

- 
- ⑤ 取り込み終了のメッセージが表示されるので OK をクリックします。

参考: コンコンコール本体の共有フォルダーを予めネットワークドライブに割り当てておくことも可能です。 共有フォルダーはコンコンコール本体の「C:¥Program Files¥ComConCall¥Datas」です。(共有名: Datas)

- ・ メンテナンス方法(USBメモリ等を使用する場合)
	- ① メンテナンスツールをインストールしたお手持ちのパソコンに USB メモリー等のリムーバブルメディアをセ ットして「コンコンコール データメンテナンス」を起動します。パスワードや指紋認証付きのリムーバブルメ ディアを使用している場合はロックを解除してください。
	- ② 連絡先データを編集し、保存します。連絡先の編集方法などは「5 連絡先データの登録・修正方法」を参 照してください。
	- ③ データメンテナンスの「外部データベース書き出し」で「書き出し先データベース先ファイル名」にリムーバ ブルメディア上のデータベースファイルを追加します。(実際には存在しないファイル名を指定して新しく データベースファイルを作成します)「外部データベース書き出し」の操作方法などは「5 9)外部データ ベース書き出し」を参照してください。
	- ④ 書き出し実行 をクリックして実行します。

参考: スケジュール運転管理やシステムメンテナンスでデータを編集した場合はそれぞれのメンテナンスツールで 同様に ファイル(F)ー外部データベース書き出し(W) を実行します。

- ⑤ リムーバブルメディアをコンコンコール本体にセットします。パスワードや指紋認証付きのリムーバブルメデ ィアを使用している場合はロックを解除してください。
- 6 画面の3点タッチからシステムメニューを表示して、データ取り込み をクリックします。
- ⑦ データ取り込みダイアログが開き、データの検索が始まります。手動で取り込むデータを指定する場合は、 ┃検索中止 ┃をクリックして目的のデータを指定してください。

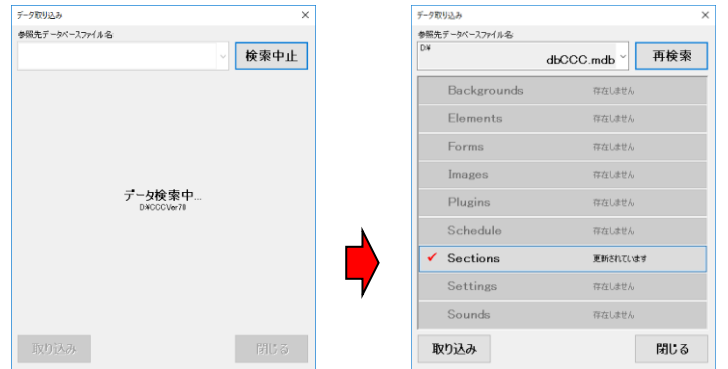

- 8 目的のデータが表示されたら、取り込む項目を選択して、 取り込み きクリックします。目的のデータ べースが「参照先データベースファイル名」の一覧に表示されない場合は「再検索」をクリックするか、 「参照先データベースファイル名」の一覧から「その他のデータベースファイルを参照...」を選択して直接 データベースファイルを指定してください。
- ⑨ データベースの最適化が行われ、プログラムが再起動します。
- ⑩ データが更新されているか確認してください。

## ・ メンテナンス方法(ネットワークに接続している場合)

- ① メンテナンスツールをインストールしたお手持ちのパソコンの「コンコンコール データメンテナンス」を起動 します。
- ② 連絡先データを編集し、保存します。連絡先の編集方法などは「5 連絡先データの登録・修正方法」を参 照してください。
- ③ メニューバーから ファイル(F)-外部データベース書き出し(W) を選択します。
- ④ 書き出し先データベースファイル名の一覧にネットワーク先のコンコンコールのデータベースファイル名が 登録されていることを確認します。登録されていない場合は | 追加 | をクリックしてファイル参照ダイアログ ボックスのファイル名(N) に「¥¥xxx.xxx.xxx.xxx¥Datas¥dbCCC.mdb」を入力し 保存(S) をクリック します。(xxx.xxx.xxx.xxx はコンコンコール本体に設定したIPアドレス)

「Windows セキュリティ」ウィンドウが表示される場合がありますが、この場合「別のアカウントを使用する」を 選択し、ユーザー名に「ccc」、パスワードに「ccc」を入力し、資格情報を記憶するにチェックを入れて ください。

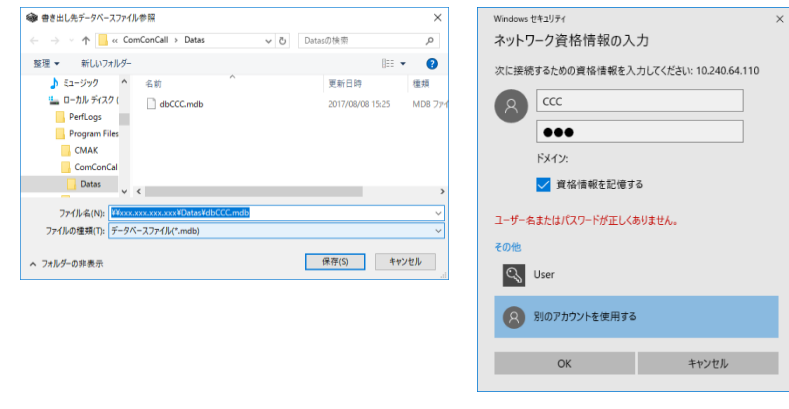

5 書き出し実行 をクリックします。

参考: 外部データベース書き出しについては「5 9) 外部データベース書き出し」を参照してください。

参考: スケジュール運転管理やシステムメンテナンスでデータを編集した場合はそれぞれのメンテナンスツールで 同様に ファイル(F)ー外部データベース書き出し(W) を実行します。

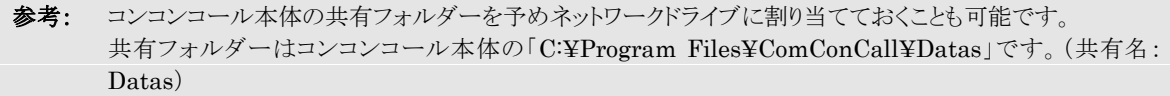

# **2)** メッセージポップアップ (スペシャルプラン)

- ・ インストール方法
	- ① 担当者のパソコンに、「メッセージポップアップ セットアップ CD-ROM」を挿入します。
	- ② CD-ROM の自動再生機能によりセットアップが起動します。セットアップが自動的に起動しない場合は、 Windows の「スタート」メニューから プログラムとファイルの検索 に「D:¥Setup¥Setup.exe」と入力して セットアップを実行してください。(CD-ROM ドライブが D:の場合)
	- 3 メッセージポップアップのセットアップウィンドウが表示されたら 次へ(N) をクリックします。 インストール先のフォルダーを指定し、インストールするユーザーのタイプを指定します。 インストール途中にユーザーアカウント制御で「この不明な発行元からのアプリがデバイスに変更を加える ことを許可しますか?」と表示された場合は「はい」をクリックしてください。 セットアップが終了し、「セットアップの完了」のウィンドウが表示されたら | 閉じる(C) をクリックします。

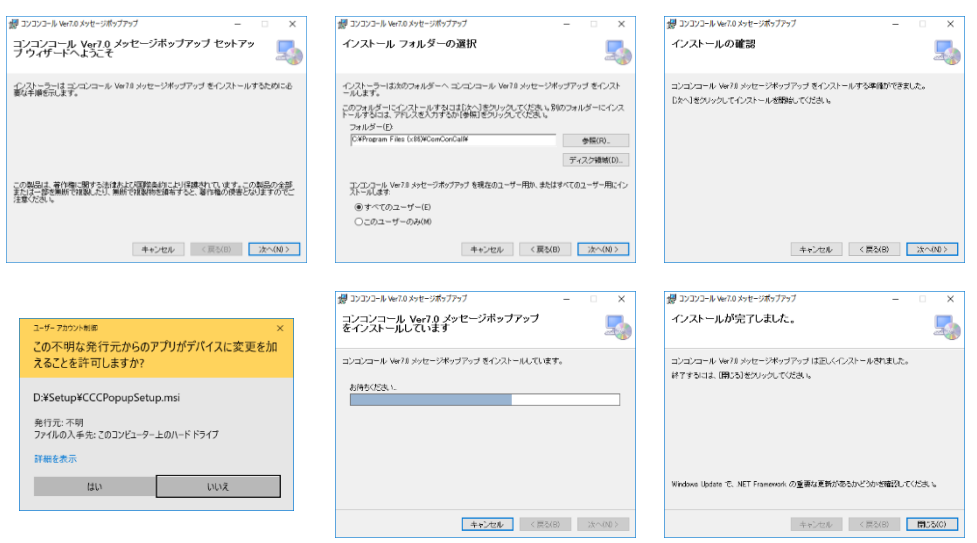

④ タスクトレイに表示されたメッセージポップアップアイコン(Vン)を右クリックし、表示されるメニューから 設定... を選択します。

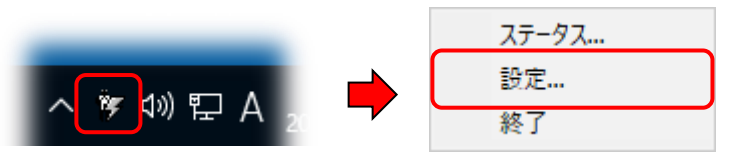

⑤ 設定画面のサーバーリストにコンコンコール本体に設定した IP アドレスを追加し、 OK をクリックます。

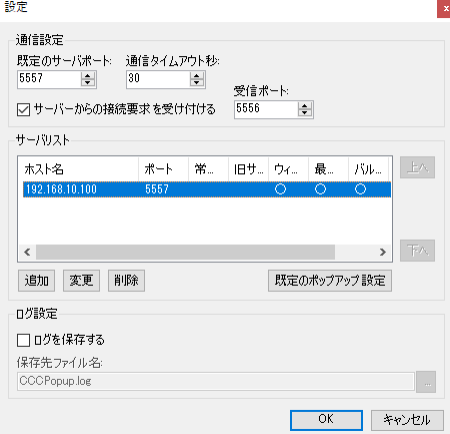

⑥ コンコンコール本体が稼働している状態で、タスクトレイに表示されたメッセージポップアップアイコン(♥) をダブルクリックしてメッセージウィンドウが表示されることを確認します。

## ・ 複数の担当者のパソコンにインストールする場合のヒント

複数の担当者のパソコンにメッセージポップアップをインストールする場合、セットアッププログラム終了後の設 定作業を以下の手順で簡略化することができます。

- ① 1 台のパソコンにメッセージポップアップをインストールし、メッセージウィンドウが表示されることを確認しま す。
- ② 「メッセージポップアップ セットアップ CD-ROM」に収録されたセットアップファイル(「Setup」フォル ダー内の全てのファイルとフォルダー)をファイルサーバーまたは USB メモリー等の適当なフォルダーへ コピーします。
- ③ メッセージポップアップをインストールしたフォルダー内のDatas フォルダー(標準では 32 ビットWindows の場合は C:¥Program Files¥ComConCall¥Datas 、64 ビット Windows の場合は C:¥Program Files (x86)¥ComConCalll¥Datas)にある「CCCpopup.cfg」というファイルを、先ほどコピーした Setup ファイルの中の同名のファイルに上書きコピーします。
- ④ コピーしたセットアップファイルにより他のパソコンへインストールを行うと設定済みの状態でセットアッププ ログラムが完了するため、④⑤の設定作業を省略することができます。

## ・ メッセージポップアップウィンドウ

来訪者が担当者を呼び出した際、担当者のパソコン画面上に下図のようなウィンドウが表示されます。

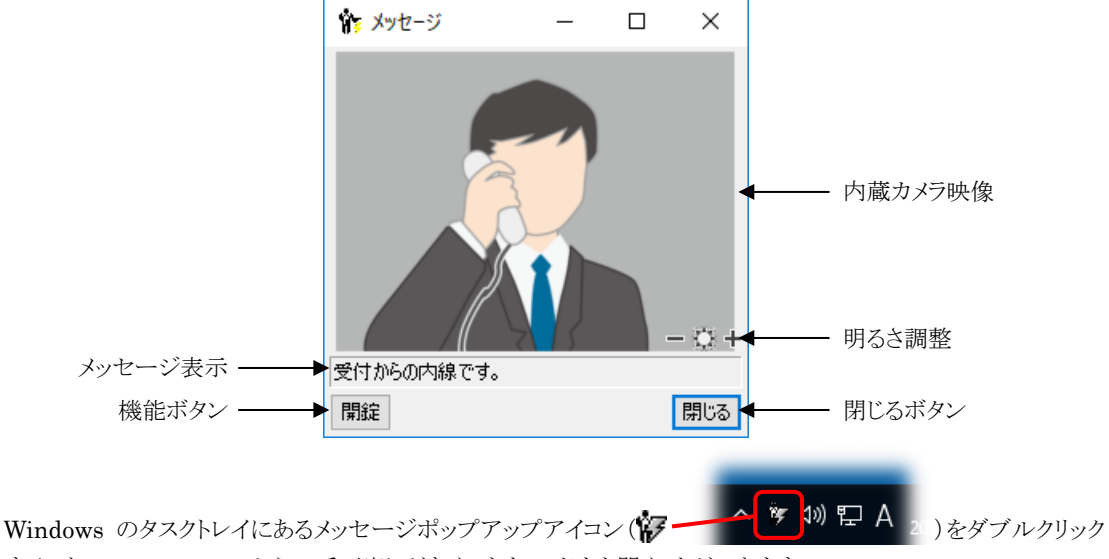

することでコンコンコールからの呼び出しがなくてもウィンドウを開くことができます。

#### 内蔵カメラ映像

内蔵カメラの映像が表示されます。

#### 明るさ調整

内蔵カメラ映像の明るさを調整します。 キをクリックすると明るくなります。 ーをクリックすると暗くなります。 ニ をクリックするとデフォルトの明るさになります。

## メッセージ表示

呼び出しメッセージが表示されます。

## 機能ボタン

電気錠開錠や入館票発行などの機能ボタンです。

### 閉じるボタン

メッセージポップアップウィンドウを閉じます。

## ・ 設定画面

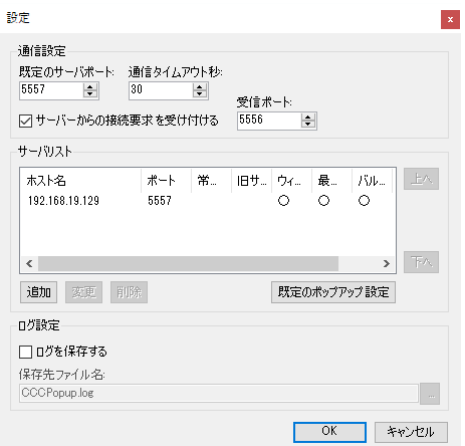

#### 通信設定

既定のサーバーポート ·························· サーバー (コンコンコール本体)との接続に使用する TCP ポートの規定 値を設定します。 通信タイムアウト秒························· 通信異常が発生したとみなす時間を設定します。 サーバーからの接続要求を受け付ける (受信ポート)··············

··················· サーバー(コンコンコール本体)からの接続要求を受け付ける場合は 「受信ポート」と共に指定します。

#### サーバーリスト

接続するサーバー(コンコンコール本体)の情報を登録します。

起加 変更 削除 ボタンでリストの登録を編集します。 エヘ 下へ ボタンで登録順を変更します。

「既定のポップアジ設定」ボタンで新たに追加するサーバーの既定値と、サーバーリストに登録されていない サーバーからの接続要求を受け付けたときの既定値を設定します。

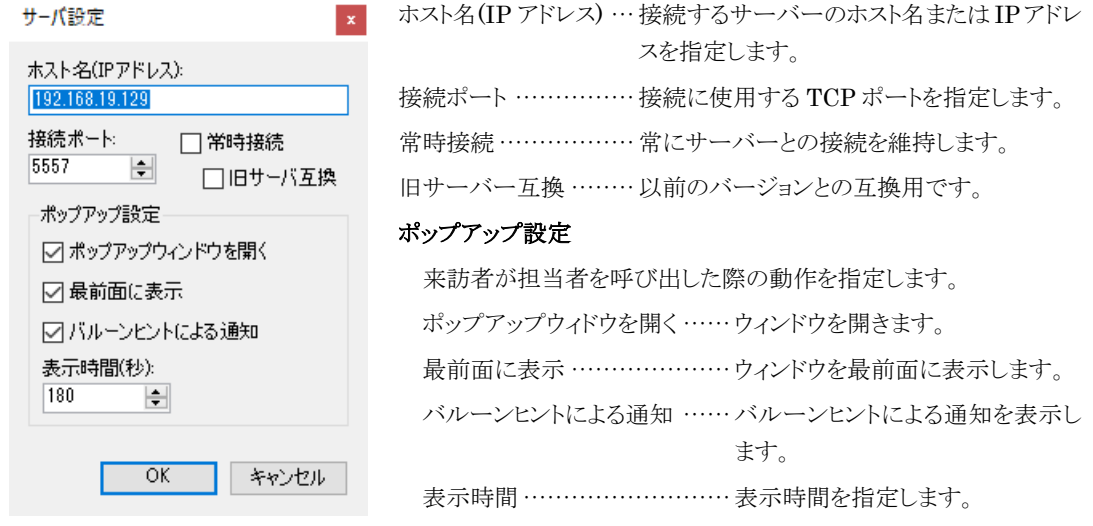

## ログ設定

動作ログを保存する場合は「保存先ファイル名」と共に「ログを保存する」を設定します。

## **3)** 通話履歴閲覧 (スペシャルプラン)

- ・ インストール方法
	- ① 担当者のパソコンに、「通話履歴閲覧 セットアップ CD-ROM」を挿入します。
	- ② CD-ROM の自動再生機能によりセットアップが起動します。セットアップが自動的に起動しない場合は、 Windows の「スタート」メニューから プログラムとファイルの検索 に「D:¥Setup¥Setup.exe」と入力して セットアップを実行してください。(CD-ROM ドライブが D:の場合)
	- 3 メッセージポップアップのセットアップウィンドウが表示されたら 次へ(N) をクリックします。 インストール先のフォルダーを指定し、インストールするユーザーのタイプを指定します。 インストール途中にユーザーアカウント制御で「この不明な発行元からのアプリがデバイスに変更を加える ことを許可しますか?」と表示された場合は「はい」をクリックしてください。 セットアップが終了し、「セットアップの完了」のウィンドウが表示されたら | 閉じる(C) をクリックします。

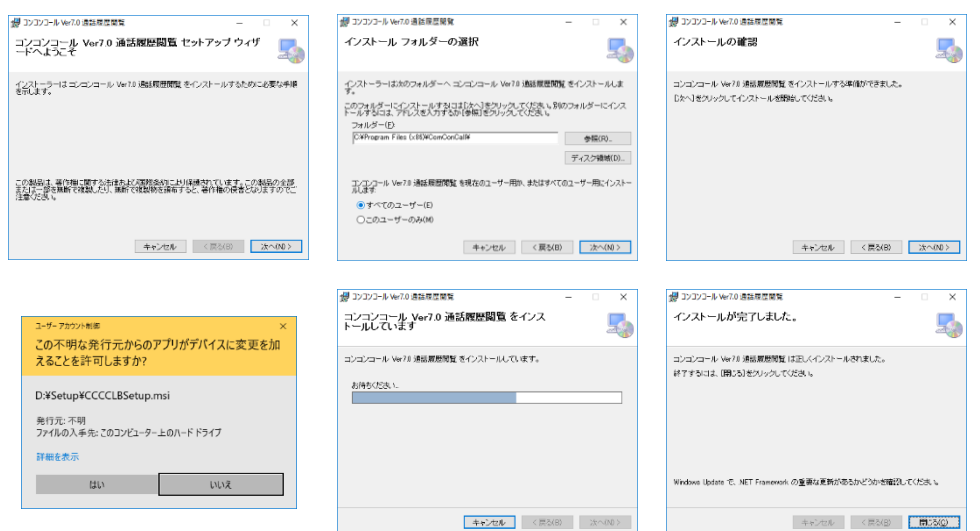

④ インストールした通話履歴閲覧を起動し、通話履歴データファイル選択領域に運用中の通話履歴データ ファイルを追加します。

## ・ 起動方法

以下のいずれかで起動してください。

- メンテナンスツールをインストールしたパソコンではデスクトップ上の「コンコンコール7.0 管理メニュー」シ ョートカットアイコン( )→ )を実行し、 ションコンコール 通話履歴閲覧 おります。 通話履歴閲覧を個別にインストールしたパソコンではデスクトップ上の「コンコンコール7.0 通話履歴閲覧」 ショートカットアイコン( )を実行します。
- Windowsのスタートメニューから コンコンコール Ver7.0-コンコンコール7.0通話履歴閲覧 を選択します。

#### ・ 通話履歴閲覧画面 ■ 通話履歴閲覧  $\Box$  $\times$ メニューバー ファイル(F) 表示(V) ツール(T) ツールバー □<br>□ DESKTOP-BRTD7R<br>- file:¥¥192.168.19 時間帯 ▽時 ▽ 分~ | ▽時 | ▽ 分 絞り込み リセット 項目別 通話履歴 ◉いずれかの条件に一致 ○すべての条件に一致 絞り込み領域  $\backsim$  $\vee$  +  $-$ データファイル 2017年 8月 1日 日マ ~ 2017年 8月30日 日マ 更新 選択領域 45件 端末名 通話時間 通話先 組 通話履歴 25 井上リーダー le<sub>i</sub> ComConCall 2017/08/25 14:18 2017/08/25 14:18 00:00:07  $\frac{58}{15}$ 後藤 单 一覧領域 端末名 - ComConCall<br>通話開始日時 2017/08/25 15:25:50<br>通話終了日時 2017/08/25 15:25:51<br>通話時間 - 00:00:01 詳細情報領域、通話先<br>組織<br>- 1 田中 + |- | 編集 自社 メニューバー ファイル(F) 設定(S) …………………………… 設定画面を表示します。 DialLog フォルダ取り込み(I)······ コンコンコール本体の DialLog フォルダーにある通話ログ(テキス トファイル)を取り込みます。 終了(X) …………………………… 通話履歴閲覧を終了します。 表示(V) 通話履歴データファイル選択 表示/非表示(L) ……… ·············· 通話履歴データファイル選択領域の表示/非表示を切り替えます。 絞込み 表示/非表示(N) ··········· 絞り込み領域の表示/非表示を切り替えます。 ツール(T) テキストファイル出力(O) ………… 通話履歴一覧領域に表示されている内容をテキストファイル形式 で出力します。 ツールバー

··········································· 通話履歴データファイル選択領域の表示/非表示を切り替えます。 ··········································· 絞り込み領域の表示/非表示を切り替えます。 F ··········································· 通話履歴一覧領域に表示されている内容をテキストファイル形式 で出力します。 ··········································· 設定ウィンドウを表示します。

#### 通話履歴データファイル選択領域

通話履歴データファイルを編集/選択します。

+ボタンで参照する通話履歴データファイルを一覧に追加します。

-ボタンで選択している通話履歴データファイルを一覧から削除します。

編集 ボタンで選択している通話履歴データファイルを編集します。

絞り込み領域

時間帯および項目ごとに条件を指定して 絞り込み ボタンをクリックしてください。 リセット ボタンをクリックすると全ての条件がクリアされます。 項目別の各項目の+ボタンで項目を追加します。 項目別の各項目の-ボタンで項目を削除します。

## 通話履歴一覧領域

通話履歴の一覧を表示します。 期間(年月日)を指定して 更新 ボタンをクリックすると指定した期間の通話履歴を表示します。 項目名をクリックすると昇順/降順で並べ替えができます。

#### 詳細情報表示領域

通話履歴一覧領域で選択した行の詳細と通話時の内蔵カメラ映像を表示します。 内蔵カメラ映像をダブルクリックすると拡大表示ができます。

### ・ 設定画面

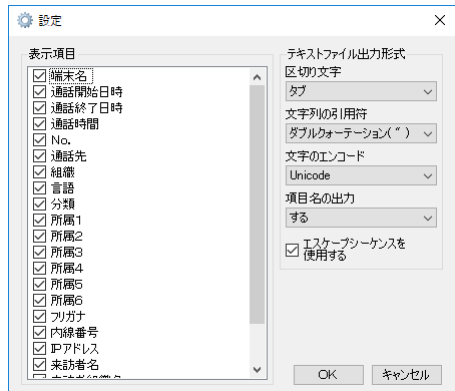

表示項目

通話履歴領域で表示する項目を選択します。

テキストファイル出力形式

出力するテキストファイルの形式を設定します。

## **4)** 来訪予約 (来訪予約オプション)

## ・ インストール方法

- ① 担当者のパソコンに、「来訪予約 セットアップ CD-ROM」を挿入します。
- ② CD-ROM の自動再生機能によりセットアップが起動します。セットアップが自動的に起動しない場合は、 Windows の「スタート」メニューから プログラムとファイルの検索 に「D:¥Setup¥Setup.exe」と入力して セットアップを実行してください。(CD-ROM ドライブが D:の場合)
- 3 メッセージポップアップのセットアップウィンドウが表示されたら 次へ(N) をクリックします。 インストール先のフォルダーを指定し、インストールするユーザーのタイプを指定します。 インストール途中にユーザーアカウント制御で「この不明な発行元からのアプリがデバイスに変更を加える ことを許可しますか?」と表示された場合は「はい」をクリックしてください。 セットアップが終了し、「セットアップの完了」のウィンドウが表示されたら | 閉じる(C) をクリックします。

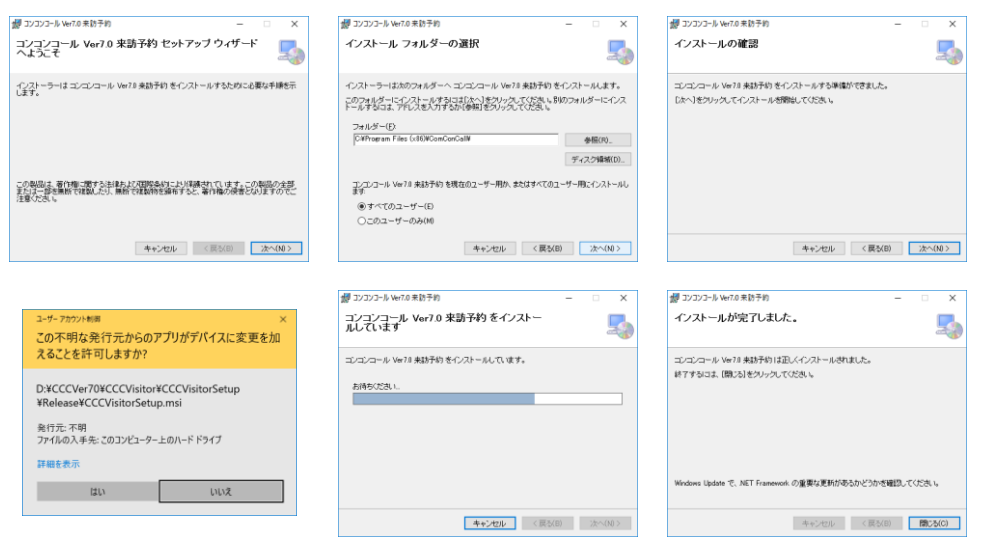

 $(4)$  インストールした来訪予約を起動し、メニューバーの設定 $(S)$  - 応対者情報編集… から応対者を登 録します。

## ・ 起動方法

以下のいずれかで起動してください。

- 1959<br>デスクトップ上の「コンコンコール7.0 来訪予約」ショートカットアイコン( )。<br>-
- Windowsのスタートメニューから コンコンコール Ver7.0ーコンコンコール7.0 来訪予約 を選択します。

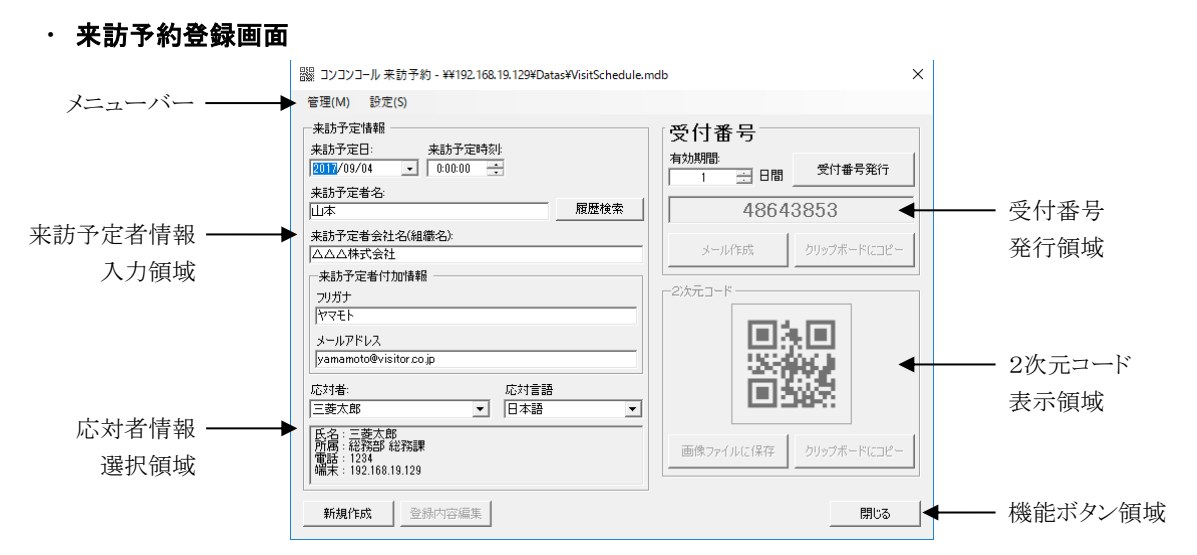

## メニューバー

#### 管理(M)

新規作成(N) ······························新しい来訪予約の作成を開始します。

登録内容編集(E) …………………表示されている発行済みの来訪予約を編集します。

来訪予約一覧(L) ... ………………来訪予約一覧画面を表示します。

終了(X)·································来訪予約登録を終了します。

#### 設定(S)

応対者情報編集…···················応対者情報編集画面を開きます。

来訪予約データファイル変更… ···来訪予約データを保存するファイルを変更します。

#### 来訪予定情報入力領域

来訪予定日時と来訪者の情報を入力します。

日履歴検索 ボタンをクリックすると過去に発行したことのある来訪者を一覧画面から選択できる来訪者履歴 検索画面を表示します。

#### 応対者情報選択領域

応対者と応対言語を選択します。

#### 受付番号発行領域

有効期間を指定して 受付番号発行 ボタンをクリックすると来訪予定者情報入力領域と応対者情報選択 領域で指定された情報をもとに受付番号を発行します。

メール作成 ボタンをクリックすると既定のメーラーのメール作成画面を表示します。

クリップボードにコピー ボタンをクリックすると予め設定されたメール本文のテキストをクリップボードにコ ピーします。

2次元コード表示領域

発行した受付番号の2次元コードを表示します。表示された2次元コードをドラッグすることで2次元コードを 画像ファイルとして扱えますので、メールへの添付やフォルダーへの保存が簡単に行えます。

┃画像ファイルに保存 ボタンをクリックすると2次元コードを画像として保存できます。

クリップボードにコピー ボタンをクリックすると2次元コードを画像としてクリップボードにコピーします。

#### 機能ボタン領域

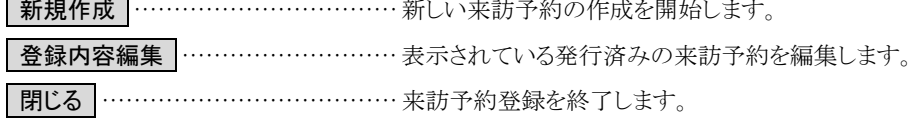

## ・ 来訪予約一覧画面

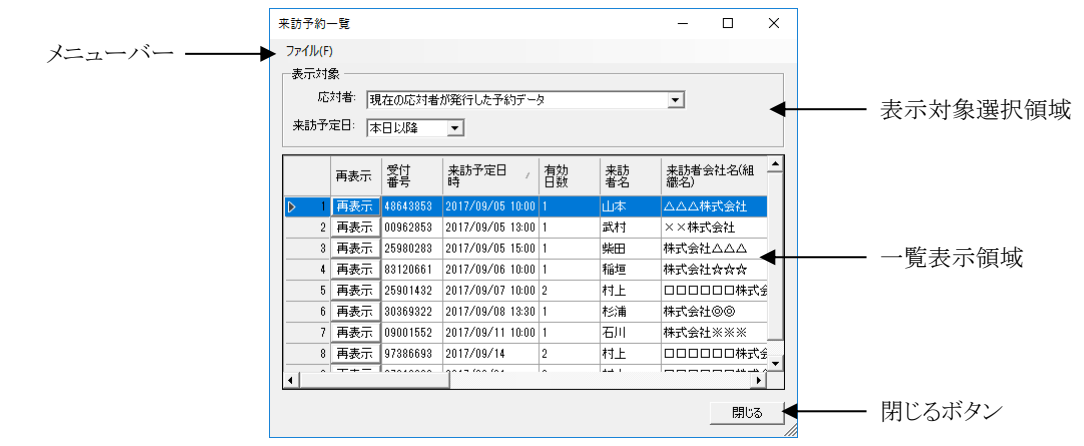

メニューバー

#### ファイル(F)

テキストファイルへ出力(O) ... ……一覧表示の内容を区切り記号や文字のエンコード形式を指定して テキストファイルに出力します。 閉じる(C) ………………………… 来訪予約一覧画面を閉じます。

#### 表示対象選択領域

応対者 ····················· 「現在の応対者が発行した予約データ」、「この端末に登録された応対者が発行 した予約データ」、「全ての予約データ」のいずれかから選択された応対者の予 約データを表示します。

来訪予定日 …………… 来訪予定日が「本日以降」、「1週間前」、「1ヶ月前」、「1年前」、「全て」のいずれ かから選択された時期以降の予約データを表示します。

#### 一覧表示領域

表示対象選択領域で指定された予約データの一覧を表示します。 再表示 ボタンをクリックすると来訪予約登録画面にその内容を表示します。

#### 閉じるボタン

来訪予約一覧画面を閉じます。

#### ・ 来訪者履歴検索画面

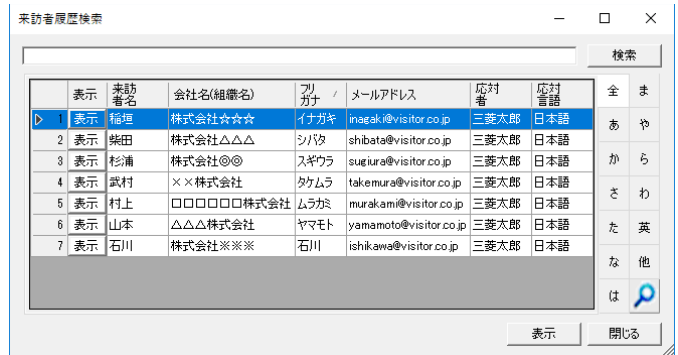

過去に発行したことのある来訪者を一覧表示します。

検索キーワードを入力し 検索 ボタンをクリックすることで「来訪者名」、「会社名(組織名)」、「フリガナ」、「メール アドレス」の項目に検索キーワードを含む来訪者データを絞り込みます。

インデックスタブをクリックするとそのタブの文字から始まるフリガナの来訪者を表示します。

表示 ボタンをクリックすると現在選択された来訪者の情報を来訪予約登録画面の来訪者情報に表示します。

### ・ 応対者情報編集画面

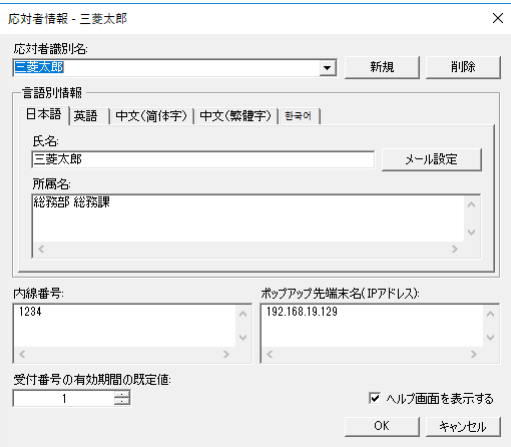

応対者識別名

応対者情報選択画面に表示される応対者を識別する名前を指定します。

ドロップダウンからその他の応対者を選択し編集ができます。

新規作成 ボタンをクリックすると新たな応対者を登録できます。

削除 ボタンをクリックすると現在選択されている応対者を削除します。

## 言語別情報

応対者の氏名と所属名を言語別に指定します。

メール設定 ボタンをクリックするとメール設定画面を開きます。

## 内線番号・ポップアップ先端末名(IP アドレス)

応対者を呼び出すための内線番号とメッセージポップアップを表示するコンピューター端末のホスト名(IP アドレスを指定します。

### 受付番号の有効期間の既定値

来訪予約登録画面の受付番号の有効期間に予め表示する日数を指定します。

### ヘルプ画面を表示する

説明用のメッセージウィンドウの表示/非表示を指定します。

## ・ メール設定画面

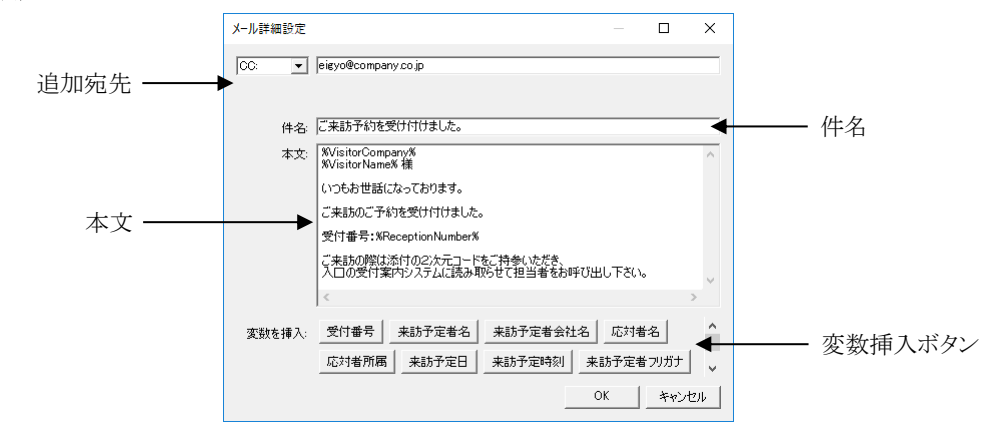

#### 追加宛先

来訪予定者のメールアドレス以外に追加する送信先メールアドレスを指定します。

## 件名

「メール作成」で作成するメール件名の初期値を設定します。

## 本文

「メール作成」で作成するメール本文の初期値を設定します。

### 変数挿入ボタン

追加宛先や件名、本文のカーソル位置に来訪予約で登録した各種情報を表示する変数を挿入します。

# **7** データのバックアップ/復旧

不慮の事故等で大切なデータが失われないよう、コンコンコールのメンテナンス後にデータのバックアップを行うこと をお勧めします。

## **1)** バックアップ

- ① 「コンコンコール システムメンテナンス」を起動します。
- ② メニューバーから ファイル(F)-外部データベース書き出し(バックアップ) を選択します。
- 3 書き出し先を指定するウィンドウが表示されるので、任意の場所・ファイル名を指定し、保存まをクリックします。 (書き出し先を指定するウィンドウが表示されない場合は参照ボタン( …)を押すと表示されます)

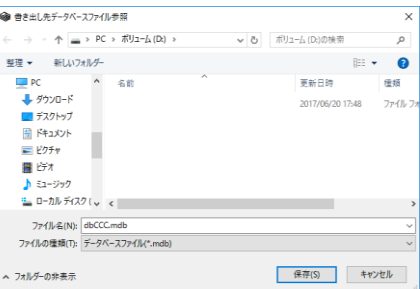

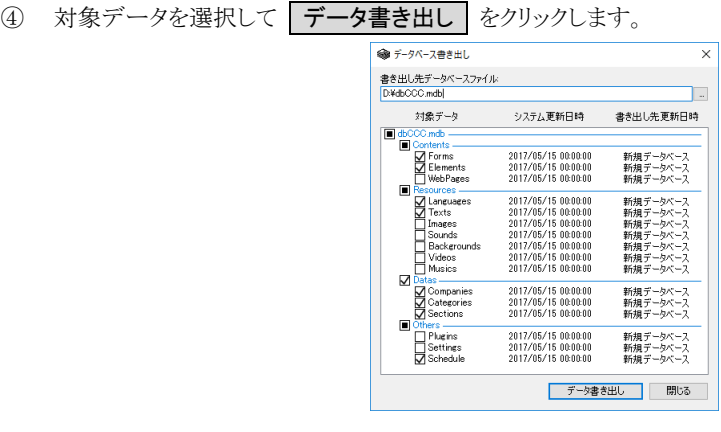

⑤ 書き出し終了のメッセージが表示されるので OK をクリックします。

参考: 連絡先データは「Sections」、スケジュール運転管理データは「Schedule」に対応します。その他のデータ についてはカスタマイズ説明書の「2 システムメンテナンス」を参照してください。

## **2)** 復旧

- ① メニューバーから ファイル(F)-外部データベース取り込み(復旧) を選択します。
- ② 取り込み先を指定するウィンドウが表示されるので、任意のファイル名を指定し、 開く(O) をクリックします。 (取り込み先を指定するウィンドウが表示されない場合は参照ボタン( …)を押すと表示されます)
- 3 対象データを選択して データ取り込み をクリックします。
- ④ 取り込み終了のメッセージが表示されるので OK をクリックします。

参考: 復旧作業では、バックアップ作業時に処理対象グループで指定されたデータ以外に影響を与えること無 く、バックアップを行ったデータのみを復旧します。そのためバックアップ/復旧作業を応用することで、複 数のコンコンコールの間でデータを簡単に移行することができます。

# **8** こんなとき

# **1)** 文字を入力する(ソフトウェアキーボード)

Windows 画面で文字を入力する際にソフトウェアキーボードが使用できます。ソフトウェアキーボードには簡易的な 「タッチ キーボード」と実際のキーボードに近い「スクリーン キーボード」があります。それぞれのキーボードの使用方 法は Windows のヘルプを参照してください。

## ・ タッチ キーボード

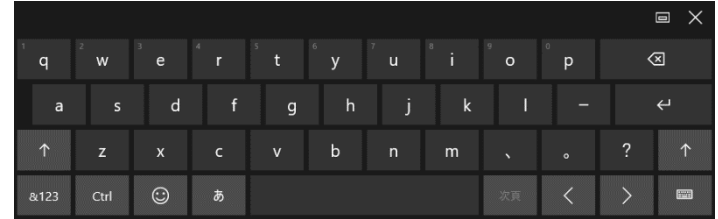

Windows 画面でタスクトレイ上のタッチキーボードアイコン( )

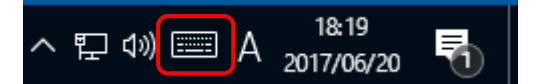

・ スクリーン キーボード

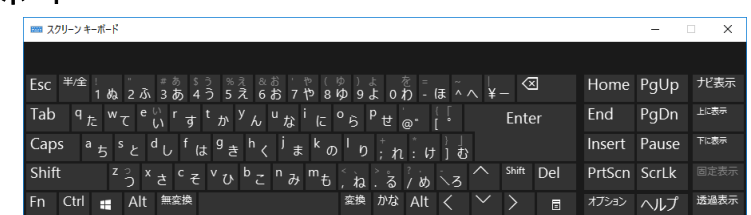

Windows のスタートメニューから Windows 簡単操作ースクリーンキーボード をクリックして起動します。

# **2)** 右クリック操作をする

画面のタッチ操作でマウスの右クリックと同様の操作ができます。

① タスクトレイ上の右クリックツールアイコン( ○)をクリックすると、アイコンが右クリックの状態となります。

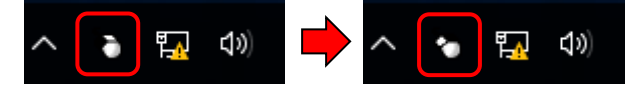

- ② この状態で画面をタッチすると、右クリックとして認識されます。
- ③ 右クリックは1回のみ有効です。右クリックを行うと自動的に左クリックのアイコンに戻ります。再度右クリックを行う 場合は上記手順を行ってください。
- ・ 右クリックツールアイコンが表示されていない場合

タスクトレイの中に隠れていないか「隠れているインジケーターを表示します」ボタン(ヘ)をクリックして確認しま す。

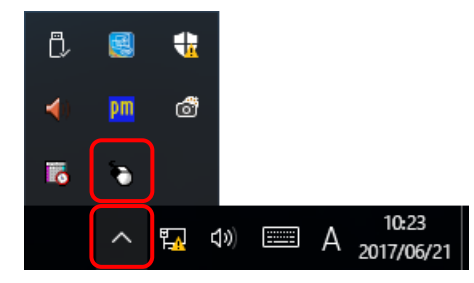

隠れているインジケーターの中に見つからない場合は以下の手順で再表示を試みます。

- ① Windows のスタートメニューから PenMount Windows Universal Driver-PenMount Control Panel を選択 します。
- ② 「Tools」タブの中の Right Button Icon を何度かクリックしてタスクトレイの中に右クリックツールアイコンを 表示させます。

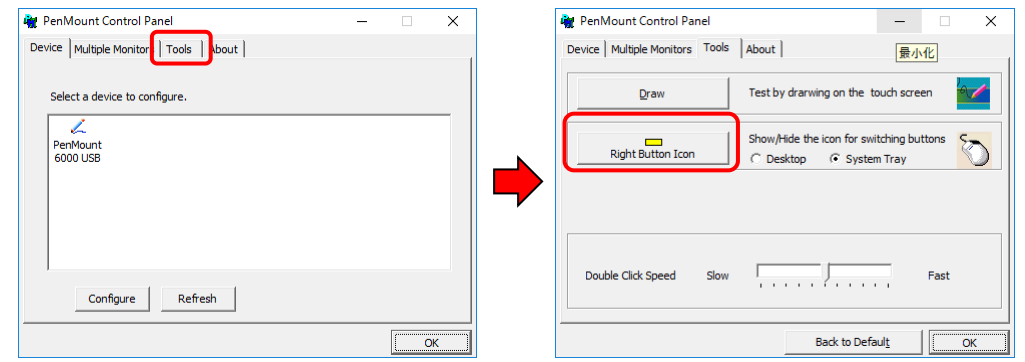

3 OK ボタンをクリックして PenMount Control Panel 画面を閉じます。

# **3)** タッチ位置を補正する(キャリブレーション)

タッチした点とポイントの位置がずれている場合は、以下の手順でタッチ位置の補正を行ってください。

- ① システムの保護を無効化します。(「3 1) システムの保護について」参照)
- ② Windows のスタートメニューから PenMount Windows Universal Driver-PenMount Control Panel を選択しま す。
- ③ PenMount Control Panel 画面で Configure をクリックし、「Device 0 (PenMount 6000 USB)」画面で Standard Calibration をクリックします。

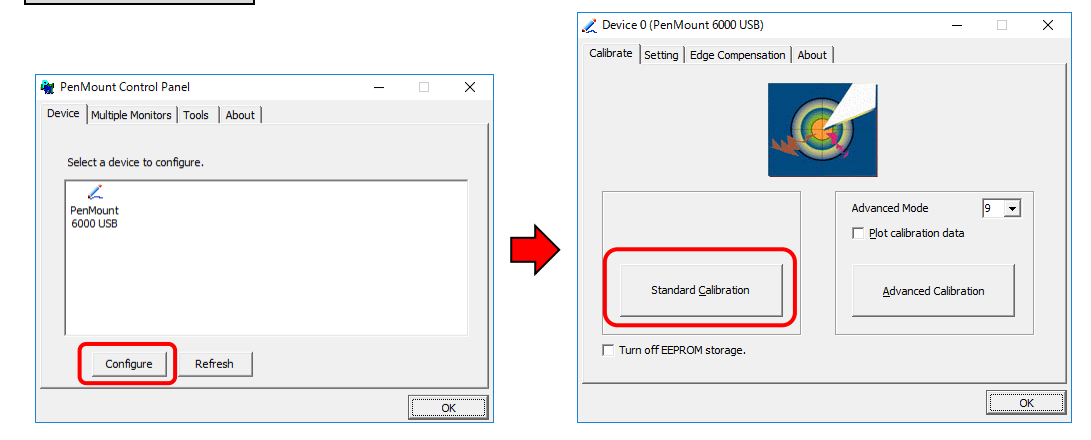

④ ポイントが表示されるので、画面の指示に従い順番にタッチします。

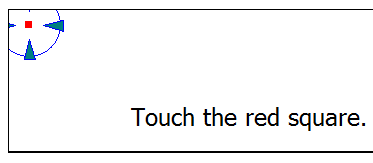

- ⑤ OK をクリックし「Device 0 (PenMount 6000 USB)」画面と PenMount Control Panel 画面を閉じます。
- ⑥ システムの保護を有効化します。(「3 1) システムの保護について」参照)

## **4)** 盗難防止対策

盗難防止対策を行う場合は、市販の盗難防止器具をセキュリティスロットに取り付けてください。

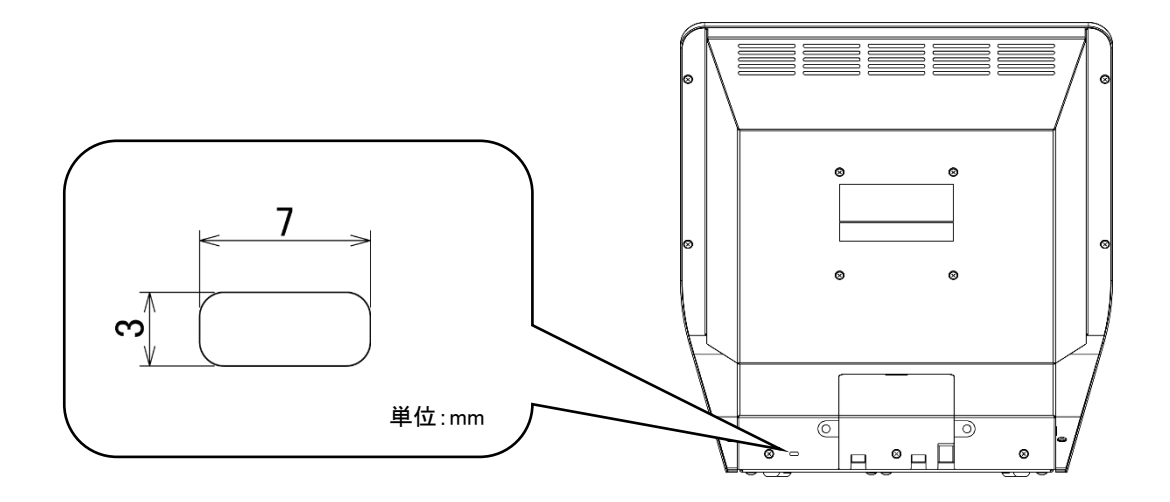

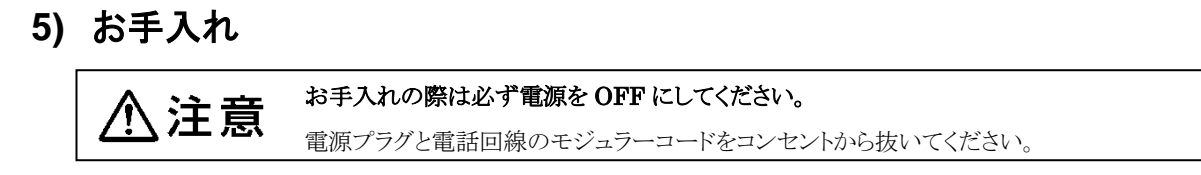

## 外装清掃時

● 外装部分が汚れてきたら、中性洗剤をいれたぬるま湯(40℃以下)に浸した布を固く絞って拭き、洗剤が残ら ないようきれいな布で拭き取ってください。

## ◆ タッチパネル清掃時

• タッチパネルが汚れてきたら、中性洗剤をいれたぬるま湯(40℃以下)に浸した布を固く絞って拭き、洗剤が 残らないようきれいな布で拭き取ってください。

お願い: お手入れに下記の溶剤・洗剤を使用すると変質・変色する原因になります。 (シンナー、アルコール、ベンジン、ガソリン、灯油、スプレー、アルカリ洗剤、化学雑巾の薬剤、クレン ザー等の研磨剤入りの洗剤)

お願い: タッチパネルにはガラスを使用していますので、拭き取る場合はタッチパネルに過度の力を加えないように 注意してください。破損の原因となります。

お願い: 外装およびタッチパネル、受話器へ直接水分を吹きかけないでください。故障の原因となります。

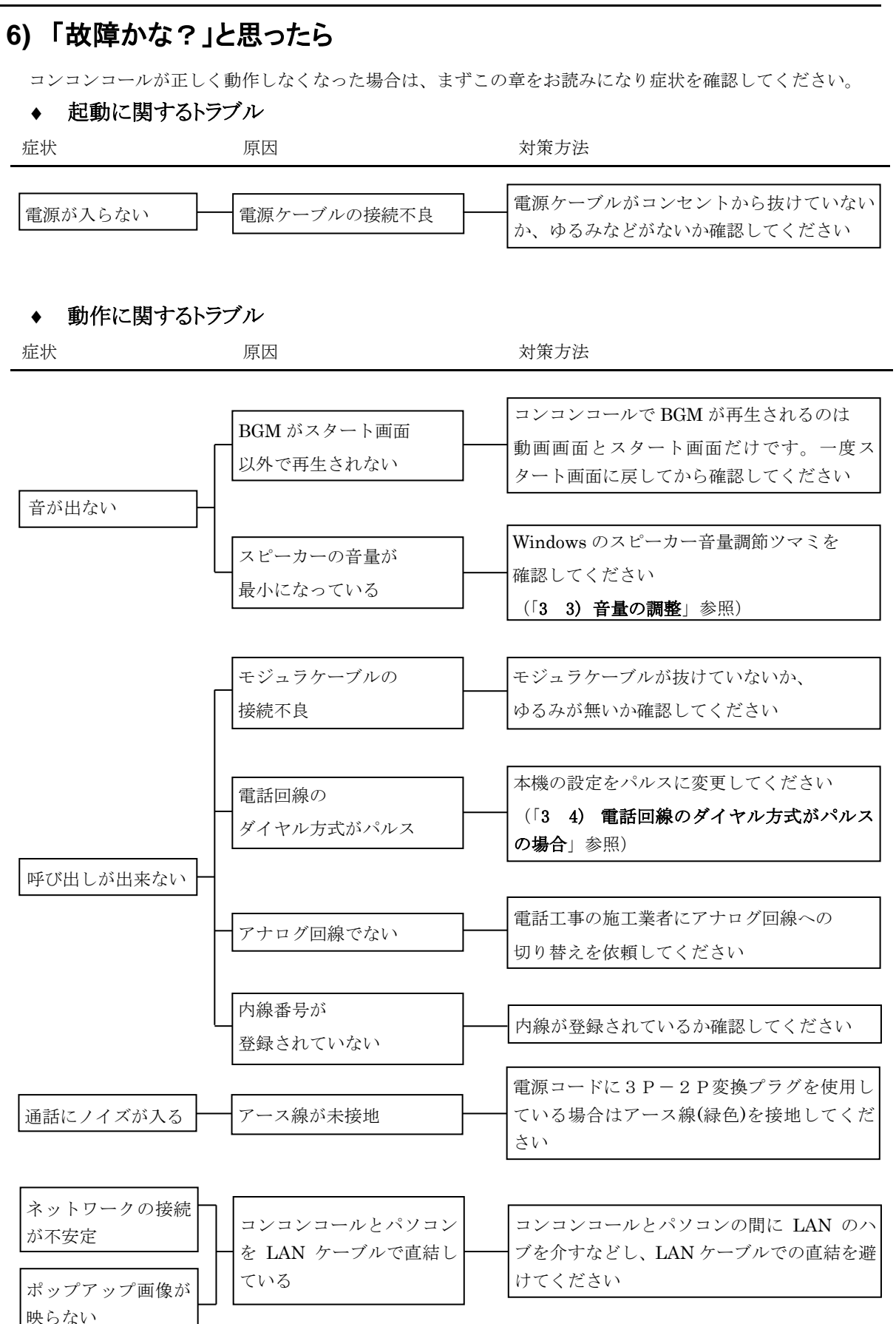

## **9** 付録

## **1)** 保証とアフターサービス

#### ◆ お問い合わせ先

受付案内システムのアフターサービスは、下記窓口にご相談ください。

## 弊社営業窓口

三菱電機エンジニアリング株式会社 営業統括部

### 東日本営業支社

〒102-0073 東京都千代田区九段北 1-13-5 (ヒューリック九段ビル)

TEL (03)3288-1108 FAX (03)3288-1575

#### 中日本営業支社

〒450-6046 名古屋市中村区名駅 1-1-4 (JRセントラルタワーズ)

TEL (052)565-3435 FAX (052)565-3137

## 西日本営業支社

〒530-0003 大阪市北区堂島 2- 2-2 (近鉄堂島ビル)

TEL (06)6347-2992 FAX (06)6347-2983

### 中四国支店

〒730-0037 広島市中区中町 7-32 (ニッセイ広島ビル)

TEL (082)248-5390 FAX (082)248-5391

## 九州支店

〒810-0001 福岡市中央区天神 1-12-14 (紙与渡辺ビル)

TEL (092)721-2202 FAX (092)721-2109

## 技術的な問合せ窓口

三菱電機エンジニアリング株式会社 中津川事業所 〒508-0015 岐阜県中津川市手賀野 3-40 TEL (0573)66-6872 FAX (0573)66-2563

#### 保守・サービス窓口

三菱電機インフォメーションネットワーク株式会社 コールセンター フリーダイヤル 0120-225-965 (受付時間:平日9:00~17:00 土・日・祝・年末年始除く)

### 保証書について

受付案内システムのご利用を始める前に保証書に必要事項をご記入の上、大切に保管していただきますよう お願いいたします。

保証書の紛失、記入漏れ等により弊社からお客様を確認できない場合、適切な保証を受けられなくなる場合 がありますので、ご注意願います。

#### 保証書は本書の最後にあります。

# **2)** 仕様

## ◆ ハードウェア仕様

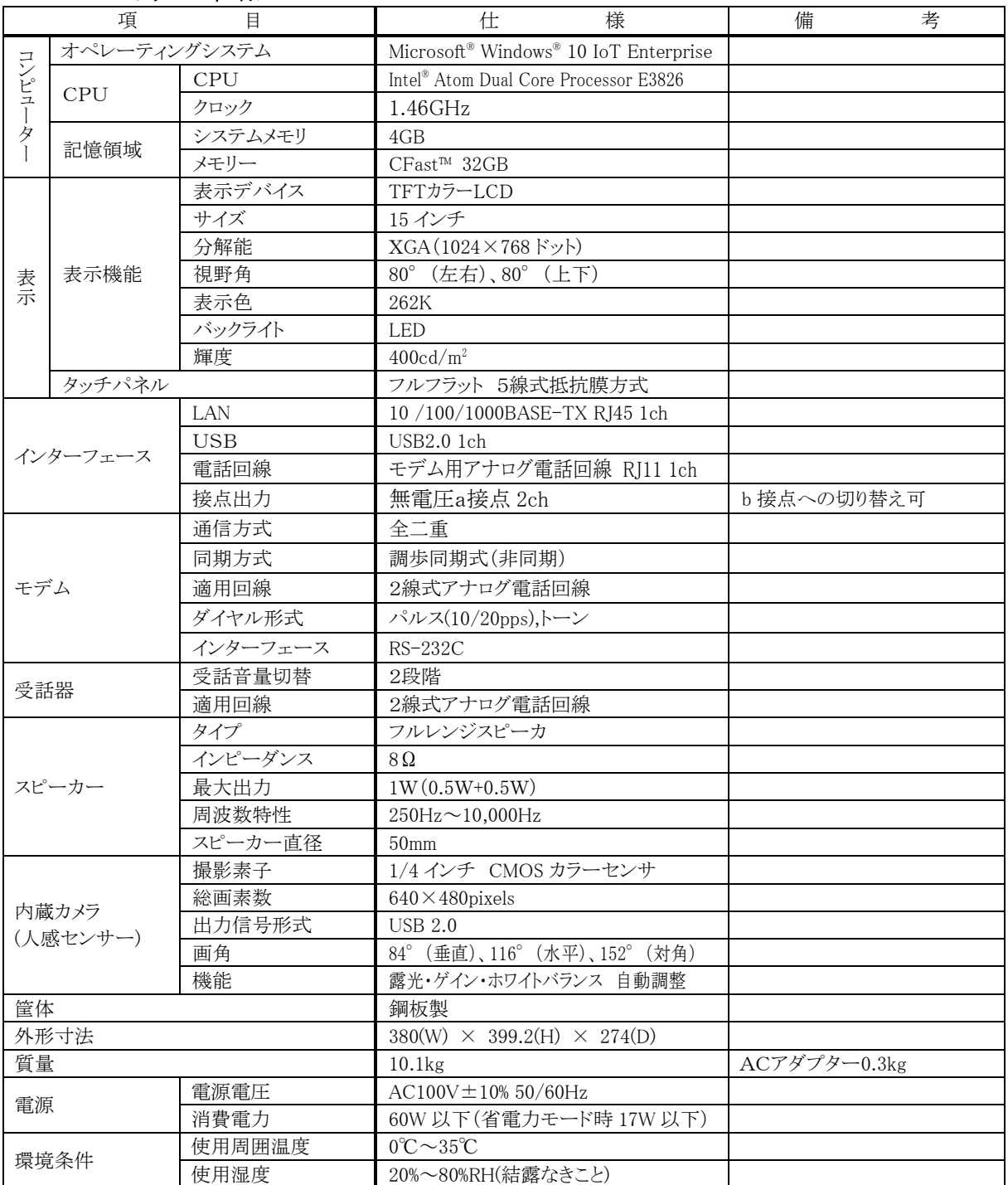

◆ ソフトウェア仕様

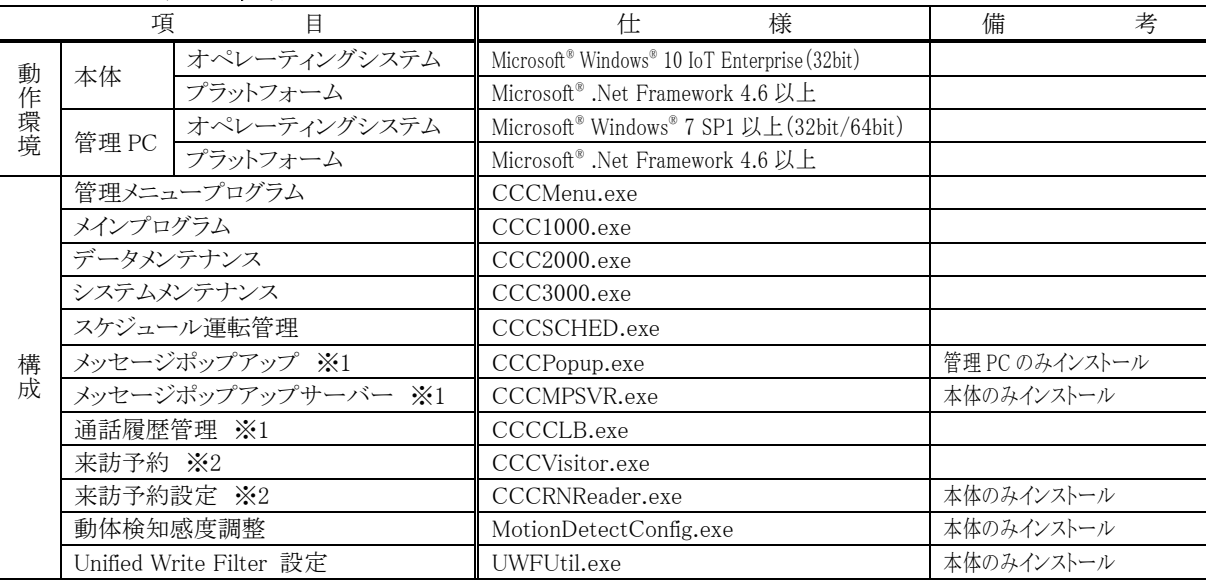

※1:スペシャルプランの場合のみ ※2:来訪予約オプションを採用された場合のみ

# 外形図

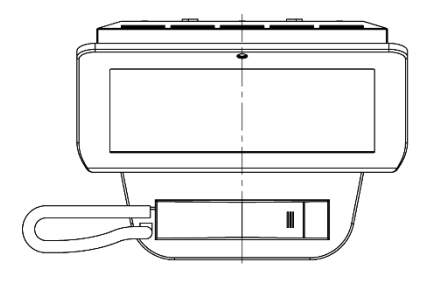

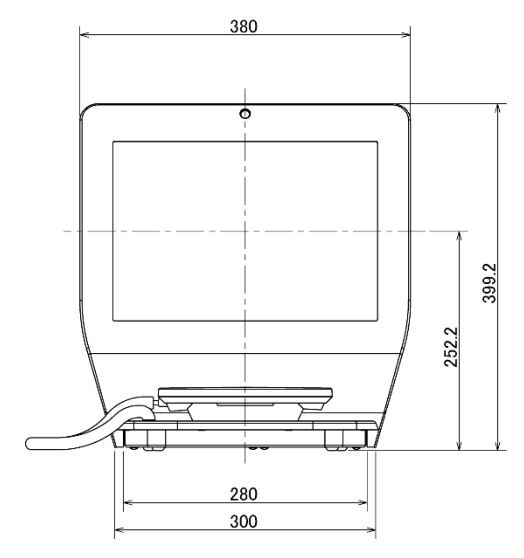

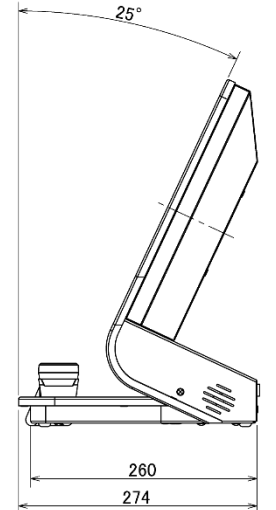

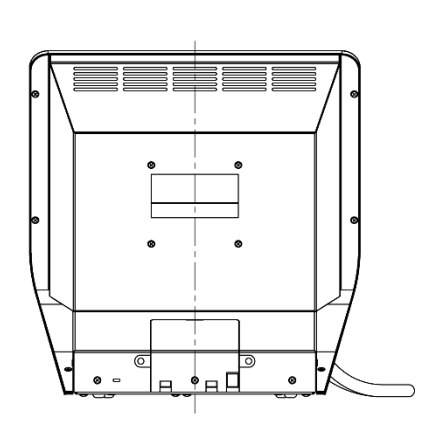

## システム使用許諾契約

#### 第 1 条(使用権)

弊社は本契約により、使用者に対し使用権を与えるこ とに同意し、使用者は以下の各条項を承諾し、この使 用権を契約者以外に譲渡せず、且つ独立的な使用権を 持たないことに同意します。ただし、契約者がこの使 用契約書、本システムのすべての複製物および付属す るすべての印刷物を譲渡し、一切のコピーを保持せず、 且つ譲受人がこの契約書の条項に同意した場合に限り、 契約者はこの使用契約書に基づく契約者の権利を譲渡 することができます。使用者が本契約に違反した時は、 弊社は使用者の使用権を終了させることができます。

#### 第 2 条(ソフトウェアの複製)

使用者は本件ソフトウェアの全部または、一部を複製 してはならないものとします。ただし、次の(1)号に 該当する場合に限り複製することができます。

(1)本件ソフトウェアの安全対策上の理由により、ソフ トウェア登録カードに定める電子計算機(以下「指 定計算機」という)に限定し使用する目的で複製す ることができます。ただし、弊社が本件ソフトウェ アの複製を可能にする手当てをしてあるソフトウ ェアに限られます。

#### 第 3 条(指定計算機以外での使用)

使用者はソフトウェア登録カードに定める指定計算機 以外で使用しないものとします。ただし、次の各号に 該当する場合は、その事態が消滅するまでの期間、指 定計算機以外の計算機で一時的に使用することができ るものとします。

- (1)指定計算機が保守点検、調整、故障等の作業のため 使用できない場合
- (2)指定計算機の据付が完了していない場合

#### 第 4 条(責任の制限)

- (1)弊社は本件ソフトウェアが使用者の特定の目的の ために適当または有用であることについての保証 はしません。
- (2)弊社は使用者が本契約に基づき許諾された使用権 を行使することにより生じた使用者の損害あるい は第三者から使用者に対する請求に対して一切の 責任を負いません。

#### 第 5 条(本件システムの仕様変更)

本件システムを使用者が改変することは、弊社の文章 による許可がない限り許容しません。また弊社は使用 者によって改変されたシステムに関しては一切の責任 を負いません。

#### 第 6 条(著作権)

本件システムの著作権は、弊社に帰属します。第 2 条 に規定する複製物についても、その著作権は著作権者 に帰属します。ただし、本件ソフトウェアが記録され ている記録媒体は著作権者には帰属しません

#### 第 7 条(契約期間)

本契約は使用者が本件システムのパッケージを開封し た時から、下記に定める各号により効力がなくなるま で有効に存続するものとします。

- (1)使用者が本件システムの使用を終了させた時。
- (2)使用者が本契約に違反し、弊社が使用者の使用権を 終了させた時。

#### 第 8 条(海外持出の禁止)

使用者は、事前に弊社の文章による許可がない限り、 本件システムを日本国外に持ち出しあるいは送付して はならないものとします。

#### 第 9 条(終了)

本契約による使用権を終了する場合、本件システムの オリジナルおよび複製物、印刷物等のすべてを破壊す るか、弊社に返送するものとします。なお、破壊および 返送のためのすべての費用は使用者が負担するものと します。

# 保証書

## 本保証書は日本国内においてのみ有効です。

本保証書は、本記載内容で無料修理させていただくことをお約束するものです。本保証書は所定事項を 記入して効力を発するものですから必ずお買い上げ日、代理店名、ご住所、電話番号の記入をご確認く ださい。

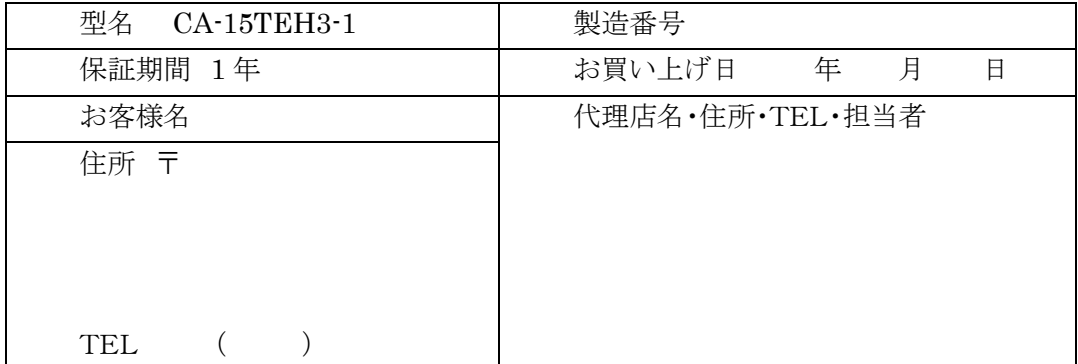

お客様にご記入いただいた保証書の控えは、保証期間内のサービス活動及びその後の安全点検活動のために記載内容 を利用させていただく場合がございますので、ご了承ください。

## <保証条件>

ご使用に際しましては、裏面の製品保証内容をご確認いただきますようお願いいたします。

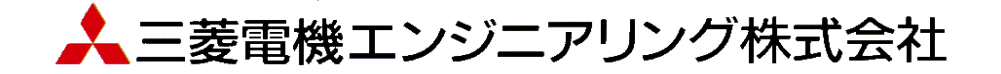

### 無償保証期間と無償保証範囲

無償保証期間中に、製品に当社の責任による故障や瑕疵(以 下併せて「故障」と呼びます)が発生した場合、保守・サービス 窓口または当社営業窓口もしくはお買い上げいただきました販 売店にご連絡いただき、本保証書の記載内容にもとづき当社 で製品の修理または製品交換を行います。 (消耗品は除きま す) なお、製品交換の場合、新品もしくは同等の再調整品とな り、製造番号が異なりますのでご了承ください。

## ■無償保証期間

製品の無償保証期間は、お買い上げ日または納入日より 1 年 間とさせていただきます。

また製品の無償保証期間は、修理前もしくは製品交換前の無 償保証期間を越えて長くなることはありません。

#### ■無償保証範囲

- (1) 使用状態、使用方法および使用環境などが、取扱説明書、 カスタマイズ説明書、製品本体注意ラベルなどに記載さ れた条件、注意事項などにしたがった正常な状態で使用 されている場合に限定させていただきます。
- (2) 無償保証期間内であっても、以下の場合には有償修理と させていただきます。
	- ① 保証書をご提示されないとき。
	- ② 本保証書の所定事項未記入、記載内容の書き換 えられたもの
	- ③ お買い上げ後の輸送、移動時の落下等のお取扱 いが不適切なため生じた故障または損害。
	- ④ お客様における不適切な保管や取り扱い、不注意、 過失などにより生じた故障およびお客様のハードウ ェアまたはソフトウェア設計内容に起因した故障。
	- ⑤ お客様にて当社の了解なく製品に改造などの手を 加えたことに起因する故障。
	- ⑥ 火災、異常電圧などの外部要因および地震、雷、 風水害、その他の天災地変など不可抗力による故 障。
	- ⑦ 消耗品が正常に保守・交換されていれば防げたと 認められる故障。
	- ⑧ 当社製品がお客様機器に組み込まれて使用され た場合、お客様の機器が受けている法的規制によ る安全装置または業界の通念上備えられているべ きと判断される機能・構造などを備えていれば回避 できたと認められる故障。
	- ⑨ 当社出荷当時の科学技術水準では予見できなか った事由による故障。
	- ⑩ その他、当社の責任外の場合またはお客様が当社 責任外と認めた故障。

## 機会損失・二次損失などへの補償責務の除 外など

無償保証期間の内外を問わず、当社の責に帰すことができな い事由から生じた損害、当社製品の故障に起因するお客様で の機会損失、逸失利益、当社の予見の有無を問わず特別の事 情から生じた損害、二次損害、事故補償、当社製品以外への 損傷およびその他の業務に対する補償については、当社は責 任を負いかねます。製品の無償修理をもってお客様に対する 法律上または契約上発生する当社の責任の全てといたします。

## 消耗品について

製品に使用している構成機器には、定期的に交換が必要な部 品や、場合によりオーバーホールが必要な部品があります。 (バックライト、時計機能用ボタン電池)

## 生産中止後の有償修理期間

当社が有償にて部品修理を受け付けることができる期間は、そ の機種(製品)の生産中止後 6 年間です。生産中止に関しては、 当社営業窓口または当社 Website 上にて報じさせていただき ます。

## 製品仕様の変更

カタログ、マニュアルもしくは技術資料に記載されている仕様は、 断りなしに変更される場合がありますので、あらかじめご了承く ださい。

### 修理に関するお願い

- (1) 修理に際し、お客様のプログラムやデータが消失する場 合がありますので、お客様であらかじめプログラムや データのバックアップをお願いいたします。
- (2) 製品内に保存されたお客様の固有データ(機密情報など 含む)は、製品交換などで移し変えが必要となる場合があ りますが、特にご指示がない場合は、機密保持をする前 提でお客さまの了解をいただいたものとして作業を実施 いたします。

機密管理などが必要な場合は、データを削除するなどの 事前処置を実施してください。

- (3) 不具合の迅速な復旧のため、製品(部品)の交換を行う場 合の製品(部品)は再調整品となり、製造番号が異なりま すのでご了承ください。
- (4) 有償修理後の修理該当箇所に対しては6ヵ月間無償保 証いたします。
- (5) お客様にて上記(1)(2)の措置を実施しなかった場合は、 当社は何ら責任を負わないものといたします。

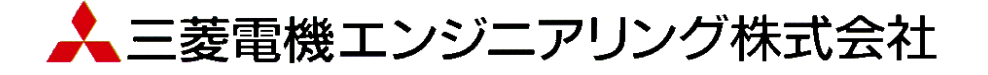

輸出管理に関するお願い

当システム実現するためのコンピューターやソフトウェアによっては、輸出貿易管理令別表第 1 の 8 の項、貨物 等省令第 7 条第一号第八に該当する貨物となりますので、当システム及びパソコンを海外在住者、海外法人など 非居住者に提供する場合には、外国為替及び外国貿易法第 25 条第1項及び第 48 条第 1 項に基づく役務取引許可 輸出許可が必要となります。

Microsoft®、Windows®は、米国 Microsoft Corporation の米国およびその他の国における登録商標です。 Windows®CE は、米国 Microsoft Corporation の米国およびその他の国における商標です。 その他、記載されているプログラム名、CPU 名、製品名は、各社の商標および登録商標です。

# 受付案内システム デスクトップタイプ取扱説明書

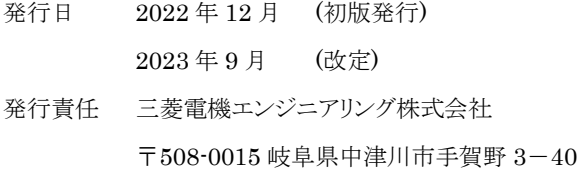

本プログラムおよびマニュアルは無断で複製することを禁止します。 本書の内容は、改善のため予告なしに変更することがあります。

53A952B1601A

▲三菱雷機エンジニアリング株式会社